i

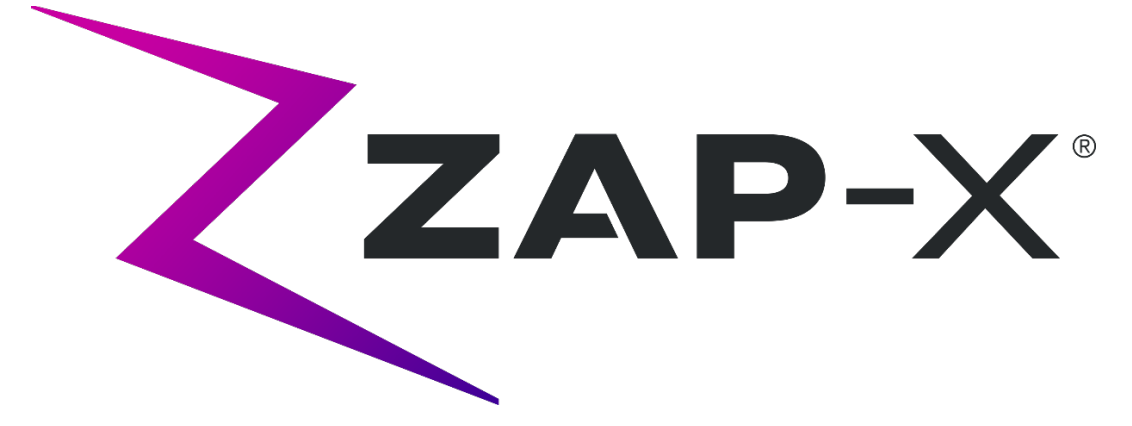

# **Zap-X Radiochirurgiesystem Handbuch für die Bestrahlungsplanung**

Zap Surgical Systems 590 Taylor Way San Carlos, CA 94070, USA

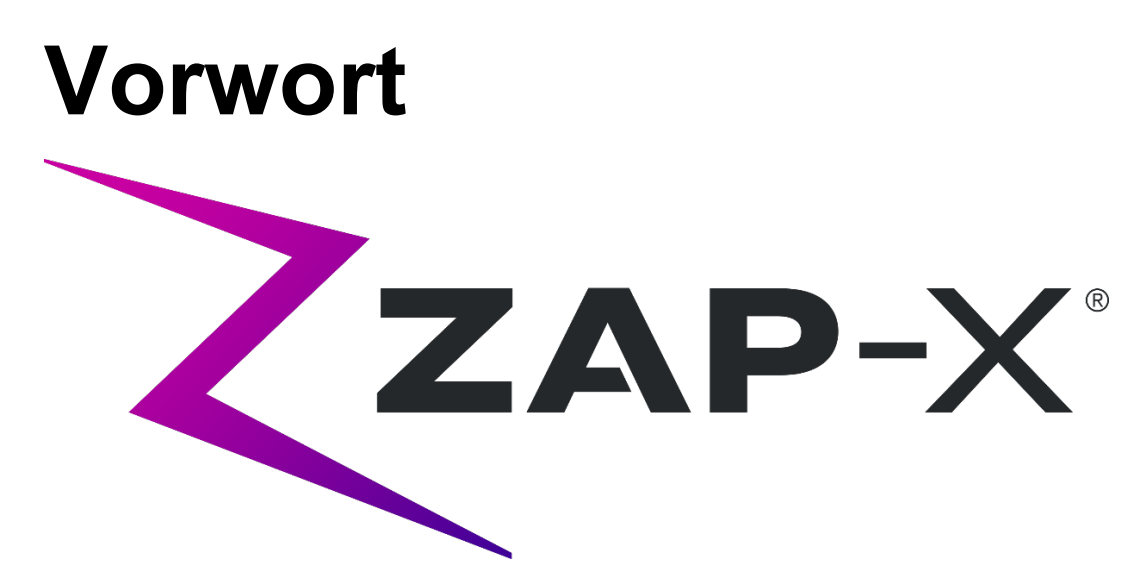

Zap Surgical Systems stellt diesen Leitfaden ohne jegliche Garantie, weder implizit noch explizit, zur Verfügung, einschließlich, aber nicht beschränkt auf die implizite Gewährleistung der Marktgängigkeit und Eignung für einen bestimmten Zweck. Zap Surgical Systems und seine Geschäftsführer, leitenden Angestellten, Vertreter, Tochtergesellschaften, Mitarbeiter, Agenten, Erben und Rechtsnachfolger übernehmen weder ausdrücklich noch stillschweigend Verantwortung oder Haftung für Verletzungen, Tod oder Verluste von Verbrauchern, Benutzern oder Servicepersonal, die aus der unsachgemäßen Handhabung der radiochirurgischen Produkte durch nicht autorisiertes, ungeschultes oder anderweitig nicht qualifiziertes Personal resultieren. Zap Surgical Systems lehnt ausdrücklich jegliche Verantwortung oder Haftung für Missbrauch, Vernachlässigung, Fehlbedienung oder Manipulation von Komponenten des Radiochirurgie-Systems durch Personen ab, die nicht autorisiert oder geschult sind oder nicht mit Zap Surgical Systems in Zusammenhang stehen.

Wenn die Produkte auf irgendeine Weise verändert werden, erlöschen alle mit solchen Produkten in Zusammenhang stehenden Garantien. Zap Surgical Systems übernimmt keine Verantwortung oder Haftung in Bezug auf die unbefugte Änderung oder den Austausch von Untersystemen oder Komponenten.

Bei ordnungsgemäßer Pflege und Wartung beträgt die erwartete Lebensdauer des Systems 10 Jahre.

Dieses Handbuch gilt für das Zap-X Radiochirurgiesystem ("Das System" oder "Zap-X System"). Dieses Handbuch wurde ursprünglich auf Englisch verfasst.

**Hinweis für Benutzer und/oder Patienten**: Jeder schwerwiegende Vorfall, der im Zusammenhang mit dem Gerät aufgetreten ist, sollte Zap Surgical Systems oder dem autorisierten Vertreter sowie der zuständigen Behörde des Mitgliedstaates, in dem der Benutzer und/oder Patient ansässig ist, gemeldet werden.

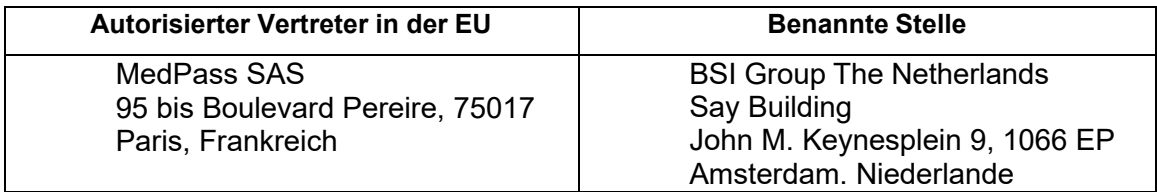

# **Systeminformationen**

#### **Achtung: In den USA ist dieses Gerät gesetzlich auf den Verkauf durch oder auf Anweisung eines Arztes beschränkt.**

#### **Hinweis:**

Die Benutzerhandbücher enthalten Anweisungen für mehrere Funktionen des Zap-X Radiochirurgiesystems. Da bestimmte Funktionen des Radiochirurgiesystems optional sind, sind einige der Anweisungen in den Benutzerhandbüchern möglicherweise nicht auf Ihr System anwendbar.

Die Verfügbarkeit von Optionen hängt von den behördlichen Genehmigungen im jeweiligen Land ab und ist von Land zu Land unterschiedlich.

Zap Surgical Systems behält sich das Recht vor, diese Publikation zu überarbeiten und von Zeit zu Zeit inhaltliche Änderungen vorzunehmen, die notwendig sind, um die ordnungsgemäße Bedienung und Verwendung des Zap-X Radiochirurgiesystems zu gewährleisten.

### **Beschreibung des Geräts**

Das Zap-X<sup>®</sup> Radiochirurgiesystem ("Zap-X System" oder "System") ist ein computergesteuertes System zur Durchführung nicht-invasiver stereotaktischer Radiochirurgie, das gegen ionisierende Strahlung selbst abgeschirmt ist. Ein am Gantry montierter Linearbeschleuniger versorgt das Zap-X System mit einer Quelle therapeutischer Strahlung, und ein kV-Bildgebungssystem wird zur genauen Lokalisierung des Behandlungsziels verwendet. Zu Beginn der Behandlung bewegt ein Tisch mit drei Freiheitsgraden den Kopf des Patienten in das Isozentrum des Systems, und die Tür und das Gehäuse des Systems schließen sich, um die Abschirmung zu vervollständigen. Röntgenaufnahmen der Skelettanatomie des Patienten dienen zur Ausrichtung des Behandlungsziels in Bezug auf das Isozentrum des Systems. Während der radiochirurgischen Behandlung verfolgt das kV-Bildgebungssystem des Zap-X Systems die Bewegungen des Patienten und passt den Tisch präzise an, um diese Bewegungen auszugleichen.

### **Anwendungsbereiche und vorgesehene Benutzer**

Das Zap-X Radiochirurgiesystem ist für die Bestrahlungsplanung und bildgesteuerte stereotaktische Radiochirurgie und Präzisionsstrahlentherapie von Tumoren, Läsionen und Erkrankungen im Gehirn, Kopf und Nacken vorgesehen, wenn eine Strahlenbehandlung indiziert ist.

Es wurden keine Kontraindikationen für die Anwendung identifiziert.

Das System soll von Ärzten, Medizinphysikern und Strahlentherapeuten verwendet werden, die in der klinischen Anwendung der Radiochirurgie geschult sind.

Das System ist für Behandlungen im Kopf- und Halsbereich bei Patienten zwischen der Größe des 5. Perzentils bei Frauen und des 95. Perzentils bei Männern vorgesehen, mit einem maximalen Patientengewicht von 135 kg.

Klinische Vorteile: Fortschritte in der Strahlentherapie haben zu einer Verbesserung der Langzeitergebnisse für Krebspatienten beigetragen. Neue Technologien haben das Ziel, die Krebsergebnisse in zweierlei Hinsicht zu verbessern, und zwar durch gezielte Bestrahlung von lokalisiertem Krebsgewebe und durch Reduzierung der Dosen auf umgebendes gesundes Gewebe sowie durch Verringerung der Behandlungskomplikationen. Hochentwickelte Technologien wie die stereotaktische Radiochirurgie (SRS) wurden eingeführt, um mittels hochentwickelter, computergestützter 3D-Bildgebung kreisfoermige Photonenstrahlen genau zu fokussieren und eine hochkonzentrierte Strahlendosis auf ein präzises Zielgebiet zu bringen. In vielen Fällen sind diese Zielgebiete durch konventionelle invasive Chirurgie nicht leicht zu erreichen. Diese spezielle Behandlung hat den Vorteil, dass sie eine maximale Dosisabgabe an den betroffenen Bereich ermöglicht und gleichzeitig die Strahlendosis für das umgebende gesunde Gewebe minimiert.

### **Sicherheitsvorschriften und Warnungen**

Der sichere Betrieb des Radiochirurgiesystems erfordert eine sorgfältige Beachtung der ernsten, mit dem Einsatz von Linearbeschleunigern und anderen komplexen Radiochirurgie- und Strahlentherapiegeräten verbundenen Gefahren, Möglichkeiten zur Vermeidung oder Minimierung dieser Gefahren, sowie die Vertrautheit mit Notfallverfahren. Eine unvorsichtige Bedienung des Radiochirurgiesystems oder eine Bedienung ohne die zugehörige Schulung kann das System, seine Komponenten oder andere Sachen beschädigen, die Ursache für eine schlechte Geräteleistung sein können oder zu schweren Körperverletzungen und möglicherweise zum Tod führen. Jede Person, die das Radiochirurgiesystem betreibt, wartet, instand hält oder anderweitig mit dem System in Verbindung steht, muss die Informationen in diesem Handbuch lesen, verstehen und sich gründlich damit vertraut machen, und alle Vorkehrungen ergreifen, um sicherzustellen, dass sie sich selbst, ihre Mitarbeiter, die Patienten und das Gerät schützen kann. Bei jedem Installationsschritt werden für die jeweiligen Spezifikationen spezifische Warn- und Vorsichtshinweise gegeben. Das System darf nur von autorisiertem Personal installiert werden.

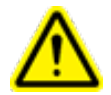

**Warnung: Alle Benutzer müssen vor der Verwendung des Zap-X Radiochirurgiesystems oder der zugehörigen Computer geschult werden.**

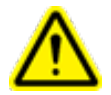

**Warnung: Die Baugruppen enthalten Hochspannungsschaltkreise, die lebensgefährliche elektrische Schläge abgeben können. Beachten Sie stets die Sicherheitsvorschriften, wenn Sie das Radiochirurgiesystem bedienen oder an ihm arbeiten.**

Nur qualifiziertes Servicepersonal darf Hardwarekomponenten warten oder instand halten. Wenn Sie der Ansicht sind, dass die Hardwarekomponenten des Radiochirurgiesystems oder die damit verbundenen Funktionen oder Merkmale des Behandlungsplanungssystems nicht wie erwartet funktionieren oder Ergebnisse liefern, die nicht mit Ihren anerkannten klinischen Protokollen übereinstimmen, wenden Sie sich an Zap Surgical Systems, Inc.

Eine Kundenfreigabemitteilung wird von Zap zur Verfügung gestellt. Sie enthält Funktionsbeschreibungen und bekannte Probleme und Begrenzungen.

### **Entsorgung des Geräts**

Wenn ein Zap-Produkt das Ende seiner Nutzungsdauer erreicht und Ihre Einrichtung das Gerät entfernen möchte, wenden Sie sich an den Zap-Kundendienst, um die Komponenten außer Betrieb zu nehmen, zu deinstallieren und ordnungsgemäß zu entsorgen.

### **Wartung**

Am TPS-Computer ist keine Benutzerwartung erforderlich. Informationen zur Wartung des betreffenden Systemteils finden Sie im Handbuch zur Behandlungsverabreichung (Art.-Nr. E0920-00029).

### **Regulatorische Einstufung**

Das Zap-X Radiochirurgiesystem wird wie folgt klassifiziert:

- o Schutz vor elektrischem Schlag: Klasse I, dauerhaft angeschlossen.
- o Angewandter Teil: nur Patientenbehandlungstisch. Typ B
- o Methoden zur Sterilisation oder Desinfektion: Nicht erforderlich.
- o Grad der Sicherheit in Gegenwart von entflammbaren Gemischen: Nicht geeignet für die Verwendung in Gegenwart von entflammbaren Gemischen.
- o Betriebsart: Kontinuierlich.

### **Handbücher**

Zap Surgical Systems bietet eine Reihe von Benutzerhandbüchern (Gebrauchsanweisungen) für das Zap-X Radiochirurgiesystem an. Das Bestrahlungsplanungshandbuch und das Handbuch für die Behandlungsverabreichung im Dokumentationssatz werden im Folgenden beschrieben.

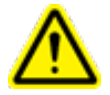

**Warnung: Die in diesem Handbuch dargestellten Beispieldaten sind nicht dazu gedacht, realistische klinische Daten darzustellen. Die Verwendung von Beispieldaten für die Behandlungsplanung oder -verabreichung könnte zu Fehlbehandlungen von Patienten führen. Der Benutzer ist allein verantwortlich für die Bestimmung geeigneter Datenwerte für eine gegebene Situation.**

**Hinweis**: In Ländern, in denen dies erforderlich ist, wurden die Handbücher von Zap Surgical Systems in die Landessprache übersetzt.

**Hinweis**: Die Abbildungen in den Handbüchern stimmen möglicherweise nicht genau mit Ihrem Radiochirurgiesystem überein.

**Handbuch für die Behandlungsplanung:** Das Handbuch für die Bestrahlungsplanung (dieses Dokument) enthält Informationen über die Verwendung des Behandlungsplanungssystem zum Laden von Bildstudien, zum Erstellen, Ändern und Auswerten von Bestrahlungsplänen, zum Erstellen und Ändern von Bestrahlungsplanvorlagen, zu Tools zur Erfassung von Arbeits-Strahldaten, zum Exportieren von Daten und zum Drucken von Plandaten.

**Handbuch für die Behandlungsverabreichung:** Das Handbuch für die Behandlungsverabreichung (Art.-Nr. E0920-00029) enthält Informationen über die Verabreichung der Behandlung, einschließlich Sicherheitsinformationen, Verfahren zum Starten und Abschalten des Systems, Überblick über das Behandlungsverabreichungssystem, Patientenvorbereitung, Abläufe im Behandlungsraum, Behandlungsverabreichungsverfahren und andere Themen.

Eine elektronische Version des jeweiligen Handbuchs kann wie folgt heruntergeladen werden: [www.zapsurgical.com/instructions-for-use.](http://www.zapsurgical.com/instructions-for-use) Setzen Sie sich bitte mit Ihrem Servicevertreter in Verbindung, um ein Passwort für den Zugang zu erhalten.

# **Konventionen**

Die im Folgenden beschriebenen Konventionen werden in diesem Handbuch verwendet. Machen Sie sich mit diesen Konventionen vertraut, bevor Sie das Zap-X Radiochirurgiesystem verwenden.

### **Linke/Rechte Maustaste**

In diesem Handbuch wird davon ausgegangen, dass die primäre Maustaste die linke Maustaste ist. Einige Computer sind möglicherweise so konfiguriert, dass die rechte Maustaste primär verwendet wird. Es liegt in Ihrer Verantwortung, die beschriebene Aktion entsprechend umzusetzen.

### **Numerisches Anzeigeformat**

Die Software des Zap-X Radiochirurgiesystems und das Behandlungsplanungssystem verwenden die folgenden Bezeichnungskonventionen zur Anzeige von Ziffern:

- o Dezimaltrennzeichen und Tausendertrennzeichen sind gemäß der Einstellungen im Betriebssysystem und in der Software zu behandeln
- o Betriebsystem und Software müssen die gleiche Spracheeinstellung besitzen
- o In der deutschen Einstellung wird das Kommazeichen (,) als Dezimaltrennzeichen und das Punktzeichen (.) als Tausendertrennzeichen verwendet.

**Warnung: Beachten Sie die Bezeichnungskonvention und die eingestellte Sprache wenn Sie numerische Daten interpretieren oder eingeben. Eine**

**fehlerhafte Eingabe von numerischen Daten kann zu einer falschen Behandlung oder zu Schäden an der Gesundheit des Patienten führen.**

### **Datum-Anzeigeformat**

Die Bestrahlungsplanungssoftware (TPS) und die Behandlungsverabreichungssoftware (TDS) benutzen standardmäßig das Datumsformat TT-MMM-JJJJ, wobei MMM eine dreistellige Abkürzung des Monats darstellt, wie zum Beispiel 25-Dez-2018. Wenden Sie sich an Ihren Zap-Servicetechniker, um ein anderes Format einzustellen.

### **Warn-, Vorsichts- und Hinweissymbole**

In diesem Handbuch werden die untenstehenden speziellen Darstellungsarten verwendet, um Sie auf wichtige Informationen aufmerksam zu machen.

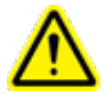

**Warnung: Dies ist eine Aussage, die den Benutzer auf die Möglichkeit von Verletzungen, tödlichen Gefahren oder anderen ernsthaften unerwünschten Reaktionen im Zusammenhang mit der Verwendung oder dem Missbrauch des Geräts aufmerksam macht.**

**Vorsicht**: Dies ist eine Aussage, die den Benutzer auf die Möglichkeit eines Problems mit dem Gerät im Zusammenhang mit seiner Verwendung oder seiner Fehlanwendung aufmerksam macht. Der Vorsichtshinweis enthält die Vorsichtsmaßnahmen, die zur Vermeidung der Gefahr ergriffen werden sollten.

**Hinweis:** Stellt über ein Thema weitere Informationen zur Verfügung.

### **Spezifische Warnungen, Vorsichts- und andere Hinweise**

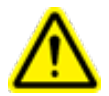

**Warnung: Die Qualität der Ausgabe hängt maßgeblich von der Qualität der Eingabedaten ab, und jegliche Unregelmäßigkeiten oder Ungewissheiten hinsichtlich Einheiten, Kennzeichnung, Qualität oder sonstiger Merkmale der Eingangsdaten müssen sorgfältig untersucht werden, bevor die Daten verwendet werden.**

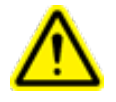

**Warnung: Verändern Sie weder die Software noch eine der Komponenten des Zap-X Radiochirurgiesystems. Versuchen Sie nicht, auf andere Weise als über die Benutzeroberfläche auf Zap-Dateien zuzugreifen.**

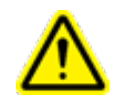

**Warnung: Versuchen Sie nicht, eine Internetverbindung herzustellen, es sei denn, Sie werden von einem Zap-Mitarbeiter dazu angewiesen.**

**Vorsicht:** Versuchen Sie nicht, den Code oder die Daten des Bestrahlungsplanungssystems zu verändern.

**Hinweis**: Der Kunde ist für die Bereitstellung einer sicheren Verbindung zu seinem Netzwerk verantwortlich

**Hinweis:** Für den sicheren und effektiven Informationsaustausch zwischen dem Zap-X Radiochirurgiesystem und netzwerkbasierten Geräten des Kunden ist der Kunde zuständig.

**Hinweis:** Der Kunde ist zudem für die Archivierung von Patientendaten auf einem separaten Datenträger verantwortlich.

**Hinweis**: Die Software gibt Grenzen für eingegebene numerische Werte und Texte vor. Falls ein ungültiger Wert eingegeben wird, wird eine Fehlermeldung angezeigt, bevor die Anzeige zur vorherigen Seite zurückkehrt.

**Hinweis:**Das Bestrahlungsplanungssystem beinhaltet eine Kontrolle, die gewährleisten soll, dass die Softwareanwendung und die Anwendung selbst keine Dateien verwenden, die verändert wurden. Falls Dateien verändert wurden, startet das System nicht und es wird eine Fehlermeldung angezeigt. Wenden Sie sich in diesem Fall an den Kundesupport von Zap-X.

**Hinweis:** Scheitert die Diagnoseprüfung, so wird der Behandlungsplanungsprozess auf geordnete Weise beendet.

### **Bekannte Nebenwirkungen**

**Vorsicht**: Die Prävalenz und Intensität der Nebenwirkungen, die bei den Patienten während der Radiotherapie auftreten, sind unterschiedlich und beruhen auf der Krebserkrankung, der Häufigkeit der Strahlentherapie und dem jeweiligen Patienten. Es gibt vorübergehende Nebenwirkungen, die während und kurz nach der Bestrahlung auftreten, und es kann auch zu langfristigen Begleiterscheinungen kommen. Zu den häufigen Nebenwirkungen gehören Müdigkeit, Benommenheit, Schläfrigkeit, Schmerzen, Gefühl der Verärgerung, Gedächtnisprobleme, Hautprobleme, Appetitverlust, Kurzatmigkeit, Übelkeit, Schwierigkeiten beim Wasserlassen, Erbrechen.

# Inhaltsverzeichnis

### Inhalt

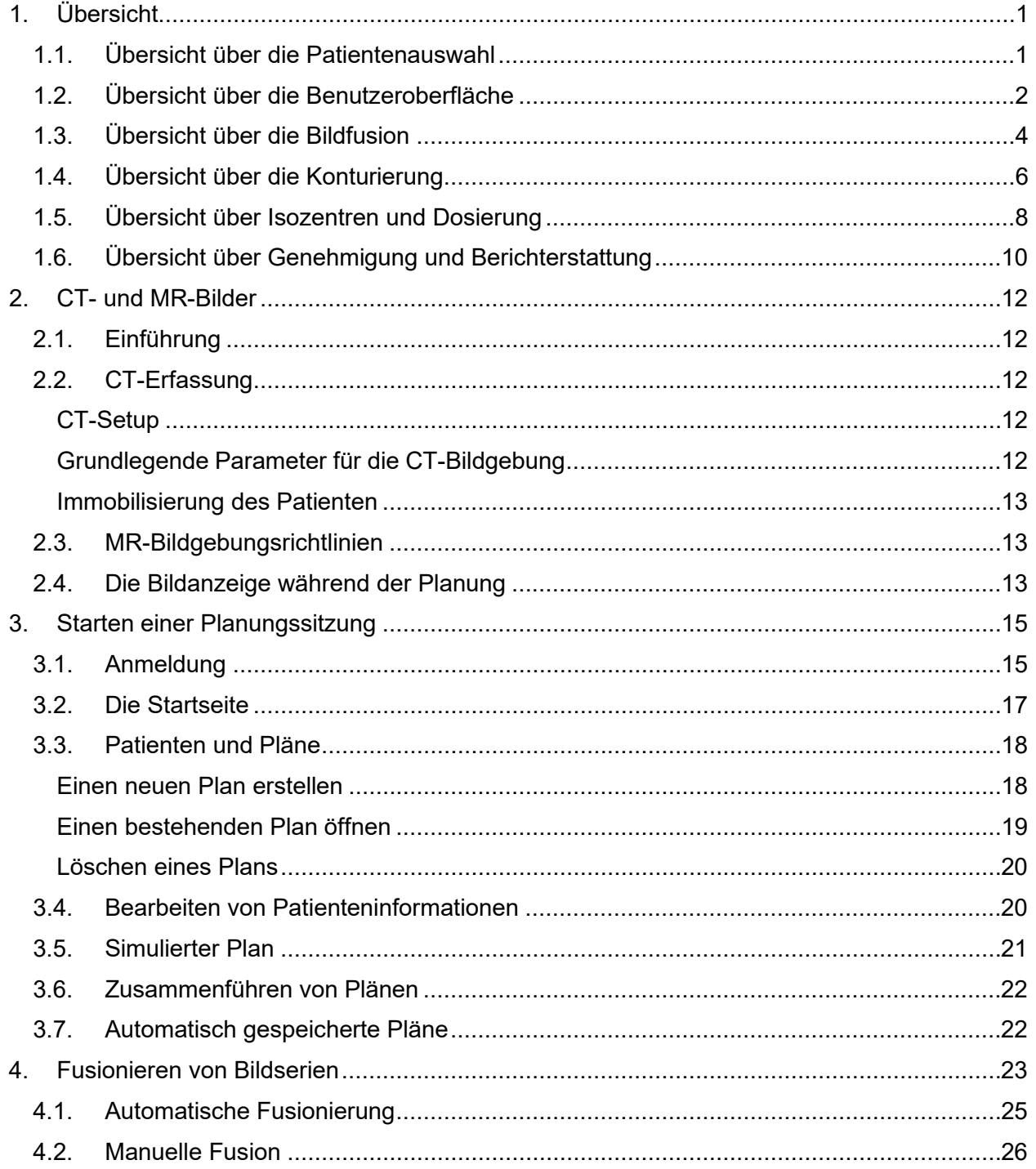

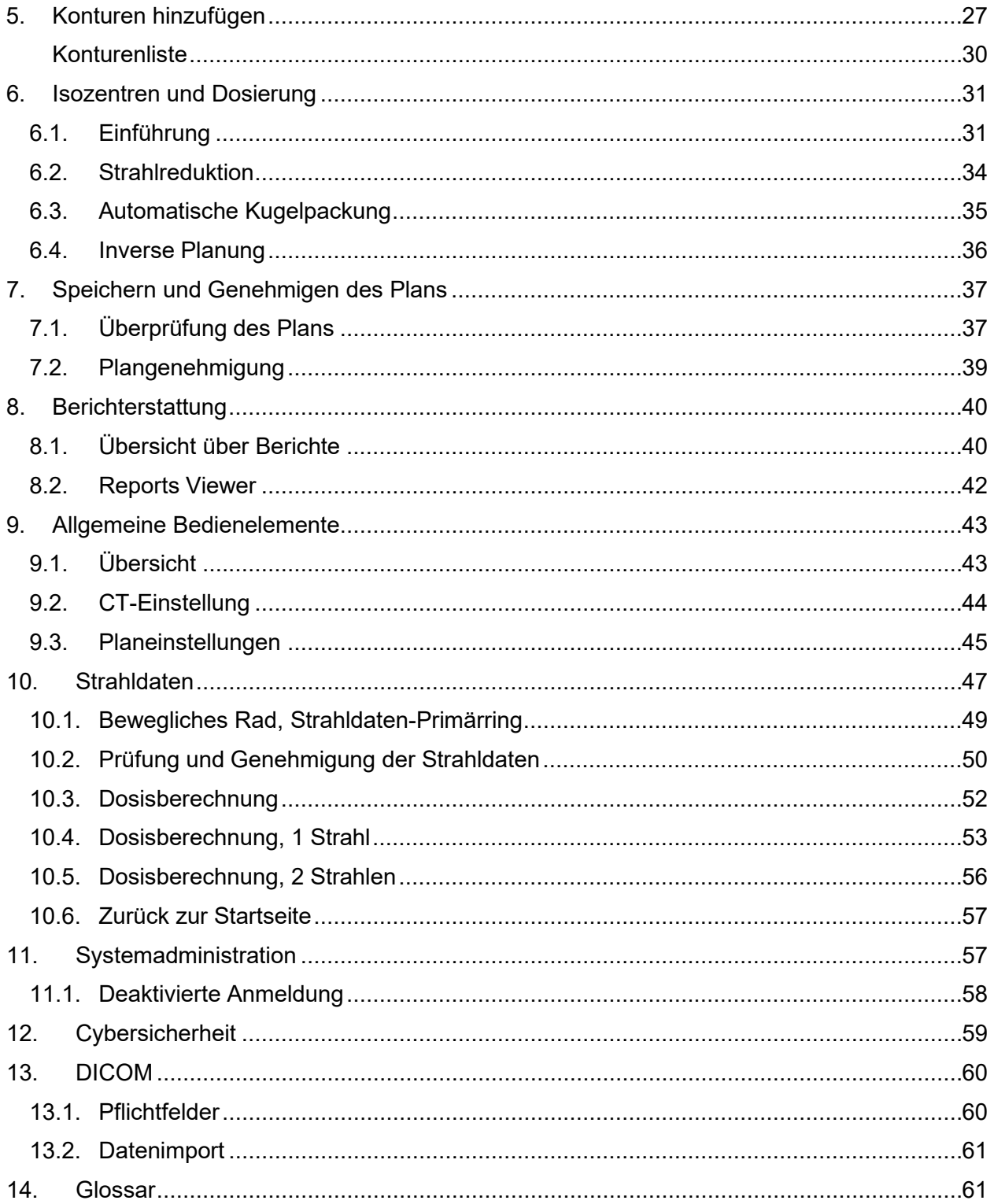

# <span id="page-11-0"></span>**1. Übersicht**

Dieser Abschnitt gibt eine Übersicht über den Planungs-Workflow. Jeder Abschnitt in dieser Übersicht besteht aus ein oder zwei Seiten und verweist im Allgemeinen auf ein Kapitel, in dem ausführlichere Informationen zu finden sind.

# <span id="page-11-1"></span>**1.1. Übersicht über die Patientenauswahl**

Diese Übersicht macht folgende Annahmen:

- Sie verfügen über ein Konto und sind angemeldet (siehe Kapitel 11).
- Der Patient ist in der Zap-X-Datenbank gespeichert und DICOM-Bilder sind verfügbar (siehe Kapitel 12).

Nähere Informationen zu dieser Übersicht finden Sie in Kapitel 3.

# **Startseite: Auswahl eines Patienten**

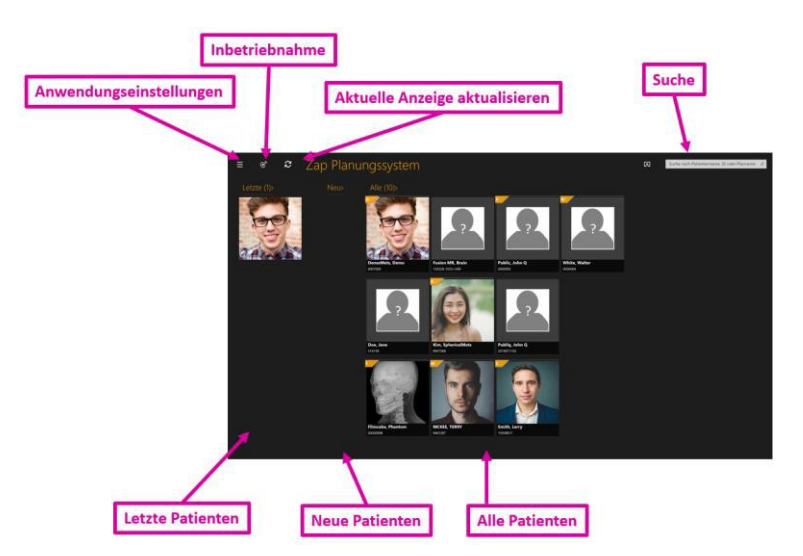

Abbildung 1.1.1: Der Startbildschirm.

Der Startbildschirm ist der erste Bildschirm, der beim Aufruf der Planungssoftware angezeigt wird. Diese Seite zeigt die Liste der Patienten, die für die Planung zur Verfügung stehen:

- **Letzte Patienten**: Der nächste Abschnitt zeigt die letzten fünf Patienten bei denen eine Planung erfolgte. Die Pläne müssen dafür nicht unbedingt abgeschlossen worden sein.
- **Neue Patienten**: Die linke Seite des Bildschirms zeigt Patienten, für die kein Plan vorhanden ist.
- **Alle Patienten**: Zeigt alle Patienten, die zurzeit in der Planungsdatenbank vorhanden sind

• **Suche**: Geben Sie den Patientennamen, die ID oder den Namen des Plans ein, um die Liste der angezeigten Patienten zu filtern.

### **Starten eines Plans**

Wenn ein Patient ausgewählt wird, wird die Patientenseite angezeigt und Sie können einen neuen Plan starten oder einen bereits vorhandenen Plan wieder öffnen. Wenn bereits Pläne vorhanden sind, zeigt der nächste Bildschirm diese Pläne. Mithilfe der Registerkarten am oberen Bildschirmrand können Sie auswählen, ob ein bestehender Plan wieder geöffnet oder ein neuer Plan gestartet werden soll.

Wenn Sie einen neuen Plan starten, sehen Sie eine Anzeige der MR- und CT-Serie, die für den betreffenden Patienten geladen wurden. Es muss eine CT-Serie als primäre Bildserie ausgewählt werden. Bei der Behandlung wird das primäre Bild verwendet, um den Patienten mit dem Plan abzugleichen. In den Planungsprozess kann eine zweite Serie, entweder CT oder MR, einbezogen werden.

Nachdem die Bildserie ausgewählt wurde, klicken Sie auf die Schaltfläche "Neuen Plan erstellen" oben rechts auf dem Bildschirm. Sie werden gebeten, die zu verwendenden Bilder zu bestätigen, und das System wird bestätigen, dass die Bilder die Kriterien von Zap-X erfüllen. Danach wird der Planungsprozess gestartet.

# <span id="page-12-0"></span>**1.2. Übersicht über die Benutzeroberfläche Das Workflow-Rad**

Abbildung 1.2.1 zeigt ein Beispiel eines Workflow-Rads, das die wichtigste Interaktion der Benutzeroberfläche im Zap-X System darstellt.

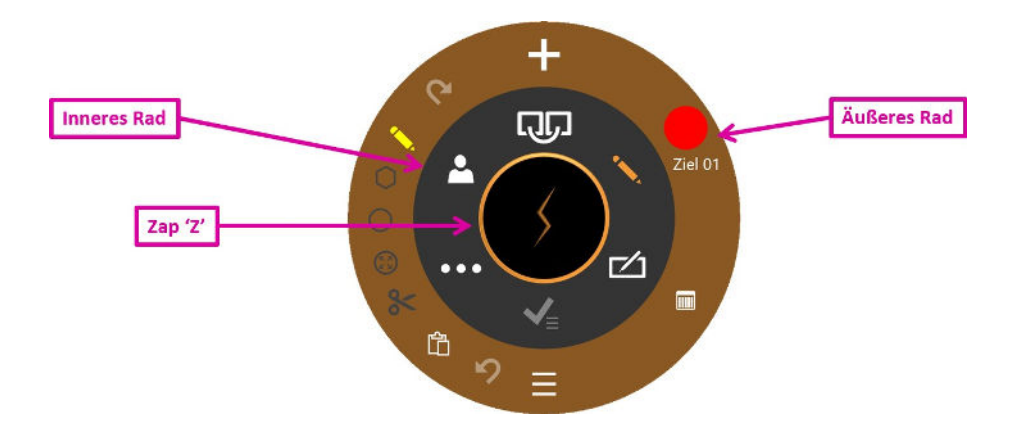

Abbildung 1.2.1: Das Workflow-Rad

Das Rad besteht aus drei konzentrischen Teilen:

- **Inneres Rad**: Dieses durchläuft den Haupt-Workflow der Planungssitzung. Eine Beschreibung der Objekte in diesem Rad finden Sie in Tabelle 1.2.1.
- **Äußeres Rad**: Dieses zeigt Optionen für die derzeit ausgewählte Option im inneren Rad.

• **Zap, Z<sup>t</sup>: Je nach Status kann dies entweder das Rad ausblenden oder Zugriff auf** erweiterte Funktionen bieten. Wenn eine lange Berechnung durchgeführt wird, z. B. eine Fusionierung, zeigt ein rotierendes Z an, dass das System arbeitet.

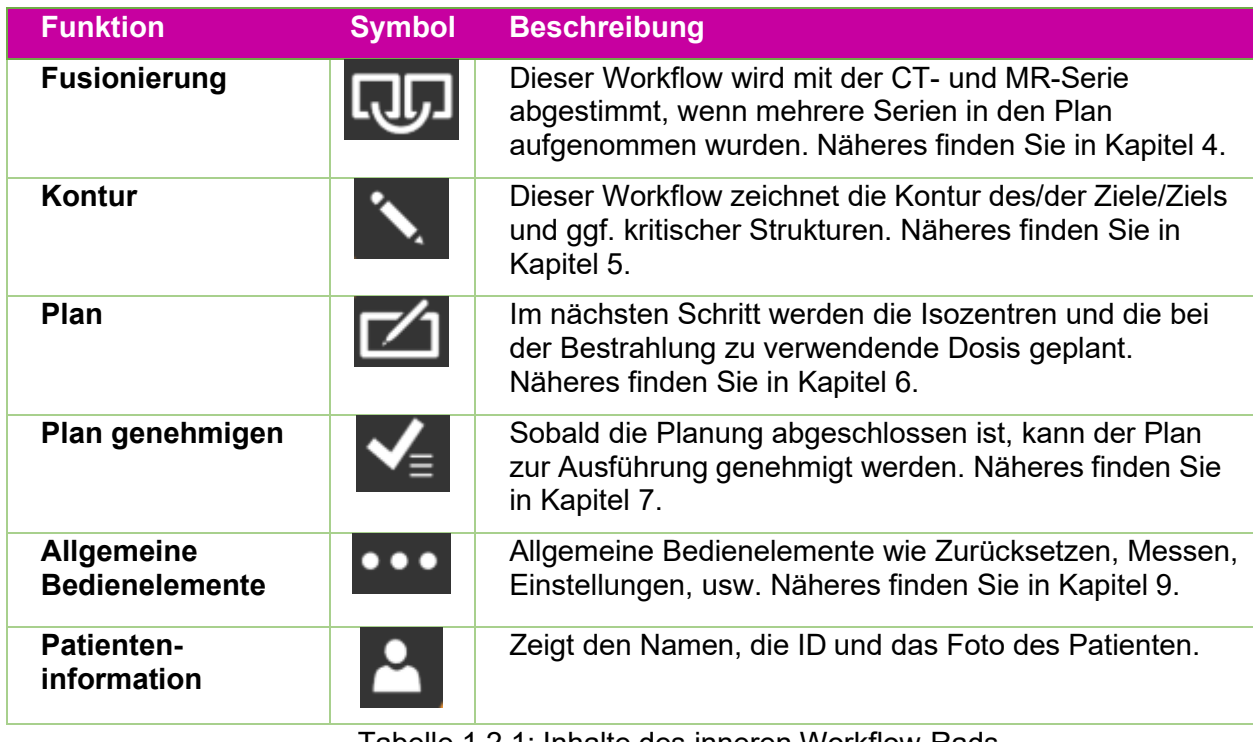

#### Tabelle 1.2.1: Inhalte des inneren Workflow-Rads

### **Bildmanipulation**

Während der Planung bearbeiten Sie Konturen, um Ziele und kritische Strukturen zu definieren. Außerdem bearbeiten Sie Isozentren, um die Behandlung zu definieren. Dabei kann es auch empfehlenswert sein, das zugrundeliegende CT- oder MR-Bild zu manipulieren. Im Allgemeinen bedeutet das Drücken der Steuerungstaste ("Strg") dass die nächste Maßnahme auf die Kontur oder das Isozentrum angewendet wird. Die Details werden unten beschrieben. Wenn Strg nicht gedrückt wird, bedeutet dies im Allgemeinen, dass die Maßnahme auf das Bild angewendet wird.

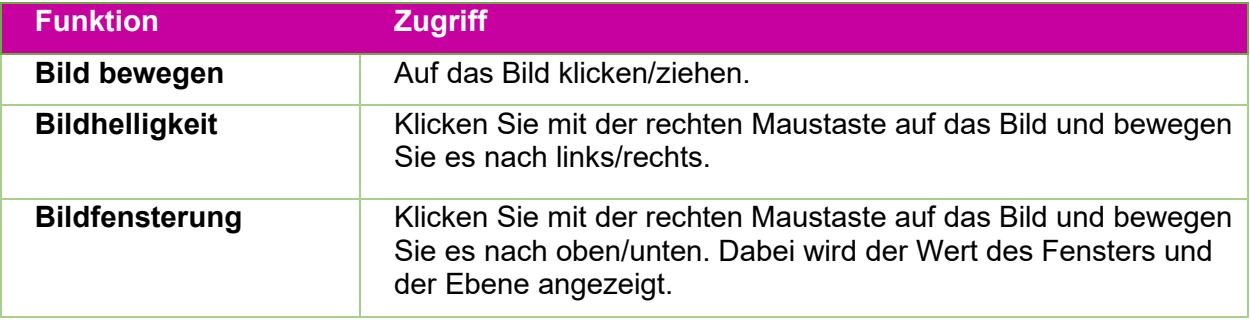

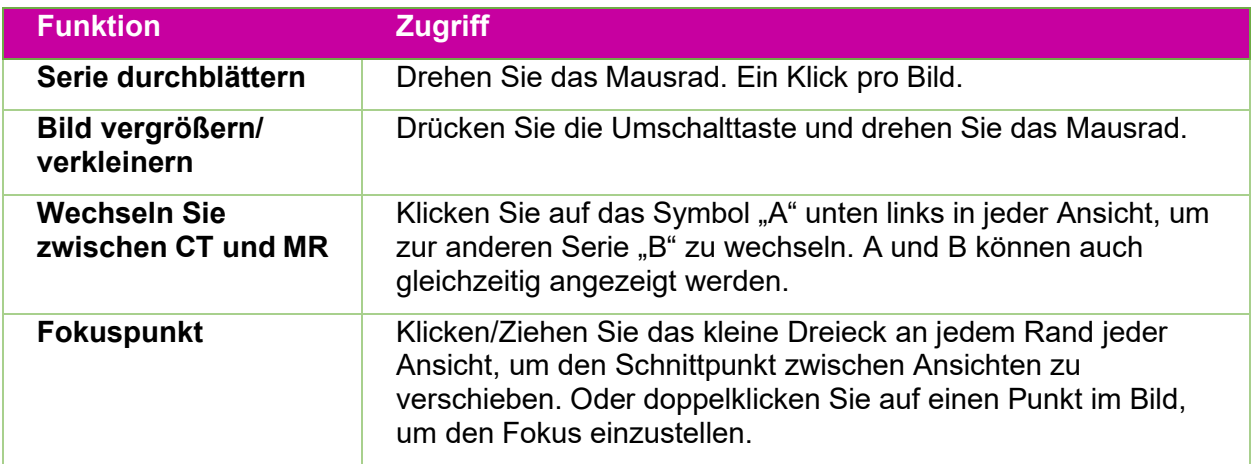

## <span id="page-14-0"></span>**1.3. Übersicht über die Bildfusion**

Nähere Einzelheiten zu den in dieser Übersicht beschriebenen Funktionen finden Sie in Kapitel 4.

Für jeden Plan ist eine CT-Serie als Primärbild erforderlich. Das Primärbild dient Zap-X zur Ausrichtung auf den Kopf des Patienten während der Durchführung der Behandlung. Die zweite Serie kann jedoch während der Planung verwendet werden, um das Ziel während der Planung zu visualieren. Die zweite Serie kann eine MR-Serie oder eine andere CT-Serie sein. Dieser Abschnitt geht davon aus, dass es sich um eine MR-Serie handelt.

Wenn eine Planungssitzung zwei Serien umfasst, werden sie zunächst fusioniert, sodass die Anatomien beider Serien aufeinander ausgerichtet sind. Abbildung 1.3.1 zeigt das Workflow-Rad beim Fusionieren der Bildserie.

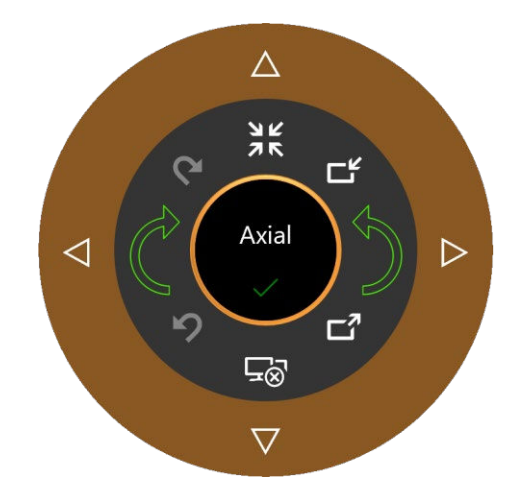

Abbildung 1.3.1: Das Fusionierungs-Workflow-Rad

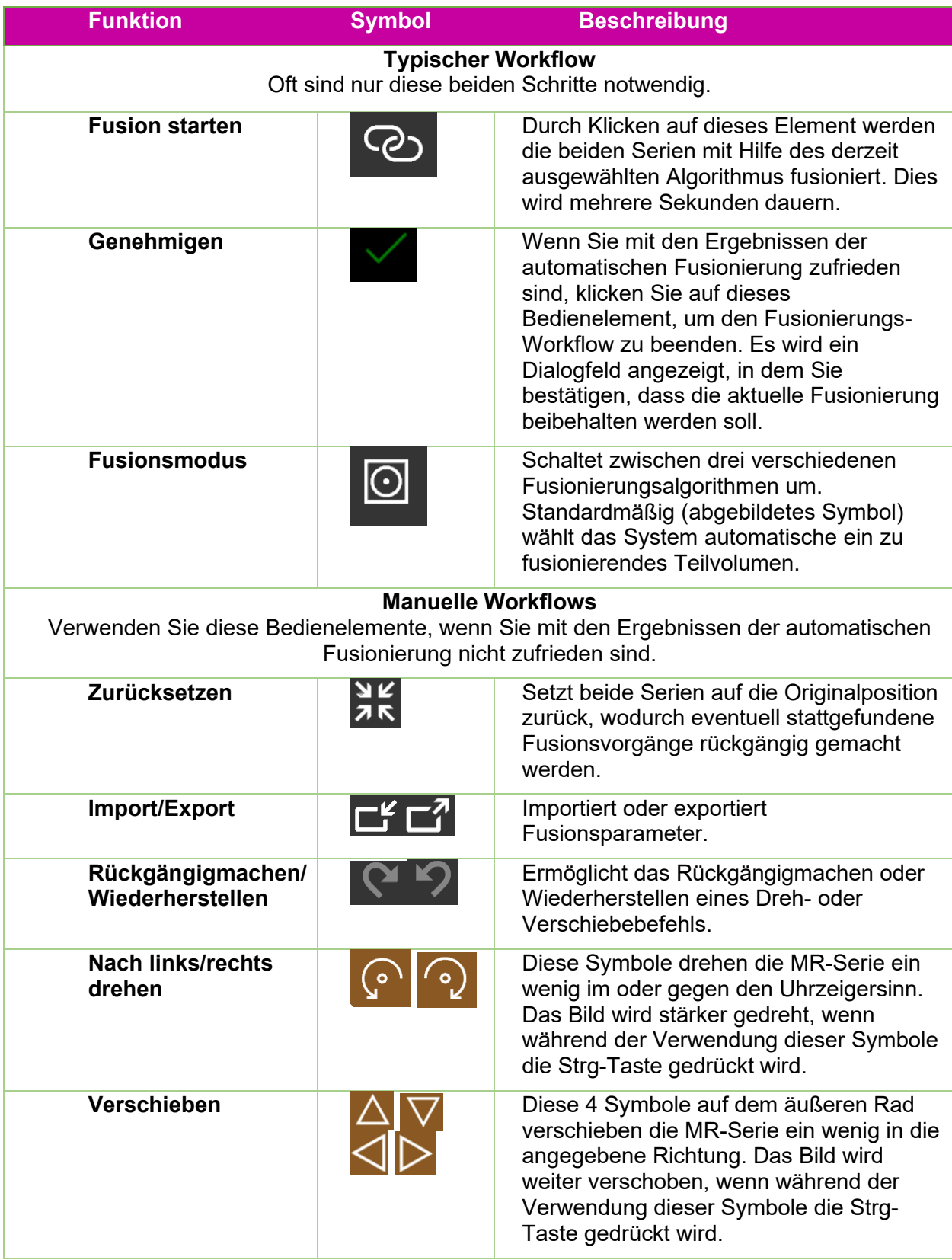

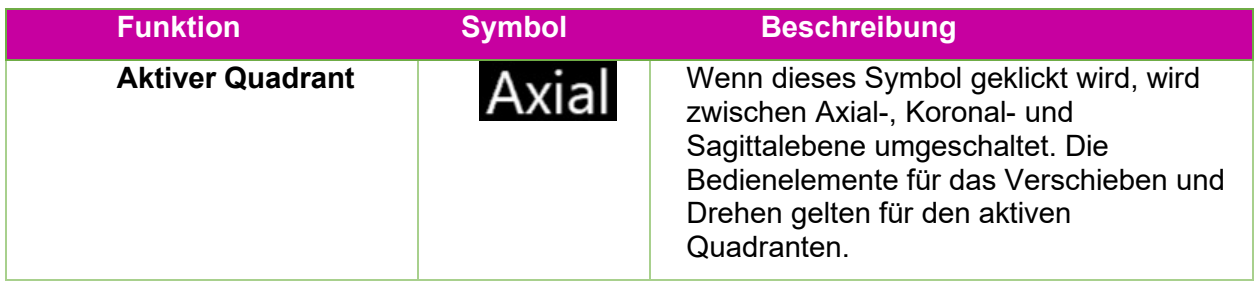

# <span id="page-16-0"></span>**1.4. Übersicht über die Konturierung**

Nähere Einzelheiten zu den Funktionen, die in dieser Übersicht beschrieben sind, finden Sie in Kapitel 5.

Nachdem die Bildserien fusioniert sind, werden im nächsten Schritt Konturen hinzugefügt. Es gibt zwei Arten von Konturen:

- Ziele: Dies sind die Läsionen, die Sie behandeln möchten.
- Kritische Struktur: Bereiche, in denen Sie die Strahlung besonders minimieren möchten.

Die gesamte Konturbearbeitung erfolgt in der axialen Ansicht.

Abbildung 1.4.1 zeigt das Workflow-Rad zum Hinzufügen von Konturen. Wenn dieses Rad erstmals angezeigt wird, wird nur das Symbol "Kontur hinzufügen" oben angezeigt. Andere Bedienelemente werden verfügbar, nachdem Sie den Namen und die erste Konturart eingegeben haben.

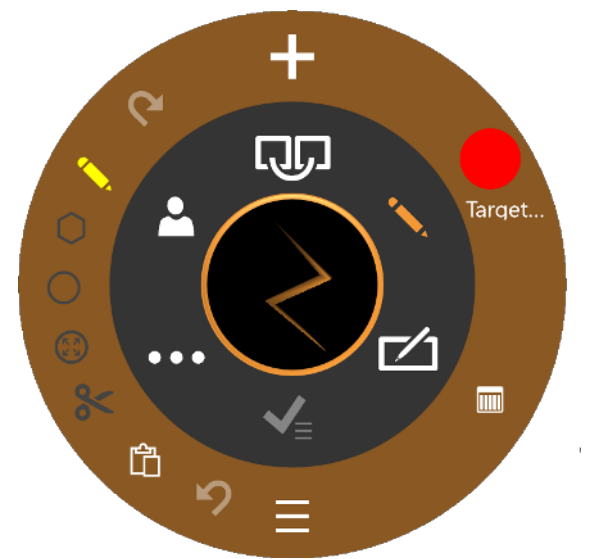

Abbildung 1.4.1. Rad "Kontur hinzufügen"

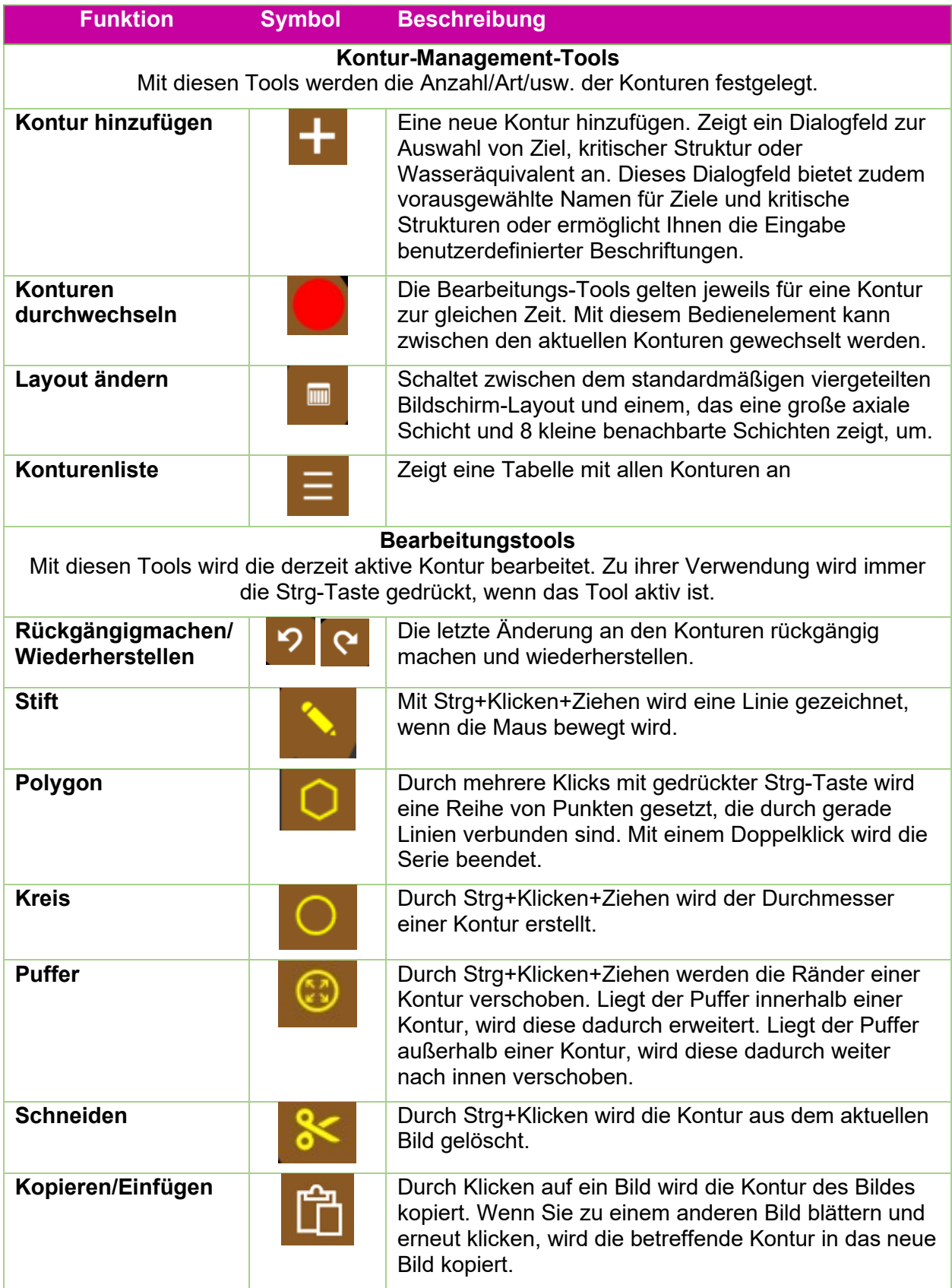

Tabelle 1.4.1 Workflow-Rad "Kontur hinzufügen"

Hilfreiche Tipps:

- Das System interpoliert automatisch zwischen den Bildschichten, um eine Kontur auszufüllen. Sie können z. B. beim Erstellen einer Anfangskontur mehrere Bildschichten überspringen und dann zurückgehen und jede Schicht mit dem Puffer bearbeiten, um die interpolierte Kontur auf jeder einzelnen Schicht zu korrigieren.
- Der Puffer verfügt über eine in Pixeln angegebene feste Größe. Verwenden Sie Vergrößern/Verkleinern (Umschalttaste+Mausrad), um den Abbildungsmaßstab zu verändern und somit zu ändern, wie stark die Anatomie durch den Puffer betroffen ist.

## <span id="page-18-0"></span>**1.5. Übersicht über Isozentren und Dosierung**

Nähere Einzelheiten zu den in dieser Übersicht beschriebenen Funktionen finden Sie in Kapitel 6.

Sobald das/die Ziel(e) und alle kritischen Strukturen konturiert sind, werden im nächsten Schritt Isozentren hinzugefügt und die Dosisverordnung festgelegt. Klicken Sie auf das "Plan"-Symbol im inneren Workflow-Rad, um auf diese Phase zuzugreifen. Abbildung 1.5.1 zeigt ein Beispiel des Workflow-Rades für die Planung.

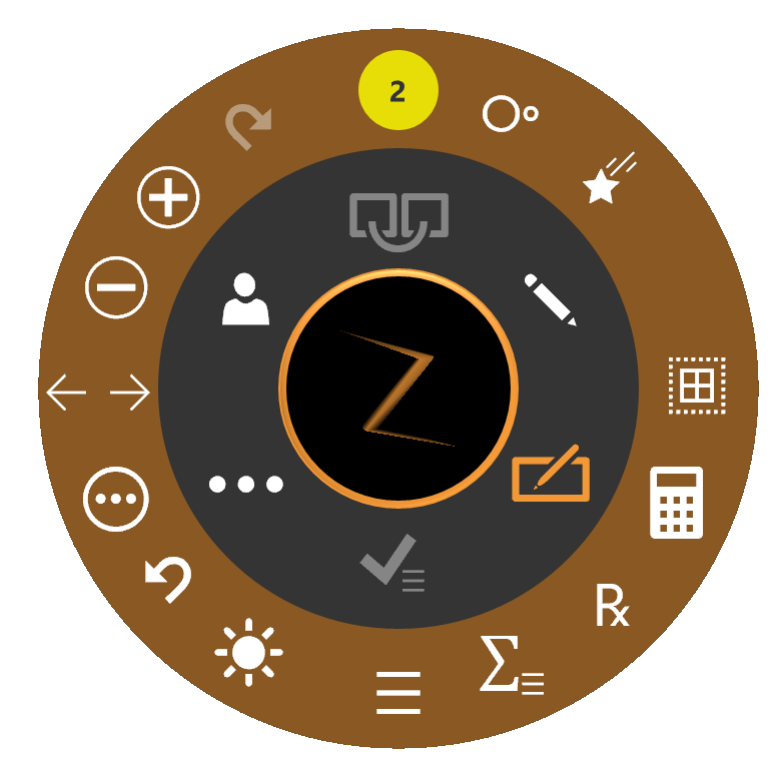

Abbildung 1.5.1: Das Workflow-Rad beim Hinzufügen von Isozentren

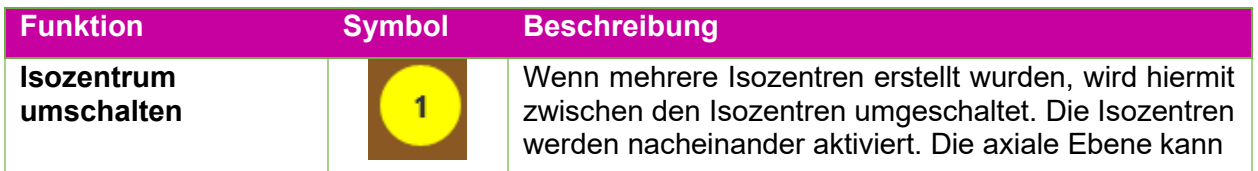

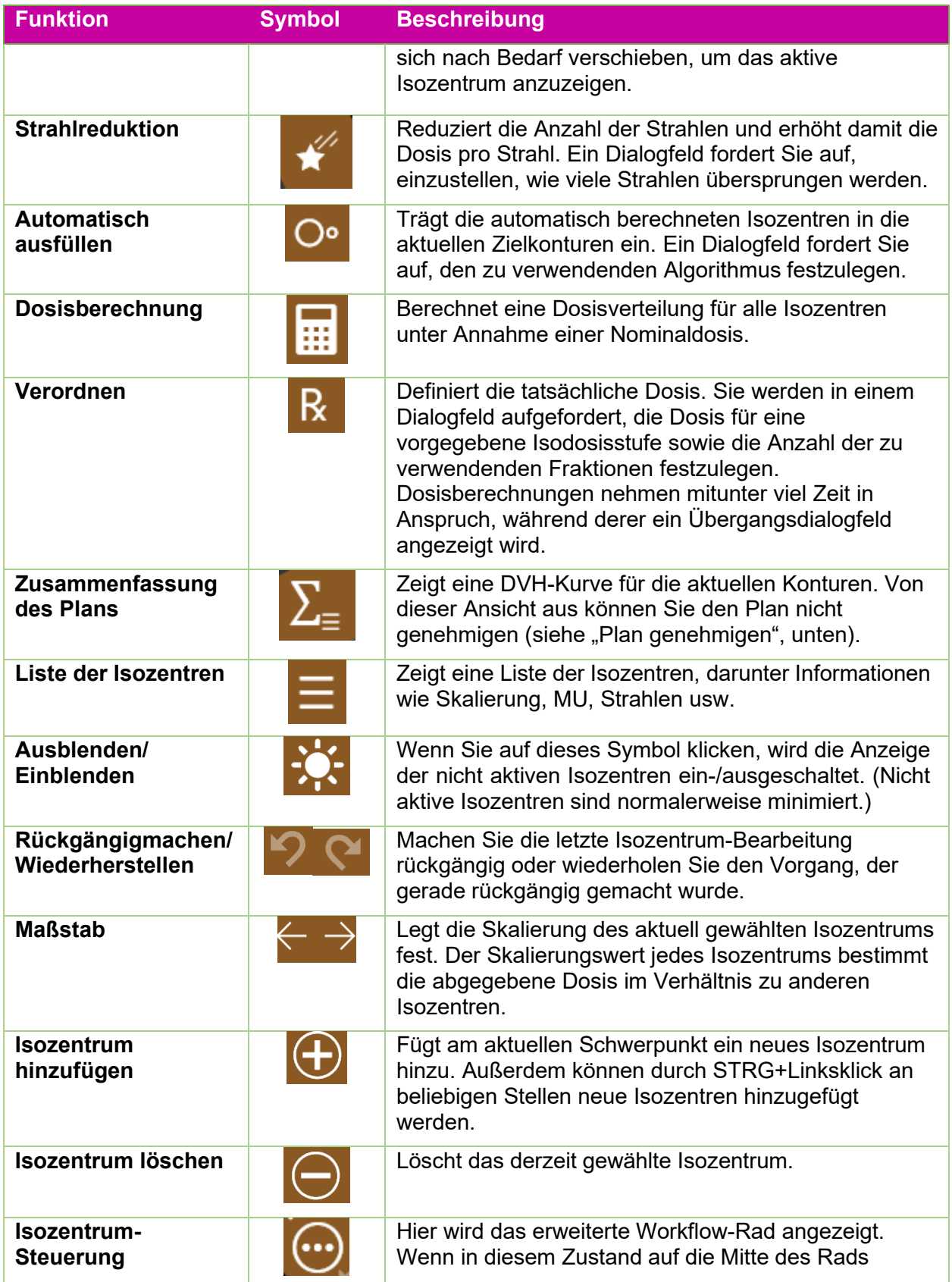

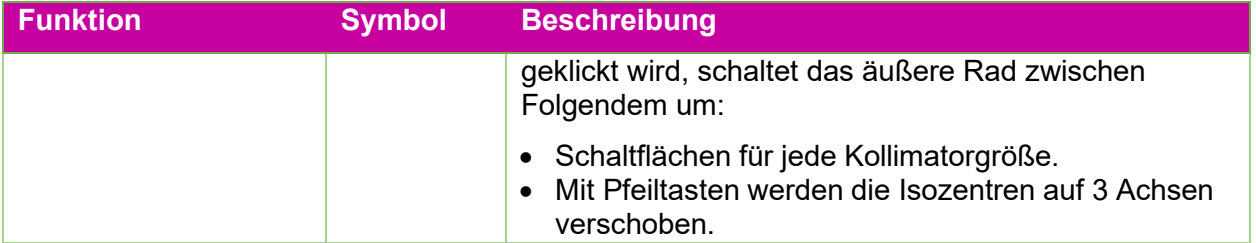

Durch Klicken auf ein Isozentrum wird dieses aktiviert. Normalerweise wird nur das aktive Isozentrum in Vollbildgröße dargestellt, während nicht aktive Isozentren minimiert werden. Beachten Sie, dass sich "nicht aktiv" auf den Status der Benutzeroberfläche bezieht; diese Isozentren sind weiterhin Teil des Plans und wirken sich auf die Isodosiskurven aus.

Bei den meisten Interaktionen mit Isozentren wird die Steuerungstaste gedrückt. Bei gedrückter Steuerungstaste:

- Durch Drehen des Mausrads wird die Kollimatorgröße geändert.
- Durch Klicken auf das Bild wird an diesem Punkt ein neues Isozentrum platziert.
- Durch Klicken und Ziehen auf ein bestehendes Isozentrum wird es im Bild verschoben.

# <span id="page-20-0"></span>**1.6. Übersicht über Genehmigung und Berichterstattung**

Nähere Einzelheiten zu den in dieser Übersicht beschriebenen Funktionen finden Sie in Kapitel 7 und 8.

Wenn Sie mit dem Planungsverfahren zufrieden sind, ist es an der Zeit, einen Plan zu genehmigen.

Durch Drücken auf das Symbol "Plan genehmigen" im inneren Rad wird ein Bildschirm ähnlich wie in Abbildung 1.6.1 angezeigt. Dies ist derselbe Bildschirm, der in der Funktion "Zusammenfassung des Plans" des äußeren Isozentrumrads angezeigt wird, nur dass hier ein Speichersymbol angezeigt wird.

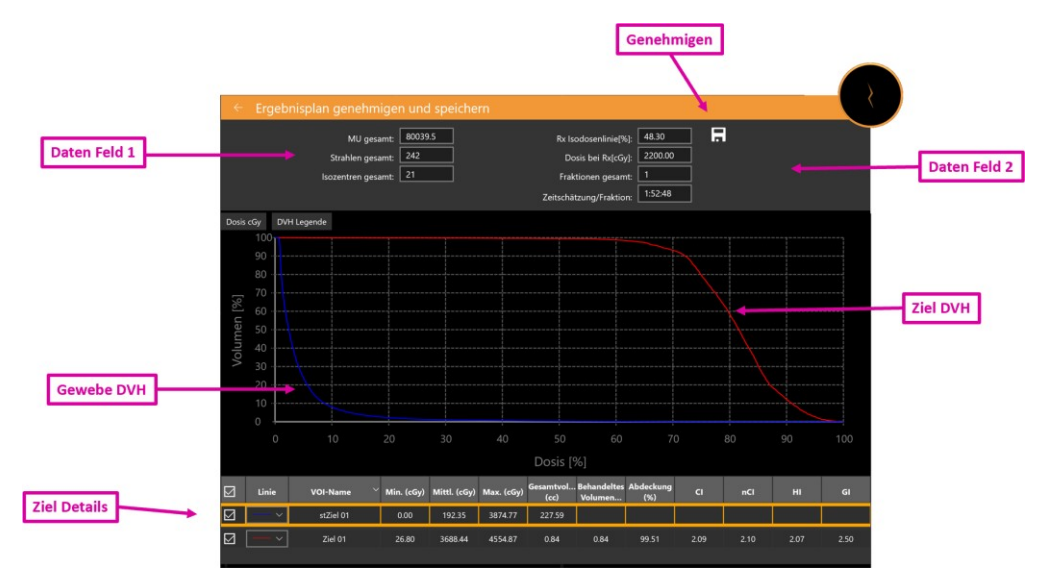

Abbildung 1.6.1 Genehmigung des Plans

**Symbol "Genehmigen"**: Durch Klicken auf dieses Symbol wird der Plan als Ergebnis gespeichert. Es wird ein Dialogfeld angezeigt, in dem Sie aufgefordert werden, den Plan zu benennen und anzugeben, wer für seine Genehmigung zuständig ist. (Das Genehmigungssymbol wird in der Benutzeroberfläche zur Voranzeige des Plans nicht dargestellt.)

**Datenfeld 1**: Zeigt die Gesamtzahl der MU, der Strahlen sowie die Anzahl der Isozentren an.

**Datenfeld 2**: Zeigt die verordnete Isodosislinie, die an dieser Linie abzugebende Dosis und die Anzahl der zu verwendenden Fraktionen an. Diese können in der Interaktion "Verordnen" eingestellt werden (siehe Abschnitt 6). Außerdem wird hier eine Schätzung der Abgabezeit pro Fraktion angezeigt.

**Momentaufnahme**: Hiermit wird ein Bild der DVH-Kurve in den oder aus dem Vorbericht geschaltet.

**Ziel-DVH**: Das Dosisvolumen-Histogramm zeigt eine DVH-Kurve für jede Kontur, jedes Ziel (rot) oder jede kritische Struktur (grün). Schaltflächen oben links schalten zwischen Dosis und Dosis% für die X-Achse um und blenden die Legende jedes Ziels ein/aus.

**Gewebe-DVH**: Blaue Linien auf der DVH-Kurve zeigen die DVH-Kurve für das Gewebe, das die Zielkonturen direkt umgibt.

**Zieldetails**: Für jede dargestellte DVH-Kurve gibt es hier eine Linie: Ziele, kritische Bereiche und Gewebe. Durch Klicken wird die Linie markiert. Beachten Sie, dass durch Klicken auf eine beliebige Stelle der DVH-Kurven das Volumen und die Dosis für die markierte Zeile angezeigt wird.

Sie können einen Vorbericht auf Basis eines genehmigten Plans erstellen. Details finden Sie in Kapitel 9, Allgemeine Steuerungen.

# <span id="page-22-0"></span>**2. CT- und MR-Bilder**

Dieses Kapital beschreibt die Anforderungen für die Aufnahme von CT- und optionalen MR-Bildserien zur Verwendung während der Planung und Behandlung. Informationen zur ordnungsgemäßen Bedienung dieser Geräte entnehmen Sie bitte dem Benutzerhandbuch zu Ihrem CT- und MR-System.

# <span id="page-22-1"></span>**2.1. Einführung**

Jeder Plan muss eine primäre CT-Bildserie enthalten. Das Primärbild wird verwendet für:

- Abgrenzung von Strukturen während der Planung
- Definition anatomischer Merkmale zur Verfolgung
- Dosisberechnung
- Während der Behandlungsabgabe, um den Patienten an den Plan anzupassen.

Darüber hinaus können Pläne optional sekundäre CT- oder MR-Bildserien enthalten. Eine sekundäre Bildserie kann z. B. verwendet werden, um die Anatomie während des Planungsprozesses besser darzustellen. Während der Planung wird dieses Sekundärbild mit dem Primärbild fusioniert, sodass die Anatomien der Bilder aufeinander abgestimmt werden.

# <span id="page-22-3"></span><span id="page-22-2"></span>**2.2. CT-Erfassung**

### **CT-Setup**

Zap empfiehlt dringend, dass Sie die CT-Kopfhalterung verwenden, die mit dem Zap-X System geliefert wird (Art.-Nr. E0040-00237). Wenn Sie diese Kopfhalterung zusammen mit einer kompatiblen Kopfstütze verwenden, z. B. von Civco Silverman, können Sie besser gewährleisten, dass die Patientenposition im Verhältnis zum Tisch bei der Bilderfassung und Behandlungsabgabe gleich ist.

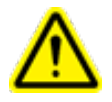

**Warnung: Stellen Sie sicher, dass das Behandlungsplanungssystem Patientenorientierungsetiketten so anzeigt, wie vom Hersteller des Scanners vorgesehen. Die Verwendung falsch beschrifteter Bilder könnte zu einer Fehlbehandlung des Patienten führen.**

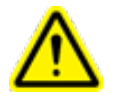

**Vorsicht: Überprüfen Sie die Bilder vor dem Import, um zu gewährleisten, dass sich der Patient während der Bilderfassung nicht bewegt hat.**

### <span id="page-22-4"></span>**Grundlegende Parameter für die CT-Bildgebung**

Verwenden Sie ein Scan-Protokoll für Kopf und Hals mit den folgenden Einstellungen:

- Head First Supine (HFS)
- 512x512 Pixel pro Schicht
- Schichtdicke: ≤1,25 mm; 1,00 mm ist ideal.
- Konstante Schichtdicke über die gesamte Serie hinweg
- Zwischenraum um die Patientensilhouette:
	- $\circ$  10 mm anterior
	- $\circ$  10 mm posterior, von der Unterseite des Tischs zur Kante der CT in posteriorer Richtung
	- o 1 mm superior
	- $\circ$  keine inferior
	- o links/rechts zentriert
- Nicken/Gieren/Rollen = ca. 0 Grad
- Verwenden Sie dieselbe Ruhigstellungsvorrichtung wie bei der Behandlungsabgabe.
- Auf bestimmte Geräte werden keine gerätespezifischen CT-Dichtekurven angewendet. Eine nominale CT-zu-Dichte-Umrechnung wird für alle Bildgebungsgeräte angewendet, um eine Reihe verfügbarer Dichten abzudecken.
- Siehe Kapitel 12 (DICOM) für erforderliche DICOM-Parameter.

### <span id="page-23-0"></span>**Immobilisierung des Patienten**

Die ordnungsgemäße Ausrichtung des Patienten während der Bilderfassung sollte bei der Behandlung so genau wie möglich repliziert werden.

Verwenden Sie dieselbe Immobilisierungsvorrichtung für den Kopf wie bei der Behandlung. Zap-X unterstützt jede von der FDA zugelassene Maske mit Typ-S-Schnittstelle.

Passen Sie die Ausrichtung des Behandlungstischs so an, dass die Ausrichtung mit der identisch ist, die während des primären CT-Scans aufgezeichnet wurde.

#### **Zur Immobilisierung von Kopf und Hals**

- 1. Die Maske sollte eng anliegen, um Bewegungen zu minimieren.
- 2. Die Maske sollte bis unter das Kinn des Patienten reichen.
- 3. Formen Sie den Nasenrücken, um die seitliche Bewegung zu reduzieren.

## <span id="page-23-1"></span>**2.3. MR-Bildgebungsrichtlinien**

Verwenden Sie dieselben Vorrichtungen zur Immobilisierung des Patienten, die für die CT-Bildgebung verwendet wurden, um eine gleichbleibende Patientenposition zu gewährleisten und eine Fusion mit der primären CT-Bildstudie zu erzielen.

Das Zap-X Behandlungsplanungssystem unterstützt nur MR-Serien, die in axialer Richtung aufgenommen wurden.

# <span id="page-23-2"></span>**2.4. Die Bildanzeige während der Planung**

Während der Planung wird in der Regel das viergeteilte Bildschirm-Layout verwendet. Gegen den Uhrzeigersinn von links oben gehören hierzu die axiale, koronale und sagittale Ansicht der Patientenbilder. Abbildung 2.4.1 zeigt ein Beispiel für den Axialquadranten und einige der angezeigten Detailinformationen.

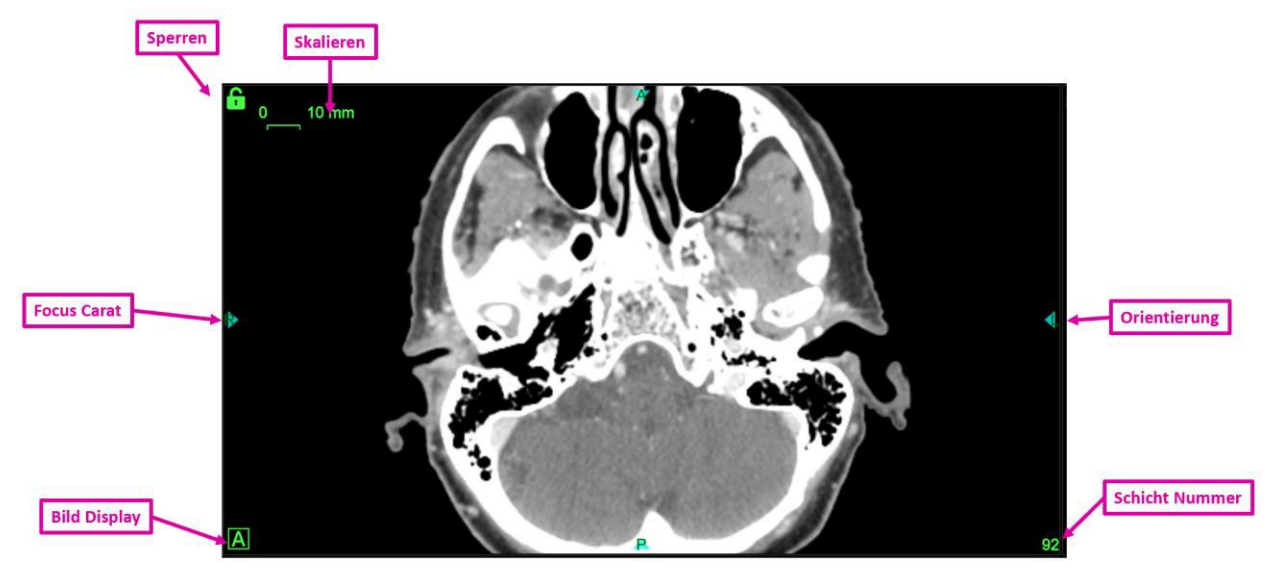

Abbildung 2.4.1 Beispiel einer Axialquadrantendarstellung.

Diese Informationen umfassen:

- **Skala**: Ein Liniensegment, das 10 mm Länge zeigt. Die Größe dieses Segments ändert sich, wenn das Bild vergrößert oder verkleinert wird (mit Umschalttaste+Text auf oder Text ab).
- **Sperren**: Mit dem grünen Vorhängeschloss-Symbol oben links in jedem Bildfenster kann das Fenster beim Durchblättern der Schichten des CT-Bilds angehalten werden.
- **Fokusschwerpunkt**: Der Fokuspunkt, an dem sich der axiale, koronale und sagittale Quadrant schneiden. Der Fokusschwerpunkt wird immer angezeigt, um darzustellen, wo sich dieser Punkt befindet.
- **Bildanzeige**: Durch Klicken auf dieses Symbol wechseln die Quadranten zwischen der primären Bildserie ('A'), der sekundären Bildserie ('B') oder einer Rasteranzeige von beiden.
- **Ausrichtung**: Die Ausrichtungskennzeichnungen befinden sich an beiden Seiten mittig und zeigen die Patientenausrichtung, die mit der Bildserie importiert wurde. Diese umfasst L **(links),** R **(rechts),** P **(posterior),** A **(anterior),** S **(superior) und** I **(inferior).**
- **Schichtnummer**: Die zurzeit angezeigte Schicht.

Wenn der Mauszeiger über einen Fokusschwerpunkt fährt, werden alle Fokuslinien auf allen Quadranten angezeigt (siehe Abbildung 2.4.2). Wenn die Linien angezeigt werden, können sie gezogen werden, um den Fokuspunkt an eine beliebige Stelle im betreffenden Quadranten zu legen. Wenn die anderen Quadranten nicht gesperrt sind, werden die Bilder nach Bedarf geblättert, um den Fokuspunkt im betreffenden Quadranten zu zeigen.

Während die Fokuslinien angezeigt werden, erscheinen in der unteren linken Ecke jedes Quadranten die X-, Y- und Z-Position des Fokuspunkts. Wenn die Dosisstufen berechnet sind, wird auch die Punktdosis am Fokuspunkt angezeigt.

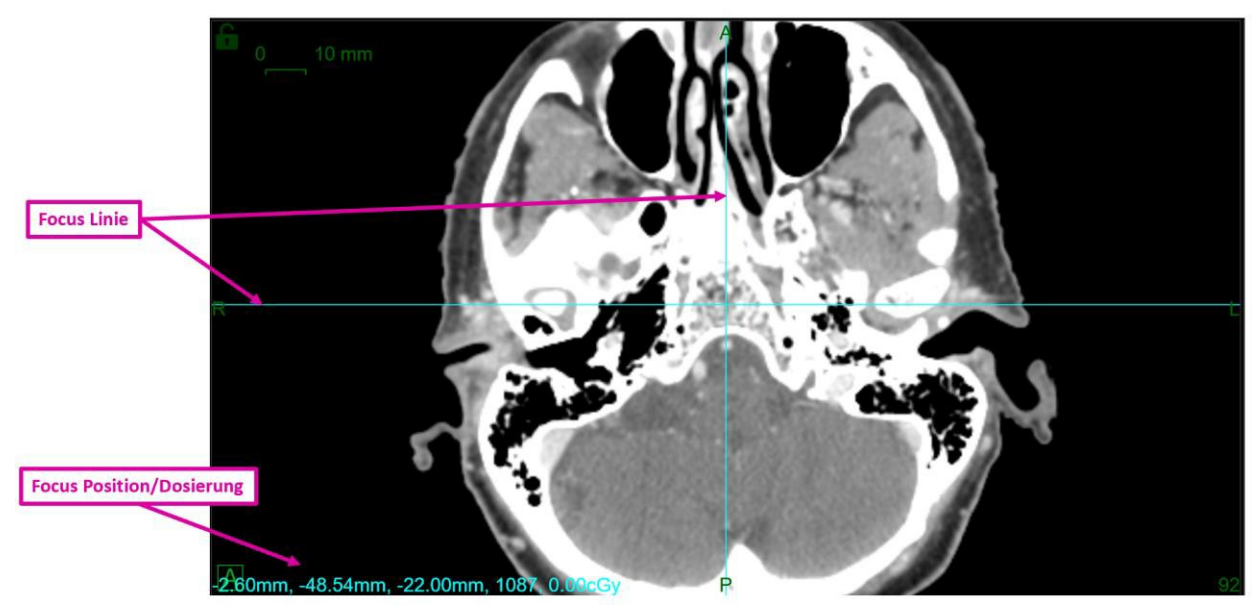

Abbildung 2.4.2. Ein Beispiel für die Fokuslinien.

# <span id="page-25-0"></span>**3. Starten einer Planungssitzung**

Dieses Kapitel behandelt die Anmeldung bei der TPS-Software, die Auswahl des Patienten und die Erstellung eines neuen Plans sowie die Bearbeitung eines bereits vorhandenen Plans.

## <span id="page-25-1"></span>**3.1. Anmeldung**

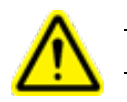

#### **Warnung: Nur befugte Benutzer können sich im System anmelden.**

**Achtung**: Die Integrität und Sicherheit von Patienteninformationen erfordert die Verwendung von Passwörtern, die sicher wiederherstellbar sind.

**Achtung**: Um die Systemsicherheit zu wahren, melden Sie sich nach jeder Benutzung vom TPS-Computer ab.

Der Behandlungsplanungscomputer wurde von Zap Surgical so konfiguriert, dass er eine Verbindung zur Datenbank mit Patienteninformationen und -plänen herstellt. Bitten wenden Sie sich an Ihren Systemadministrator, wenn Sie Probleme mit dem Benutzernamen oder Passwort haben.

#### **So melden Sie sich beim Behandlungsplanungssystem an**

- 1. Starten Sie den Behandlungsplanungscomputer und melden Sie sich an, doppelklicken Sie dann auf das TPS-Desktopsymbol.
- 2. Geben Sie den Benutzernamen im Textfeld "Benutzername" ein.
- 3. Geben Sie das Passwort ins Textfeld "Passwort" ein.

Bei der Eingabe von Informationen werden schwarze Punkte angezeigt. Für Korrekturen verwenden Sie die LÖSCH-oder die RÜCK-Taste.

4. Klicken Sie auf die Schaltfläche **Anmelden**.

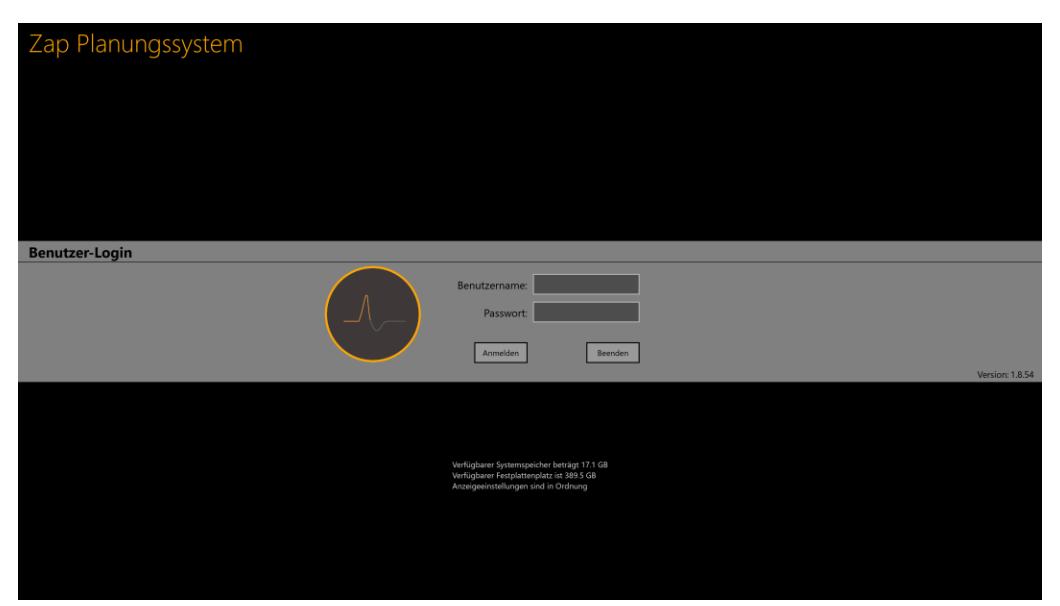

Abbildung 3.1. Der TPS-Anmeldebildschirm

Beachten Sie, dass am unteren Rand des Anmeldebildschirms eine Bestätigung angezeigt wird, dass das System über ausreichenden Arbeitsspeicher, Festplattenspeicher und entsprechende Anzeigeeinstellungen verfügt. Sie können sich nicht anmelden, wenn eines dieser Kriterien nicht erfüllt ist. In diesem Fall lesen Sie bitte Kapitel 11 (Systemverwaltung).

# <span id="page-27-0"></span>**3.2. Die Startseite**

Beim erstmaligen Aufrufen der TPS-Software wird die Startseite angezeigt. Außerdem wird sie angezeigt, nachdem die Planungssitzung abgeschlossen ist. Sie zeigt eine Liste aller Patienten, die für die Planung verfügbar sind.

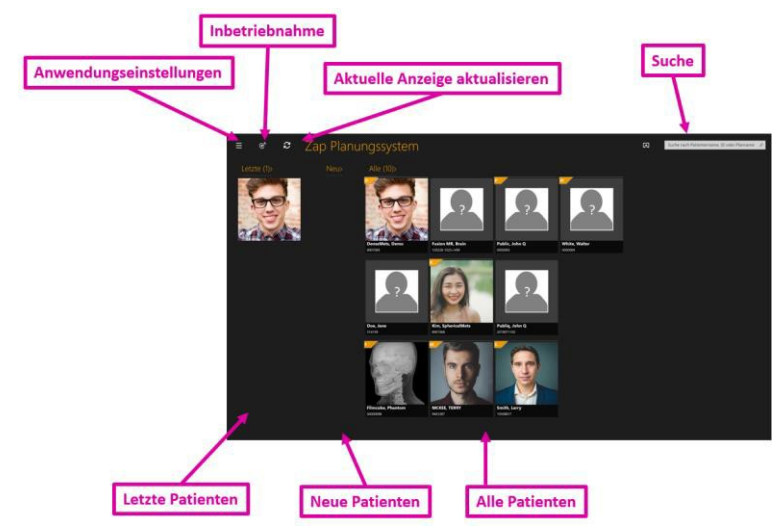

Abbildung 3.2.1. Die Patientenseite.

- **Letzte Patienten**: Der nächste Abschnitt zeigt die letzten fünf Patienten bei denen eine Planung erfolgte. Die Pläne müssen dafür nicht unbedingt abgeschlossen worden sein.
- **Neue Patienten**: Die linke Seite des Bildschirms zeigt Patienten, für die kein Plan vorhanden ist.
- **Alle Patienten**: Zeigt alle Patienten, die zurzeit in der Planungsdatenbank vorhanden sind Patienten werden alphabetisch nach Nachnamen sortiert.
- **Suche**: Geben Sie den Patientennamen, die ID oder den Namen des Plans ein, um die Liste der angezeigten Patienten zu filtern.

Beachten Sie, dass Abbildung 3.2.1 ein Beispiel mit Bildern für jeden Patienten zeigt. Das System kann auf Wunsch so konfiguriert werden, dass diese Bilder nicht angezeigt werden.

Wenn der Mauszeiger über einen Patienten bewegt wird, werden weitere Informationen angezeigt. Mit einem einzelnen Klick auf einen beliebigen Patienten gelangen Sie zu der Interaktion, bei der Sie mit Patientendaten arbeiten. Siehe Einzelheiten in Abschnitt 3.3.

Die Patientenseite enthält auch einige Steuerungen für Dienstprogramme:

- **Anwendungseinstellungen**: Diese Steuerung wird hauptsächlich verwendet, um die Anwendung zu beenden, sich abzumelden oder den Benutzer zu wechseln. Ein Beispiel sehen Sie in Abbildung 3.2.2. Sie enthält auch eine Version der Datenbank-IP-Einstellungen, die für DICOM-Administratoren nützlich sein können (siehe Kapitel 12). Außerdem finden Sie in diesem Menü eine Option zum Aus- und Einblenden von Patientenbildern auf der Patientenhauptseite.
- **Inbetriebnahme**: Zeigt die aktuellen Inbetriebnahmedaten an und ermöglicht den Import neuer Daten. Näheres finden Sie in Kapitel 10 (Strahldaten).

• **Aktualisieren**: Aktualisiert die Anzeige der Patienten. Dadurch wird gewährleistet, dass die Anzeige die neuesten Datenbankinhalte enthält.

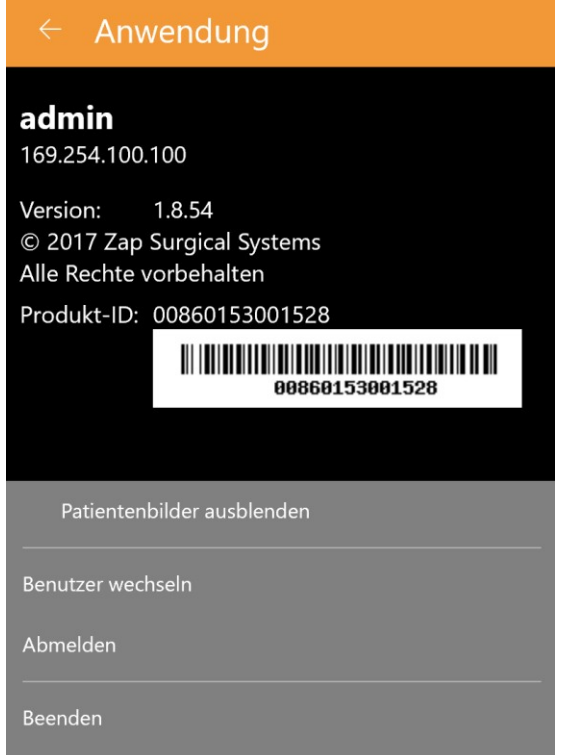

Abbildung 3.2.2. Das Dialogfeld "Anwendungseinstellungen".

### <span id="page-28-0"></span>**3.3. Patienten und Pläne**

Die Patientenseite wird angezeigt, wenn der Patient von der Startseite gewählt wird. Ein Beispiel sehen Sie in Abbildung 3.3.1.

Wenn für den betreffenden Patienten bereits Pläne vorhanden sind, werden am oberen Bildschirmrand die Registerkarten "Neuer Plan" und "Bestehender Plan" angezeigt. Standardmäßig ist die Registerkarte "Bestehender Plan" aktiv.

#### <span id="page-28-1"></span>**Einen neuen Plan erstellen**

Wenn die Registerkarte "Neuer Plan" aktiv ist, zeigt TPS die CT- und MR-Serien, die für den aktuellen Patienten zur Verfügung stehen.

- Die zuerst ausgewählte CT-Serie ist standardmäßig die primäre CT-Serie. Wenn Sie eine andere CT-Serie auswählen, können Sie festlegen, welche die primäre ist, indem Sie das Optionsfeld "Primäre CT" in der Bildvorschau auswählen.
- Wenn Sie eine zweite Bildserie in den Plan einbeziehen möchten, wählen Sie diese einfach ebenfalls aus. Die zweite Serie kann entweder eine CT- oder MR-Serie sein.
- Nachdem die Bildserien ausgewählt wurden, klicken Sie auf die Schaltfläche "Neuen Plan erstellen" oben rechts auf dem Bildschirm.

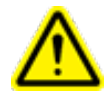

**Warnung: Stellen Sie sicher, dass das Bestrahlungsplanungssystem Patientenorientierungsetiketten so anzeigt, wie vom Hersteller des Scanners vorgesehen. Die Verwendung falsch beschrifteter Bilder könnte zu einer Fehlbehandlung des Patienten führen.**

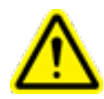

**Warnung: Achten Sie darauf, dass für jede ausgewählte DICOM-Bildserie alle Schichten angegeben sind und die Vorgaben für die Bilderfassung erfüllen. Beachten Sie die Scan-Richtlinien für die Vorbehandlung.**

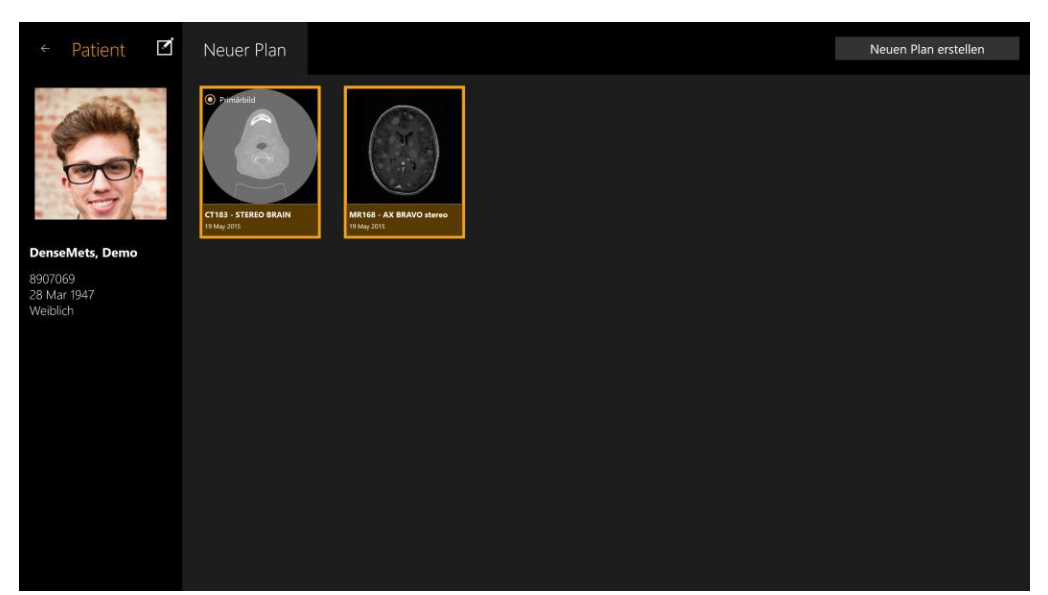

Abbildung 3.3.2: Die Patientenseite mit 2 ausgewählten Bildserien.

### <span id="page-29-0"></span>**Einen bestehenden Plan öffnen**

Wenn die Registerkarte "Bestehende Pläne" aktiv ist, zeigt das System die verfügbaren Pläne. Wählen Sie den Plan, an dem Sie arbeiten möchten, und klicken Sie auf die Schaltfläche "Plan öffnen" oben rechts im Bildschirm. Abbildung 3.3.2 zeigt ein Beispiel für die Anzeige des bestehenden Plans.

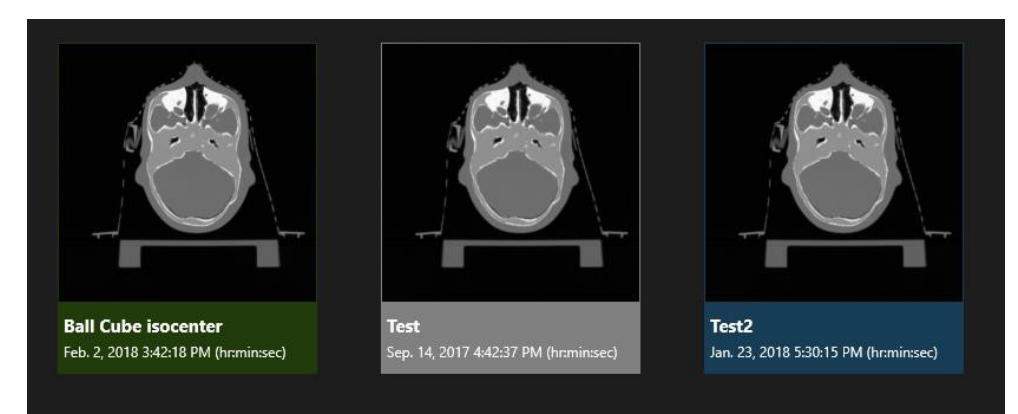

Abbildung 3.3.2. Anzeige des bestehenden Plans

Pläne werden in einer von 3 Farben angezeigt:

- Blaue Pläne befinden sich in der Planung.
- Grüne Pläne sind zur Abgabe genehmigt. Sie können noch bearbeitet und erneut gespeichert werden.
- Graue Pläne wurden bereits ganz oder teilweise abgegeben

### <span id="page-30-0"></span>**Löschen eines Plans**

Ein Plan kann nicht gelöscht werden, wenn:

- die Behandlung mit dem Plan begonnen hat.
- ein anderer Benutzer denselben Plan verwendet.
- der Plan geladen wird.
- der Plan durch eine andere Anwendung blockiert ist.
- er bereits abgegeben wurde.

#### **So löschen Sie einen Plan aus einem Patientenprofil.**

- 1. Wählen Sie den korrekten Patienten von der Startseite, um auf sein Profil zuzugreifen.
- 2. Wählen Sie den korrekten Plan.
- 3. Klicken Sie auf die Schaltfläche "Plan löschen" in der oberen rechten Ecke.

### <span id="page-30-1"></span>**3.4. Bearbeiten von Patienteninformationen**

Die Schaltfläche "Patient bearbeiten" ist ein Symbol rechts oberhalb des Patientenbilds. Sie wird für die folgenden Maßnahmen verwendet:

- **Bild aufnehmen**: Wenn auf Ihrem Computer eine unterstützte Kamera vorhanden ist, wird diese Kamera aufgerufen, um ein Bild des Patienten aufzunehmen.
- **Bild suchen**: Ruft einen Dateibrowser auf, um ein Bild des Patienten auf dem Computer zu finden.

• **Phantom anlegen**: Wenn Sie ein CT für ein Phantom haben, wird es in das System importiert, als ob es ein Patient wäre. Mit diesem Bedienelement können Sie dem System mitteilen, dass dieser "Patient" in Wirklichkeit ein Phantom ist (siehe "Simulierte Pläne" weiter unten)

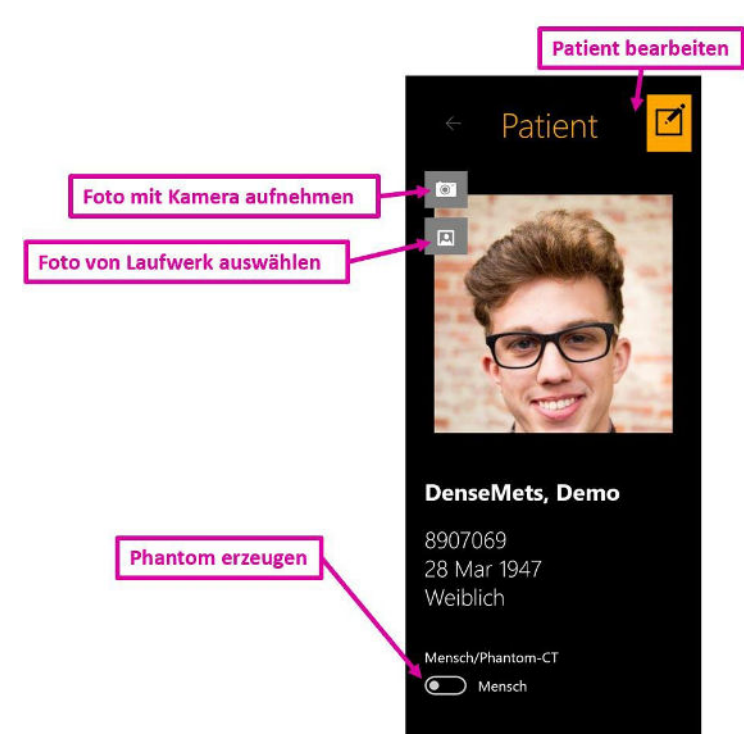

## <span id="page-31-0"></span>**3.5. Simulierter Plan**

Ein simulierter Plan ist einer, der an einem tatsächlichen Patienten entwickelt und dann einem Phantom zugeordnet wurde. Dadurch können Sie die tatsächliche Dosis messen, die im Qualitätssicherungsschritt vor der Bestrahlung verabreicht wird. Um einen simulierten Plan zu erstellen, müssen Sie zuerst Bilder für das Phantom importieren, das zur Messung der abgegebenen Dosis verwendet wird, und dann diesen "Patienten" durch Bearbeitung der Patientenformationen in ein Phantom konvertieren. Sobald das geschehen ist:

- Entwickeln und speichern Sie einen Plan für den beabsichtigten Patienten unter Verwendung der Bilder des betreffenden Patienten.
- Wählen Sie den Plan auf der Patientenseite und klicken Sie dann mit der rechten Maustaste. Sie werden drei Optionen sehen:
	- o **Plan simulieren**: Erstellt einen simulierten Plan und behält dabei die Konturen und Isozentren in derselben Position wie im Originalplan bei.
	- o **Plan mit Rx-Schwerpunkt simulieren**: Verschiebt die Spitzendosis des Plan auf den Schwerpunkt des Phantoms. Nicht alle Linac-Positionen stehen für alle Isozentrumspositionen zur Verfügung. Dadurch kann sich die Anzahl der abgegebenen Strahlen verringern, die Gesamtdosis ändert sich jedoch nicht.
- o **Plan simulieren zu Ionisationskammer-Zielmittelpunkt**: Verschiebt die Spitzendosis des Plan auf eine vordefinierte Position. Bitte kontaktieren Sie Ihren Service-Vertreter, wenn Sie diese vordefinierte Position einrichten möchten.
- Wenn die Art der Simulation ausgewählt ist, zeigt das System alle CT-Bilder an, die als Phantome bestimmt wurden. Wählen Sie eines davon aus und klicken Sie auf die Schaltfläche "Simulationsplan hinzufügen" oben rechts im Bildschirm.
- TPS öffnet den neuen Plan, damit Sie bestätigen können, dass er korrekt ist. Sobald er gespeichert ist, wird er als neuer Plan mit der Erweiterung " Simulation" im Plannamen und dem Wasserzeichen "Simulation" über dem Patientenbild angezeigt.

# <span id="page-32-0"></span>**3.6. Zusammenführen von Plänen**

In der derzeitigen Implementierung hat jeder Plan eine Verschreibungsstufe bei einer Isodosislinie, unabhängig davon wie viele Isozentren verwendet werden (Näheres finden Sie in Kapitel 6). Wenn eine klinische Situation erfordert, dass unterschiedliche Ziele verschiedene Verordnungen haben, können die folgenden Schritte verwendet werden:

- Erstellen Sie unterschiedliche Pläne für jede benötigte Verschreibungsstufe. Speichern Sie jeden Plan.
- Wählen Sie auf der Patientenseite des betreffenden Patienten den ersten gespeicherten Plan mit einem einzigen Mausklick aus. Strg+Klicken Sie auf alle restlichen Pläne, die Sie kombinieren möchten. Dadurch werden sie alle ausgewählt.
- Klicken Sie mit der rechten Maustaste auf beliebige ausgewählte Pläne. Wählen Sie im Rechtsklickmenü die Option "Pläne zusammenführen".
- Das System öffnet einen neuen Plan, in dem die Isozentren und Dosen aller anderen Pläne zu einem zusammengefasst werden.
- Speichern Sie den neuen zusammengeführten Plan als neuen, separaten Plan.

Beachten Sie, dass ein zusammengeführter Plan eine einfache Kombination der Strahlen der Eingabepläne ist. Sie müssen den zusammengeführten Plan überprüfen und die Wirkungen der kombinierten Strahlen korrigieren.

Hinweis: Die angezeigte Verschreibungsstufe im zusammengeführten Plan spiegelt nicht die separaten Vorgaben der Eingabepläne wider. Die angezeigten Isodosislinien und Punktdosen werden korrekt sein.

# <span id="page-32-1"></span>**3.7. Automatisch gespeicherte Pläne**

TPS speichert regelmäßig automatisch einen Plan, während an ihm gearbeitet wird. Wenn ein Plan nicht richtig gespeichert wurde oder wenn ein Fehler im TPS auftritt, bietet das Behandlungsplanungssystem dem Benutzer die Möglichkeit, eine automatische Speicherdatei zu laden oder einen neuen Plan von vorne zu beginnen. Wählen Sie **Automatisch gespeicherten Plan wiederherstellen**, um zu dem Plan zurückzukehren, an dem Sie zuvor gearbeitet haben. Wählen Sie **Automatisch gespeicherten Plan löschen**, um den vorherigen Plan zu löschen und einen neuen zu beginnen. Mit dieser Option gelangen Sie zur Startseite.

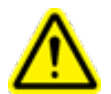

**Warnung: Vergewissern Sie sich, dass ein wiederhergestellter Plan korrekt ist, bevor Sie ihn wieder speichern.**

Automatisch gespeicherten Plan wiederherstellen Ein automatisch gespeicherter Plan wurde erkannt. Soll der automatisch gespeicherte Plan wiederhergestellt werden? .<br>[Automatisch gespeicherten Plan wiederherstellen] anklicken, um den automatisch gespeicherten Pl.<br>um den automatisch gespeicherten Plan zu löschen und das Patientenübersicht-Menü aufzurufen.

**Abbildung 3.7.1. Automatisch gespeicherten Plan wiederherstellen.**

# <span id="page-33-0"></span>**4. Fusionieren von Bildserien**

**Warnung: Wenn Bilder von zwei verschiedenen Patienten registriert werden, könnte dies zu einer schweren Schädigung des Patienten während der Behandlung führen. Vergewissern Sie sich, dass die registrierten Bilder vom selben Patienten stammen.**

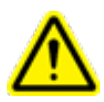

**Warnung: Überprüfen Sie bei der Registrierung von Bildern, dass die registrierten Bilder ausreichende anatomische Merkmale enthalten, um eine ordnungsgemäße Registrierung zu gewährleisten.**

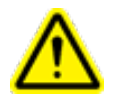

**Warnung: Vergewissern Sie sich stets, dass die Registrierung korrekt ist, bevor Sie fortfahren.**

Für jeden Plan ist eine CT-Serie als Primärbild erforderlich. Das Primärbild dient Zap-X zur Ausrichtung auf den Kopf des Patienten während der Durchführung der Behandlung. Die zweite Serie kann jedoch während der Planung verwendet werden, um das Ziel während der Planung zu visualieren. Die zweite Serie kann eine MR-Serie oder eine andere CT-Serie sein.

Wenn eine Planungssitzung zwei Serien umfasst, werden sie zunächst fusioniert, sodass die Anatomien beider Serien aufeinander ausgerichtet sind. Um die Fusionierungsinteraktion aufzurufen, klicken Sie auf das Fusionierungssymbol oben im inneren Workflow-Rad.

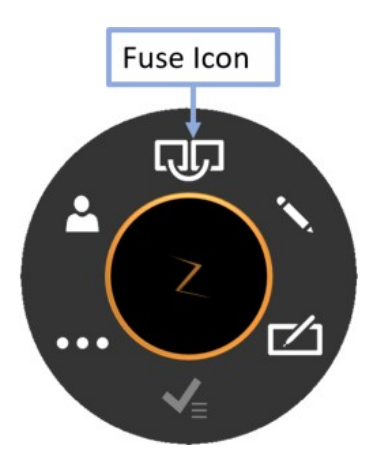

Abbildung 4.1 Das Fusionierungssymbol.

Wenn die Fusionierungsinteraktion aufgerufen wird, bewegt sich das Workflow-Rad von der Mitte des Bildschirms in die untere rechte sagittale Anzeige, damit das axiale Bild vollständig sichtbar ist. Sie können das Rad durch Ziehen jederzeit beliebig verschieben.

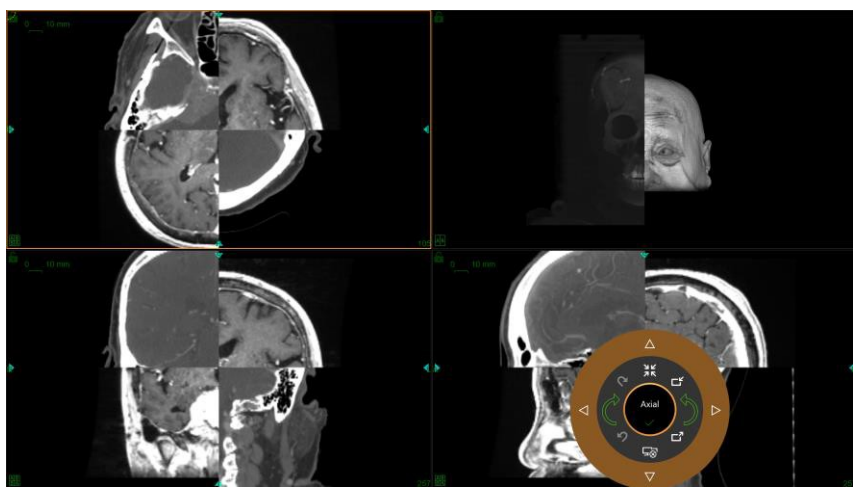

Abbildung 4.2. Der Fusionierungsbildschirm

Zunächst werden sowohl die primäre als auch die sekundäre Serie in einer Rasteranzeige dargestellt. In der Regel sind die beiden Serien anfänglich nicht abgestimmt, sodass die Orientierungspunkte, die über die Rastergrenze hinausgehen, zu Anfang nicht aufeinander ausgerichtet sind.

Abbildung 4.3 zeigt das Workflow-Rad während der Fusionierung. Der Fusionierungs-Workflow teilt sich in zwei Vorgänge auf, die automatische Fusionierung und die manuelle Fusionierung, die unten separat beschrieben sind.

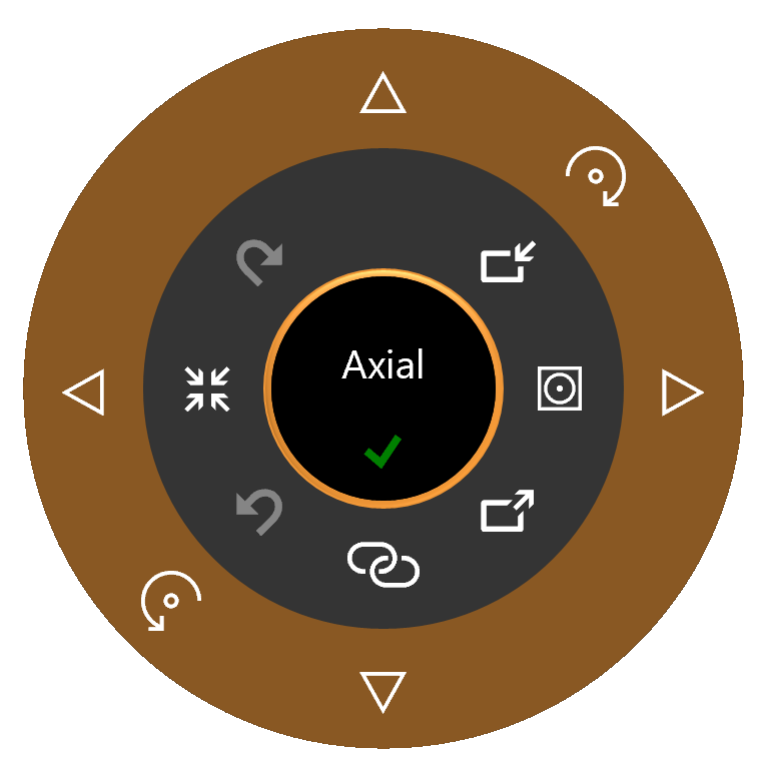

Abbildung 4.3. Das Workflow-Rad während der Fusionierung

## <span id="page-35-0"></span>**4.1. Automatische Fusionierung**

Häufig ist zur Fusionierung der beiden Serien nur die automatische Fusionierung notwendig. Sie wird durch Klicken der Schaltfläche "Fusionierung starten" unten im inneren Rad aufgerufen. Wenn auf diese Schaltfläche geklickt wird, erfolgt eine intensitätsbasierte Registrierung zwischen den beiden Serien. Die sekundäre Serie wird nach Bedarf gedreht und übertragen, um die Fusionierung zu optimieren.

3 Versionen des Fusionsalgorithmus werden unterstützt. Sie können zwischen diesen Algorithmen wechseln, indem Sie auf die Schaltfläche "Fusionsmodus" rechts im inneren Rad klicken. Durch Klicken wird das Symbol zwischen den folgenden 3 Zuständen umgeschaltet:

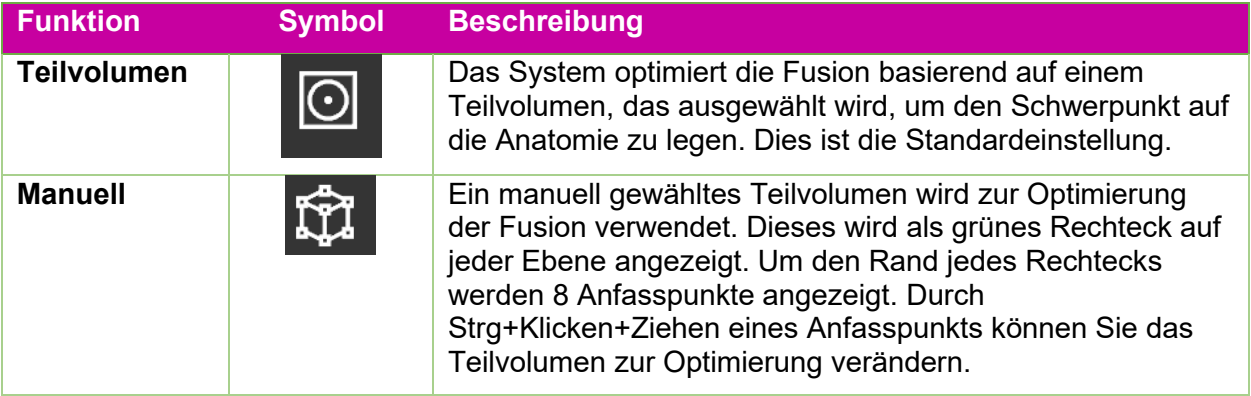
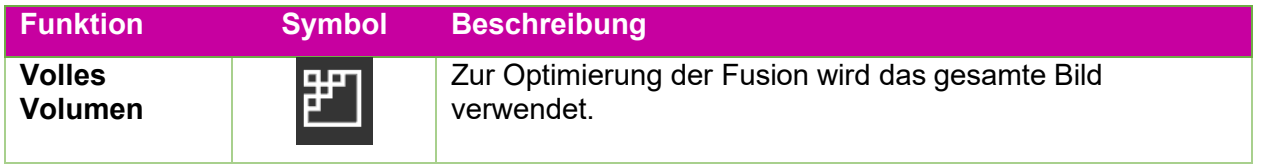

Wenn der Algorithmus zur automatischen Fusionierung abgeschlossen ist, sollten die Bilder ausgerichtet angezeigt werden. Das System zeigt ein Ähnlichkeitsmaß für die automatische Fusionierung an, wie in Abbildung 4.4 gezeigt. Je höher die Zahl, desto besser die Fusion. Sie liegt zwischen 0 und 1. Da die beiden Serien von Natur aus verschieden sind, sollten Sie nicht erwarten, dass die endgültige Zahl 1 lautet. Das wirkliche Kriterium für eine gute Fusion ist Ihr klinisches Urteil darüber, wie gut die beiden Serien aufeinander abgestimmt sind.

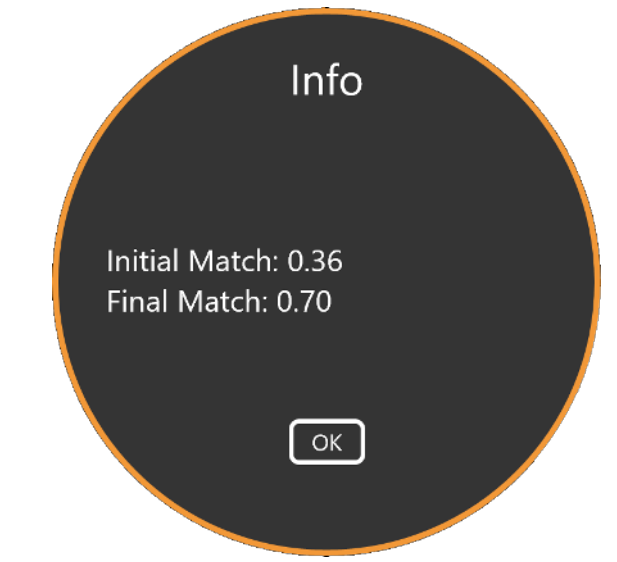

Abbildung 4.4. Ergebnisse der automatischen Fusion

### **4.2. Manuelle Fusion**

Wenn die automatische Fusion nicht ausreicht, können Sie eine manuelle Fusion zwischen den beiden Serien vornehmen. Die folgende Tabelle zeigt eine vollständige Liste der Tools, die zur Fusionierung der Bilder zur Verfügung stehen.

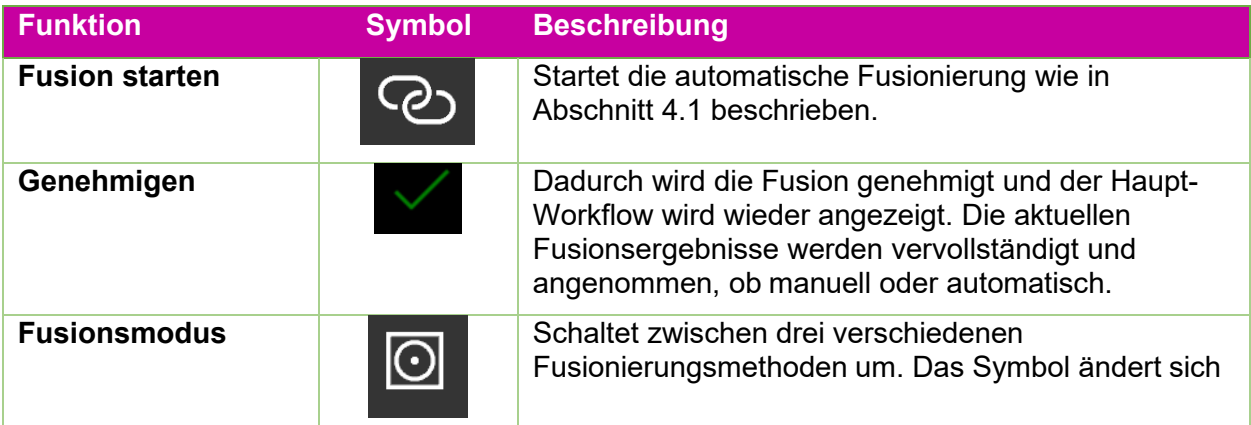

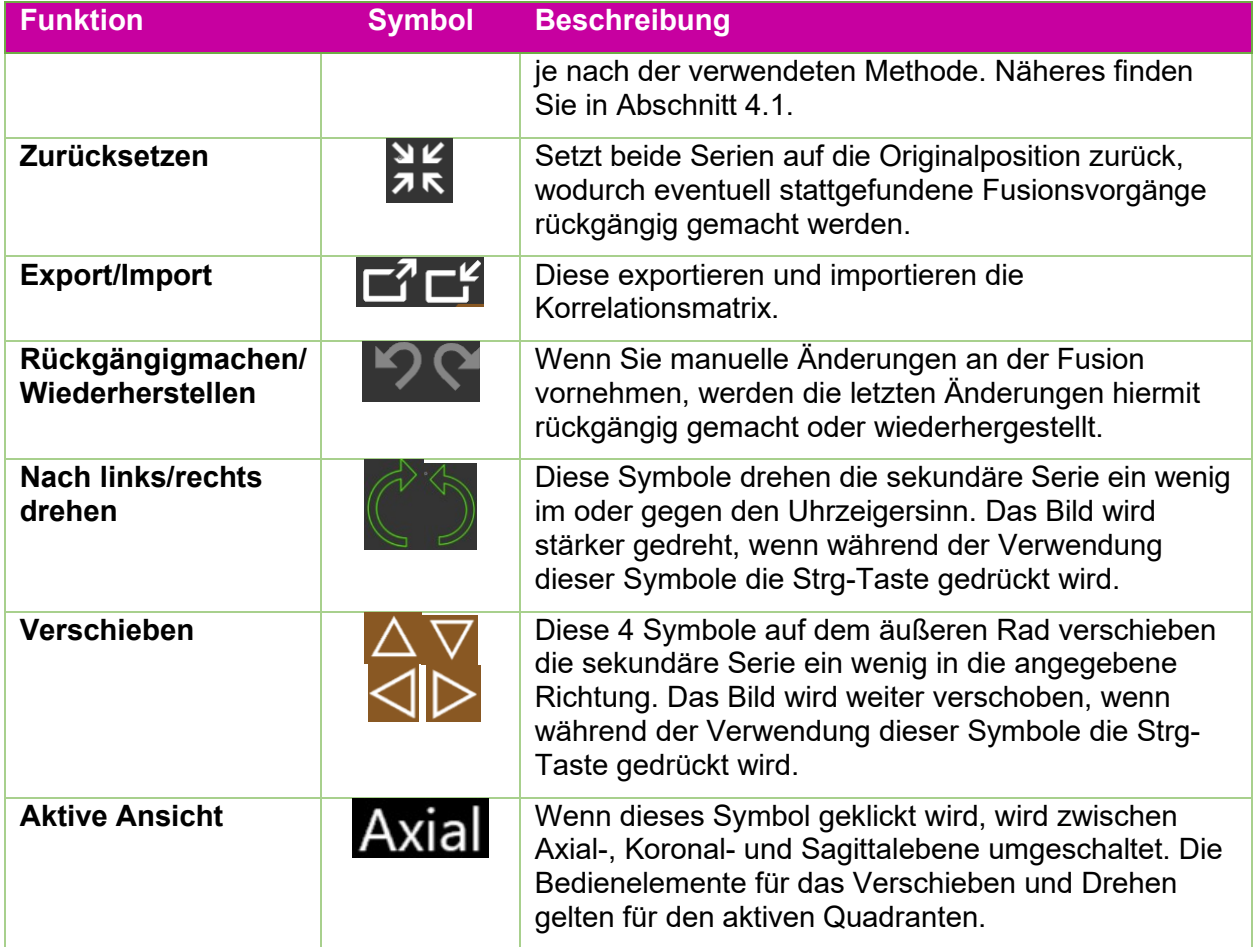

# **5. Konturen hinzufügen**

Konturen definieren die Grenzen der klinisch relevanten Strukturen für den Plan. Es gibt drei Arten von Konturen:

- **Ziele**: Der Tumor oder andere zu behandelnde klinisch relevante Strukturen.
- **Kritische Struktur**: Ein sensibler Bereich, in dem die Strahlung besonders zu minimieren ist.
- **Wasserersatz**: Es wird angenommen, dass die Dosisabsorbanz dieses Volumens wasseräquivalent ist. Dies kann z. B. verwendet werden, wenn das CT-Bild zahlreiche Artefakte enthält.

Die Konturierung wird gestartet, indem das Kontursymbol im inneren Workflow-Ring

angeklickt wird:

Beim ersten Aufruf der Konturierung sieht das Workflow-Rad wie links in Abbildung 5.1 dargestellt aus. An diesem Punkt stehen keine Kontursteuerungen zur Verfügung, weil

kein zu konturierendes Ziel vorhanden ist. Klicken Sie auf das Plussymbol im äußeren Workflow-Ring, um eine Kontur hinzuzufügen.

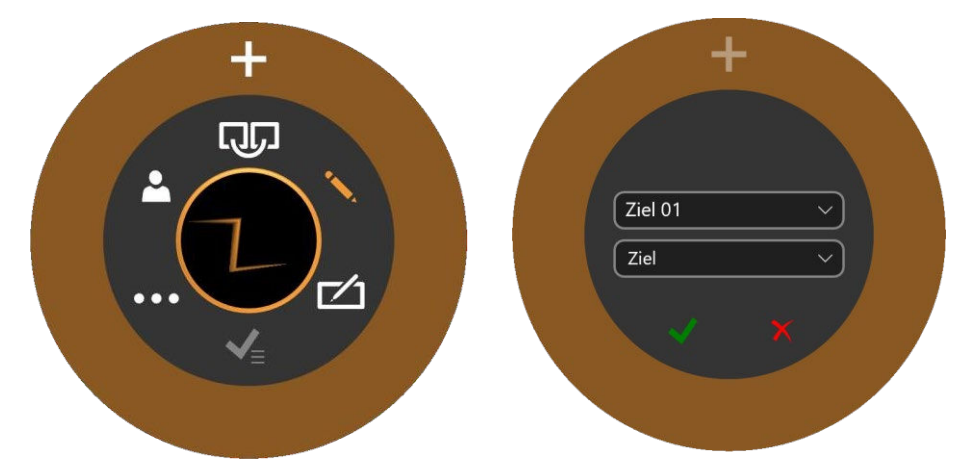

Abbildung 5.1: Initialisierung des Kontur-Workflows.

Wenn Sie auf das Plussymbol klicken, sehen Sie den Workflow-Ring, der rechts in Abbildung 5.1 dargestellt wird. Das untere Dropdown-Feld ("Ziel" in 5.1) definiert, ob die neue Kontur für ein Ziel, eine kritische Struktur oder Wasserersatz bestimmt ist. Das obere Dropdown-Feld ("Ziel 01" in 5.1) definiert den Namen der Kontur. Sie können die Standardeinstellung annehmen, Ihren eigenen Namen eingeben oder einen Namen aus dem Pulldown-Menü wählen.

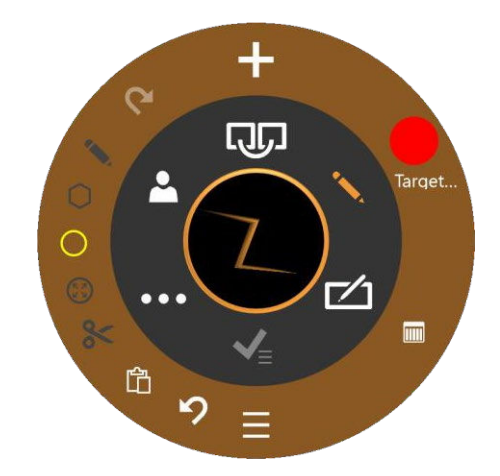

Abbildung 5.2: Der Kontur-Workflow.

Die gesamte Konturbearbeitung erfolgt in der axialen Ansicht.

Abbildung 5.2 zeigt das Workflow-Rad zur Bearbeitung von Konturen, nachdem sie hinzugefügt wurden.

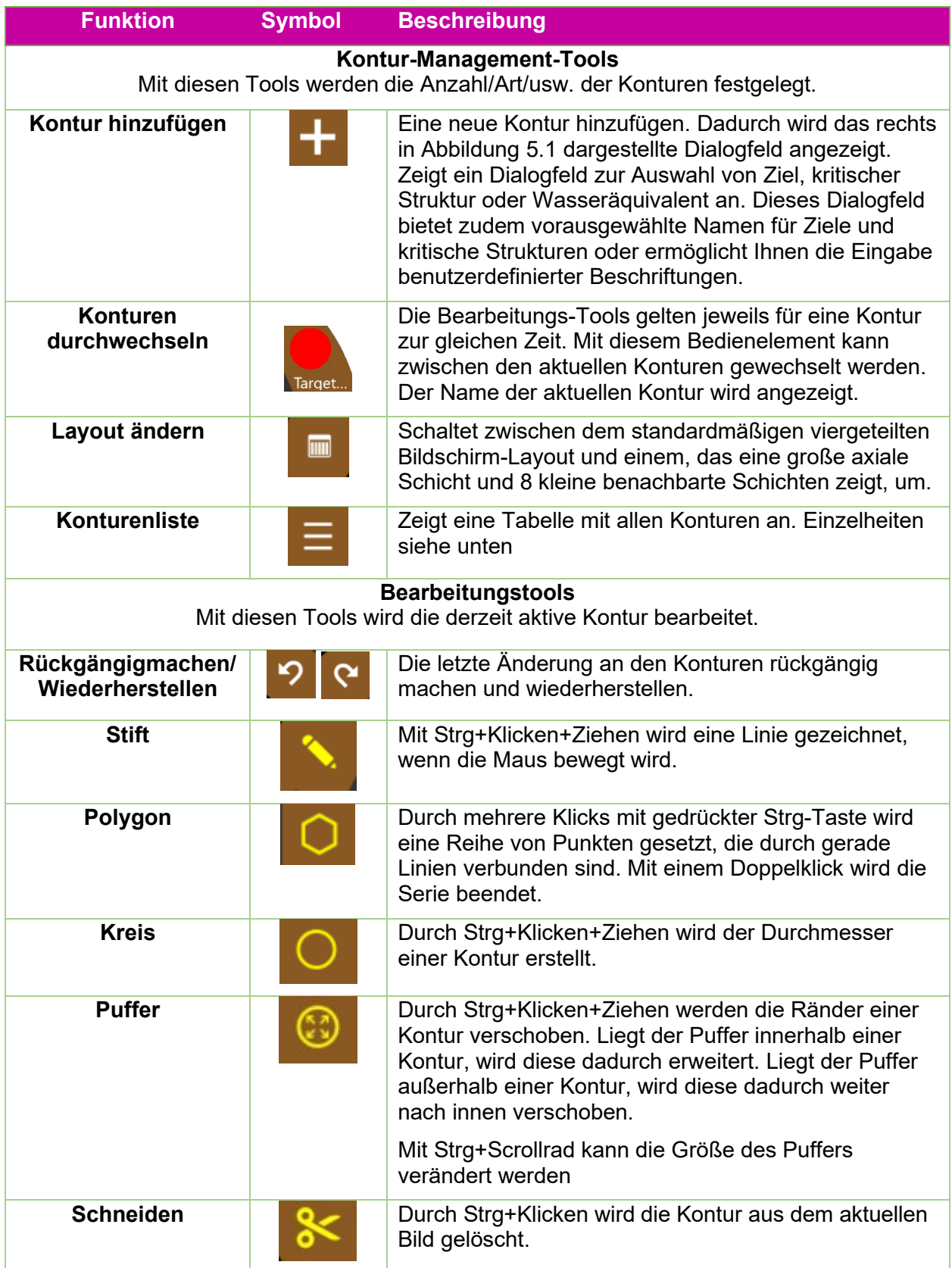

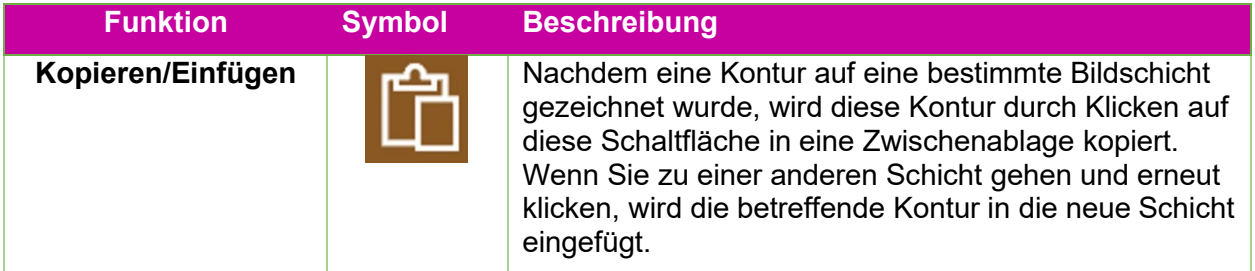

Tabelle 5.1. Workflow-Rad "Kontur"

Die Bearbeitungs-Tools gelten nur für die aktive Kontur. Die aktive Kontur wird in leuchtenden Farben angezeigt, als inaktive Konturen.

Hilfreiche Tipps:

- Das System interpoliert automatisch zwischen den Bildschichten, um eine Kontur auszufüllen. Sie können z. B. beim Erstellen einer Anfangskontur mehrere Bildschichten überspringen und dann zurückgehen und jede Schicht mit dem Puffer bearbeiten, um die interpolierte Kontur auf jeder einzelnen Schicht zu korrigieren.
- Der Puffer verfügt über eine in Pixeln angegebene feste Größe. Verwenden Sie Vergrößern/Verkleinern (Umschalttaste+Mausrad), um den Abbildungsmaßstab zu verändern und somit zu ändern, wie stark die Anatomie durch den Puffer betroffen ist.

### **Konturenliste**

Durch Klicken auf das Konturenlistensymbol wird eine Liste der aktuellen Konturen angezeigt, wie in Abbildung 5.3 dargestellt.

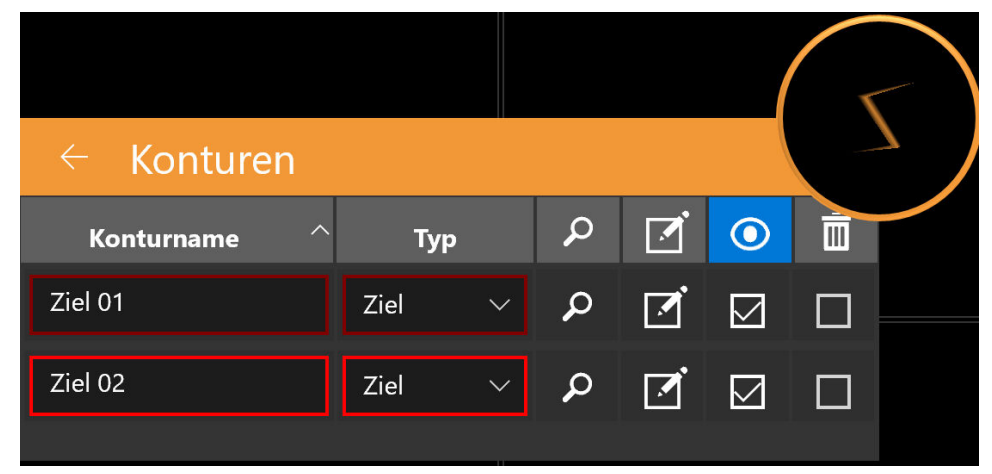

Abbildung 5.3. Die Konturenliste.

**Konturname**: Der Name, der bei der Erstellung der Kontur eingegeben wurde. Sie können den Namen auch hier bearbeiten. Verwenden Sie maximal 30 Zeichen. Verwenden Sie alphanumerische Zeichen, Unter- oder Bindestrich.

**Typ**: Gibt an, ob es sich um ein Ziel oder eine kritische Struktur handelt. Dies ist eine Dropdown-Interaktion. Wenn bei der Erstellung der Kontur ein Fehler gemacht wurde, können Sie hier zwischen einem Ziel und einer kritischen Struktur wechseln.

**Suchen**: Klicken Sie auf das Lupensymbol, um die axialen, koronalen und sagittalen Bilder zur Mitte der gewählten Kontur zu verschieben.

**Bearbeiten**: Das Kontrollkästchensymbol verschiebt die axialen, koronalen und sagittalen Bilder zur Mitte und ruft das Bearbeitungs-Tool für die betreffende Kontur auf.

**Sichtbar**: Die Kontrollkästchen unter dem Augensymbol blenden die gewählte Kontur aus bzw. ein. Durch Klicken auf die Spaltenüberschrift werden alle Konturen ein- bzw. ausgeblendet.

**Löschen**: Die Kontrollkästchen unter dem Papierkorbsymbol löschen die gewählte Kontur nach Bestätigung in einem Dialogfeld. Durch Klicken auf die Spaltenüberschrift werden alle Konturen gelöscht.

# **6. Isozentren und Dosierung**

## **6.1. Einführung**

TPS unterstützt die Vorausplanung (auch "Ray-Trace-Planung" genannt).

Bei der Voraussplanung können Sie die Isozentren hinzufügen, ihre Größe und ihren Maßstab einstellen und danach eine Dosis für eine bestimmte Isodosis-Linie vorgeben. Das System zeigt die Isodosis-Linien zur Bestätigung an.

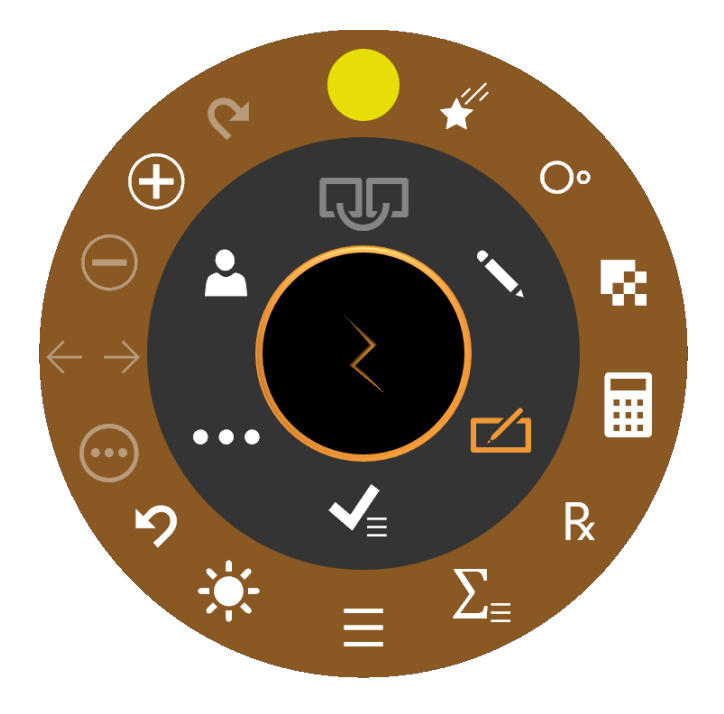

Abbildung 6.1: Das Workflow-Rad beim Hinzufügen von Isozentren

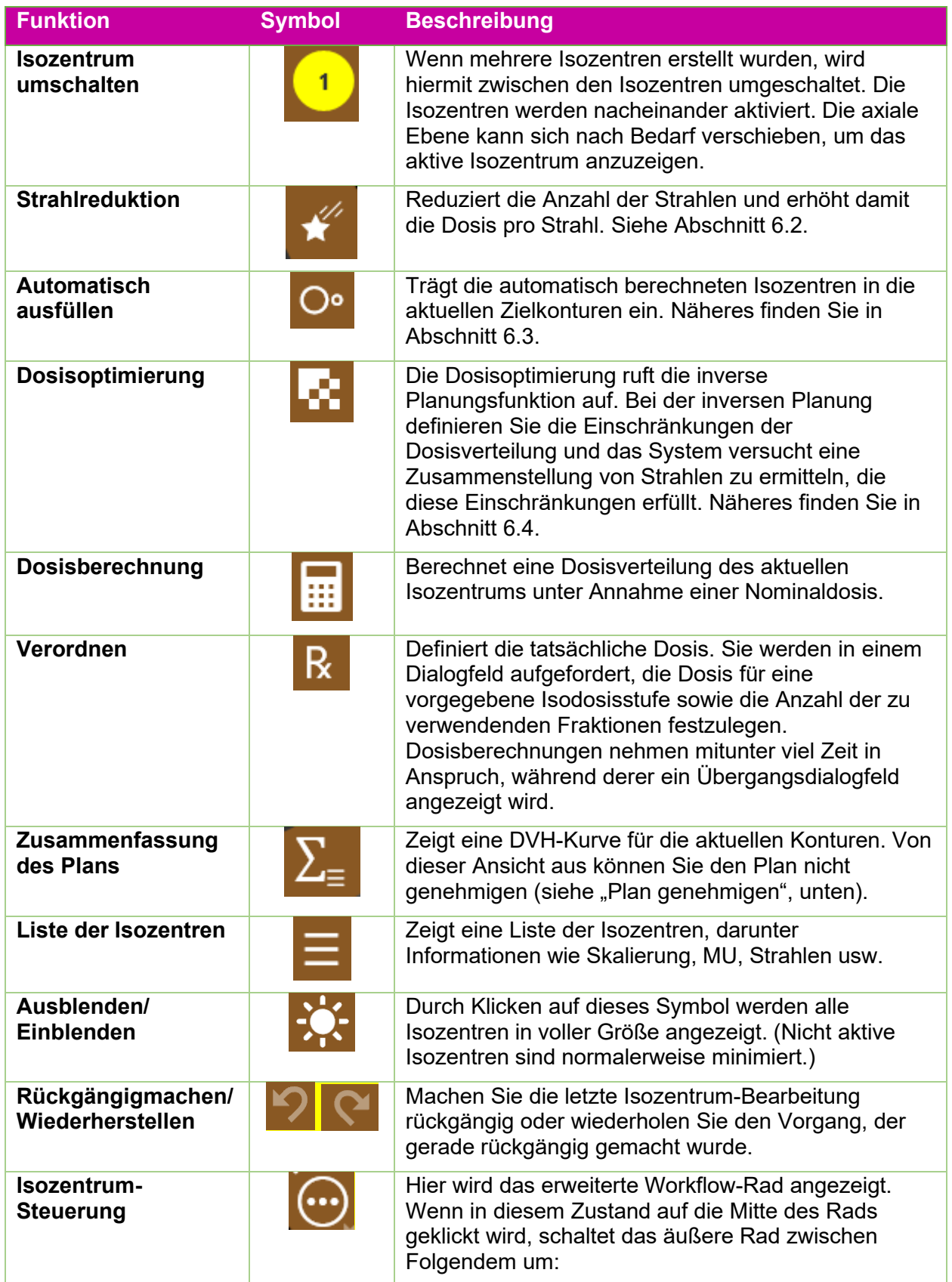

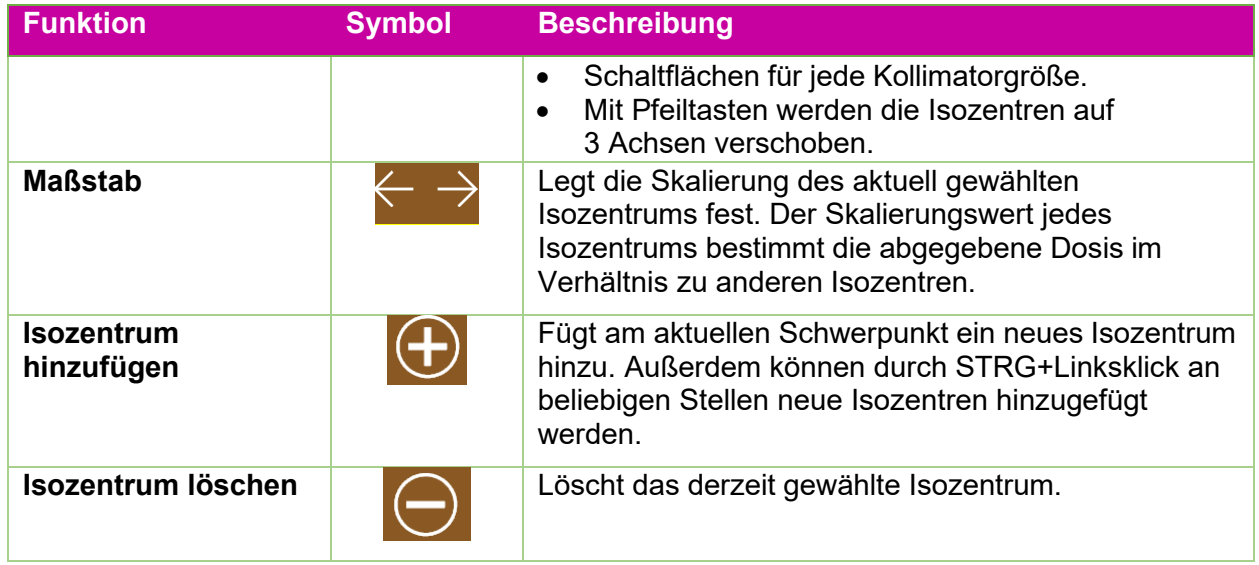

Durch Klicken auf ein Isozentrum wird dieses aktiviert. Normalerweise wird nur das aktive Isozentrum in Vollbildgröße dargestellt, während nicht aktive Isozentren minimiert werden. Beachten Sie, dass sich "nicht aktiv" auf den Status der Benutzeroberfläche bezieht; diese Isozentren sind weiterhin Teil des Plans und wirken sich auf die Isodosiskurven aus.

Bei den meisten Interaktionen mit Isozentren wird die Steuerungstaste gedrückt. Bei gedrückter Steuerungstaste:

- Durch Drehen des Mausrads wird die Kollimatorgröße geändert.
- Durch Strg+Klicken auf das Bild wird an diesem Punkt ein neues Isozentrum platziert.
- Durch Klicken und Ziehen auf ein bestehendes Isozentrum wird es im Bild verschoben.

## **6.2. Strahlreduktion**

Durch Klicken auf das Symbol "Strahlenreduktion" wird das folgende Dialogfeld angezeigt:

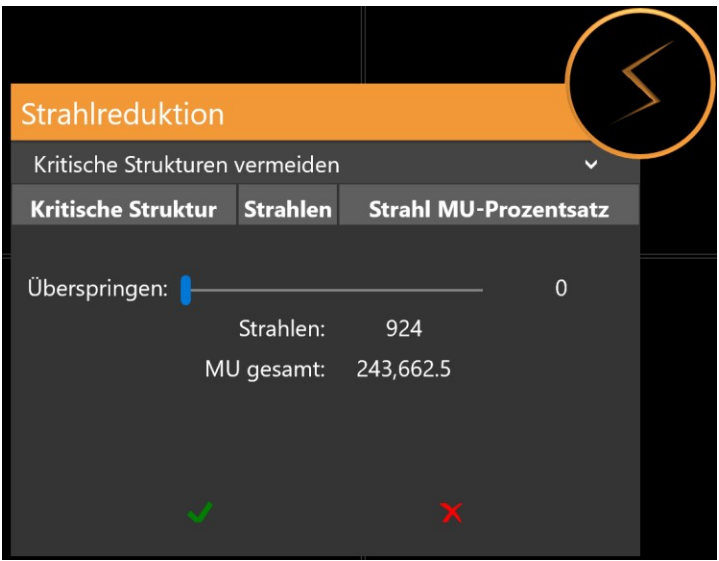

Abbildung 6.2. Das Dialogfeld "Strahlenreduktion".

Der obere Abschnitt wird nur angezeigt, wenn eine kritische Struktur definiert ist. Er enthält eine Liste der kritischen Strukturen und die Anzahl der Strahlen, die jede kritische Struktur bei der aktuellen Plandefinition durchlaufen werden. Der Schieber rechts wird zur weiteren Reduzierung dieser Strahlen verwendet.

Der untere Abschnitt kann verwendet werden, um die Anzahl der Gesamtstrahlen im Plan zu reduzieren. Mit einem Schieber können Sie wählen, wie viele Strahlen zwischen jedem aktiven Strahl übersprungen werden sollen. Bei einem Strahlensprung von 1 wird z. B. zwischen den einzelnen abgegebenen Strahlen jeweils 1 Strahl übersprungen, sodass nur halb so viele Strahlen abgegeben werden. Die restlichen Strahlen erhalten entsprechend eine größere Dosis, um die MU insgesamt nicht zu verändern.

### **6.3. Automatische Kugelpackung**

Die Benutzeroberfläche zur automatischen Füllung oder automatischen Kugelpackung ist in Abbildung 6.3.1 dargestellt.

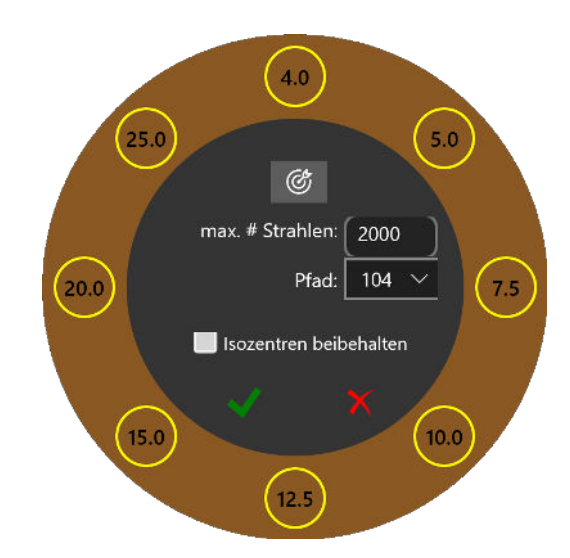

**Abbildung 6.3.1: Automatische Kugelpackung**

Die Funktion "Automatische Kugelpackung" bestimmt automatisch die Größe der definierten Konturen und platziert darin Isozentren. Dies beinhaltet die folgenden Interaktionen:

- Kollimatorwahl: Der äußere Ring zeigt alle verfügbaren Kollimatorgrößen. Durch Aktivierung/Deaktivierung dieser Option können Sie begrenzen, welche Kollimatoren bei der automatischen Füllfunktion verwendet werden. Generell resultieren kleinere Kollimatoren in mehr Isozentren mit feinerer Abdeckung. Das System wählt automatisch die Kollimatoren, die es für angemessen hält, wenn auf das Zielscheibensymbol im inneren Ring geklickt wird.
- Max. Strahlen: Hiermit können Sie die maximal zu verwendende Strahlenanzahl einstellen, summiert über alle Isozentren.
- Pfad: Alle für die automatische Füllfunktion verwendeten Isozentren müssen zur Strahlenabgabe denselben Gantry-Pfad verwenden.
- Bestehende Isozentren: Sie können die bestehenden Isozentren mithilfe des angezeigten Kontrollkästchens beibehalten oder verwerfen.

Durch Klicken auf das grüne Kontrollkästchen wird der Algorithmus zur automatischen Kugelpackung gestartet. Durch Klicken auf das rote "X" wird die Interaktion abgebrochen. Die automatische Kugelpackung dauert einige Zeit, während derer ein Übergangsdialogfeld angezeigt wird.

## **6.4. Inverse Planung**

Die Interaktion "Inverse Planung" wird durch Klicken auf das Symbol "Dosisoptimierung" im Planungs-Workflow-Rad aufgerufen. Bei der inversen Planung definieren Sie die Einschränkungen der Dosisverteilung und das System versucht, einen Strahlensatz zu erstellen, der diese Einschränkungen erfüllt. Siehe Abbildung 6.4 für ein Beispiel für die Interaktion "Inverse Planung". Abhängig von der Systemkonfiguration können Standardeinschränkungen beim Aufruf der Interaktion vorhanden sein oder nicht.

Jede Zeile der Interaktion definiert eine Einschränkung. Jede Einschränkung beinhaltet Folgendes:

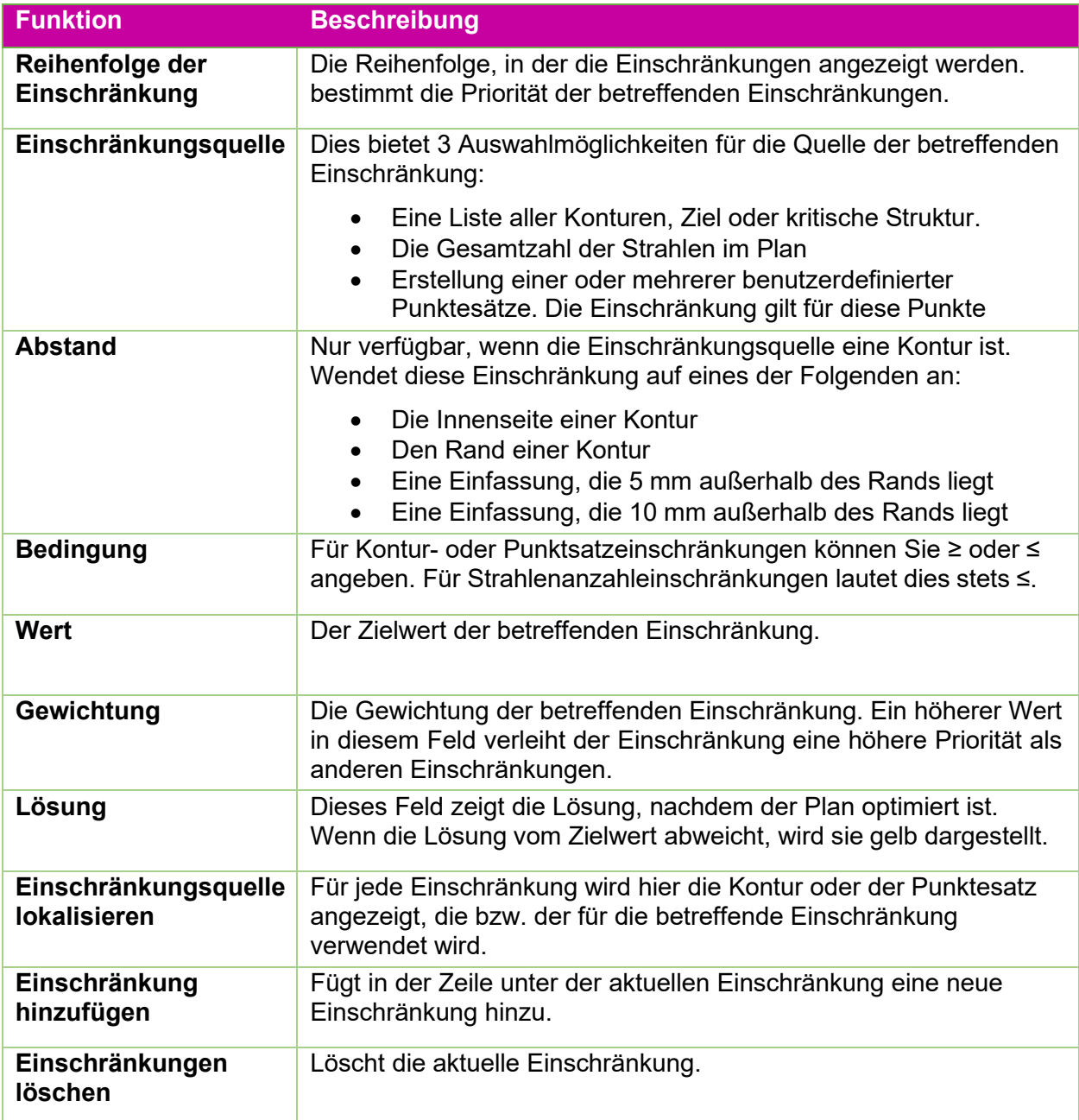

Mit den drei Schaltflächen am unteren Rand der Interaktion können Sie die Einschränkungen zurücksetzen, die Einschränkungen optimieren oder die aktuellen Optimierungen lösen.

| $\leftarrow$          | Optimierung                  |                               |        |         |         |         |   |                |                    |
|-----------------------|------------------------------|-------------------------------|--------|---------|---------|---------|---|----------------|--------------------|
| $\uparrow \downarrow$ | Einschränkung                | $\Box$                        | $\neq$ | Wert    | Gewicht | Lösung  | م | $\bigoplus$    | $\bar{\mathbb{m}}$ |
| $\overline{1}$        | Ziel 02<br>$\checkmark$      | Umgrenzur $\sim$              | $\geq$ | 1,600.0 | 100.0   | 1,600.0 | α | $^\circledR$   | H                  |
| $\overline{2}$        | $\checkmark$<br>Ziel 02      | Umgrenzur $\sim$              | $\leq$ | 1,970.2 | 100.0   | 1,970.2 | م | $\oplus$       | LΙ                 |
| $\overline{3}$        | Ziel 01<br>$\checkmark$      | Umgrenzur $\sim$              | $\geq$ | 1,600.0 | 100.0   | 1,600.0 | ٩ | $\bigoplus$    | E                  |
| $\overline{4}$        | <b>Beams</b><br>$\checkmark$ |                               | $\leq$ | 200.0   |         | 200.0   | ۹ | $\bigoplus$    | H                  |
|                       | □→三                          | $\mathcal{D} \in \mathcal{F}$ |        |         |         | C       |   | $\phi_{\rm Q}$ |                    |

**Abbildung 6.4: Interaktion "Inverse Planung"** 

# **7. Speichern und Genehmigen des Plans**

Wenn Sie mit dem Resultat der Planung zufrieden sind, ist es an der Zeit, einen Plan zu genehmigen.

## **7.1. Überprüfung des Plans**

Wenn Sie auf das Symbol "Plan genehmigen" auf dem Innenrad drücken, wird ein Bildschirm ähnlich Abbildung 7.1 angezeigt. Dies ist derselbe Bildschirm, der in der Funktion "Zusammenfassung des Plans" des äußeren Isozentrumrads angezeigt wird, nur dass hier ein Speichersymbol angezeigt wird.

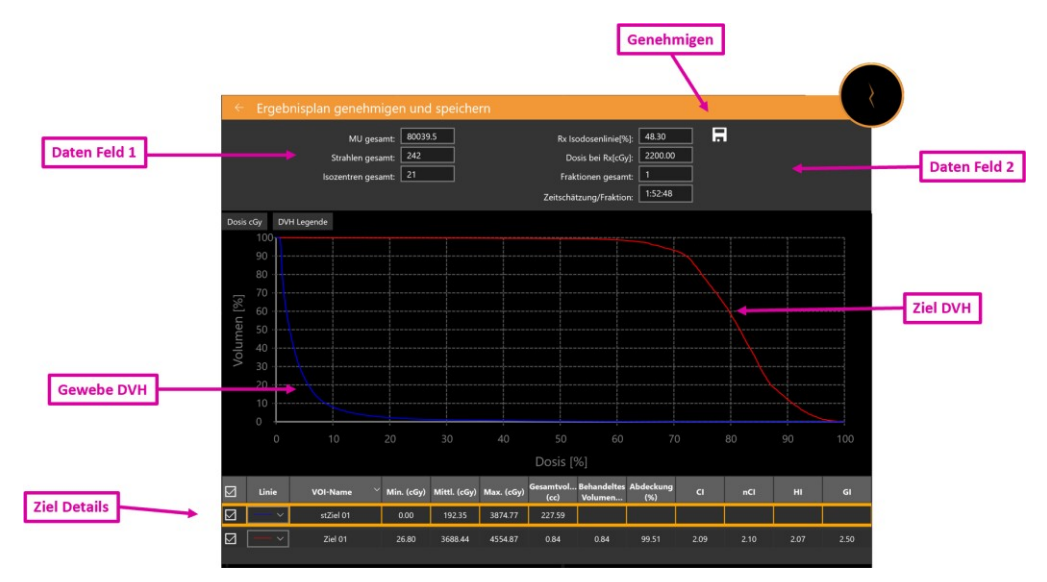

Abbildung 7.1. Genehmigen des Plans

**Symbol "Genehmigen"**: Durch Klicken auf dieses Symbol wird der Plan als Ergebnis gespeichert. Es wird ein Dialogfeld angezeigt, in dem Sie aufgefordert werden, den Plan zu benennen und anzugeben, wer für seine Genehmigung zuständig ist. (Das Genehmigungssymbol wird in der Benutzeroberfläche Planvorschau nicht gezeigt.) Siehe Einzelheiten in Abschnitt 7.2.

**Datenfeld 1**: Zeigt die Gesamtzahl der MU, der Strahlen sowie die Anzahl der Isozentren an.

**Datenfeld 2**: Zeigt die verordnete Isodosislinie, die an dieser Linie abzugebende Dosis und die Anzahl der zu verwendenden Fraktionen an. Diese können in der Interaktion "Verordnung" eingestellt werden (siehe Kapitel 6). Hier wird auch eine Schätzung der Abgabezeit pro Fraktion gezeigt.

**Momentaufnahme**: Hiermit wird ein Bild der DVH-Kurve in den oder aus dem Vorbericht geschaltet.

**Ziel-DVH**: Das Dosisvolumen-Histogramm zeigt eine DVH-Kurve für jede Kontur, jedes Ziel (rot) oder jede kritische Struktur (grün). Schaltflächen oben links schalten zwischen Dosis und Dosis% für die X-Achse um und blenden die Legende jedes Ziels ein/aus.

**Gewebe-DVH**: Blaue Linien auf der DVH-Kurve zeigen die DVH-Kurve für das Gewebe, das die Zielkonturen direkt umgibt.

**Zieldetails**: Für jede dargestellte DVH-Kurve gibt es hier eine Linie: Ziele, kritische Bereiche und Gewebe. Durch Klicken wird die Linie markiert. Beachten Sie, dass durch Klicken auf eine beliebige Stelle der DVH-Kurven das Volumen und die Dosis für die markierte Zeile angezeigt wird.

Sie können einen Vorbericht auf Basis eines genehmigten Plans erstellen. Details finden Sie in Kapitel 9, Allgemeine Steuerungen.

## **7.2. Plangenehmigung**

Um einen Plan zu genehmigen, klicken Sie auf das Symbol "Plangenehmigung" im inneren Workflow-Rad. Daraufhin erscheint die Anzeige, die in Abbildung 7.1 dargestellt ist. Am oberen Rand dieser Anzeige befindet sich ein Speichersymbol Wenn Sie auf dieses Symbol klicken, wird ein Dialogfeld angezeigt, das der Abbildung 7.2 ähnelt.

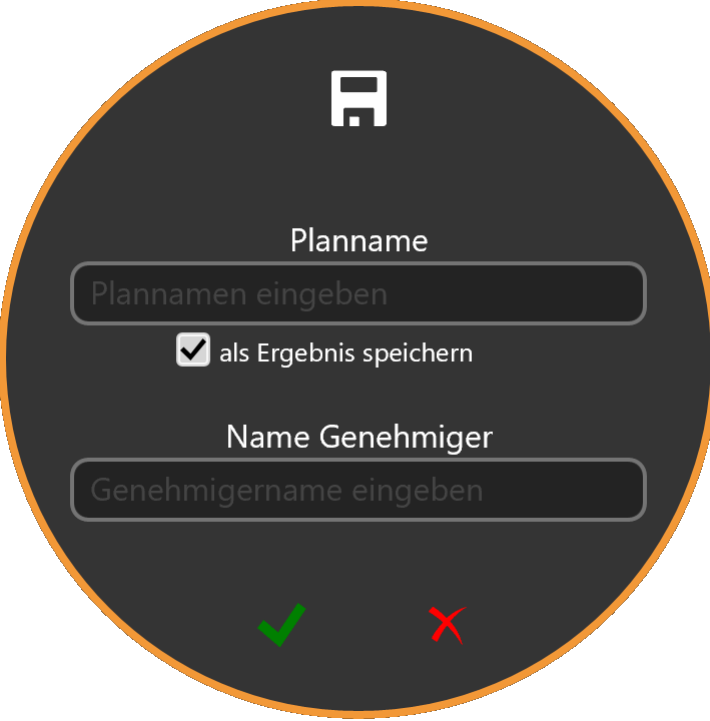

Abbildung 7.2. Das Dialogfeld "Plangenehmigung"

Das Dialogfeld enthält Felder zur Eingabe des Plannamens, des Namens der genehmigenden Person sowie ein Kontrollkästchen zur Bestätigung, dass der Plan zur Abgabe bereit ist.

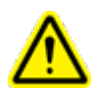

**Warnung: Alle Bestrahlungspläne müssen von einer qualifizierten Person genehmigt werden, bevor die darin enthaltenen Informationen zur Strahlentherapiebehandlung verwendet werden.**

# **8. Berichterstellung**

## **8.1. Übersicht über Berichte**

Behandlungsplanungsberichte liefern Informationen über die Bestrahlungsplanung und Strahldaten. Die Planübersicht enthält Informationen für einen ausgewählten Patienten und seinen Bestrahlungsplan, darunter einen Überblick, die verwendeten Bildserien, Plandetails, Angaben zur Autorisierung und DVH-Daten.

Der Bericht enthält die folgenden Abschnitte:

**Patientendaten**: Umfasst Patienteninformationen wie Namen, medizinische Kennung, Geschlecht und Geburtsdatum des Patienten

**Zusammenfassung des Plans**: Enthält Detailinformationen für einen ausgewählten Patienten und Bestrahlungsplan. Die Angaben enthalten einen Überblick, Plandetails (einschließlich Behandlungsparameter, Verordnung, Dosisberechnung und VOI-Liste). Nachdem alle Daten überprüft und bestätigt wurden, können der Arzt und der Physiker auf der Unterschriftseite unterzeichnen und das Genehmigungsdatum eintragen.

**Strahlentabelle**: Enthält eine Liste der Strahlen und die damit verbundenen geometrischen Parameter.

**Dosis-Volumen-Histogramm**: Das Dosis-Volumen-Histogramm (DVH) wird in den Planungsbericht aufgenommen, wenn Sie während der Überprüfungsphase auf das Symbol "Screenshot" geklickt haben

#### **So erstellen Sie einen Planbericht:**

- 1. Gehen Sie zu **Allgemeine Optionen**
- 2. Klicken Sie auf die Schaltfläche **Planbericht erstellen** im Workflow-Rad.
	- Das System zeigt das Dialogfeld **Berichtsoptionen**.

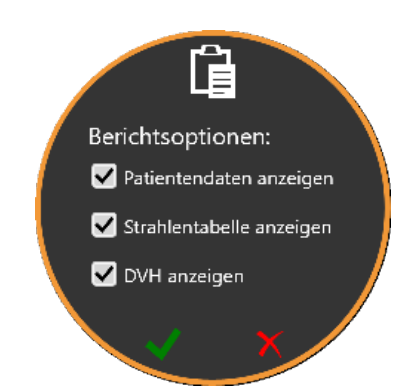

#### Abbildung 8-1. Dialogfeld "Berichtsoptionen"

- 3. Wählen Sie die gewünschten Optionen für den Planbericht im Dialogfeld **Berichtsoptionen**.
	- **Patientendaten anzeigen**: Zeigt Namen, Geschlecht und Geburtsdatum des Patienten an. Wenn die Option zur Anzeige von

Patientendaten ausgewählt ist, wird die medizinische Kennung angezeigt [\(siehe Abbildung 8-2\)](#page-51-0).

 **Strahlentabelle anzeigen**: Zeigt die Liste der Strahlendetails, einschließlich Isozentrums-ID, Knoten-ID und Plan-MU (siehe Abbildung 8-3).

Berichte können auch dann erzeugt werden, wenn keine dieser Optionen ausgewählt wird. Wenn der Plan nicht gespeichert wird, bleiben der Planname, die Plandaten und die Uhrzeit leer.

4. Klicken Sie auf das Häkchen, um den Bericht zu erzeugen.

Abbildung 8.2 zeigt ein Beispiel für den Abschnitt Patienteninformationen. Wenn der Plan genehmigt wurde, beinhaltet dies auch den Namen der genehmigenden Person.

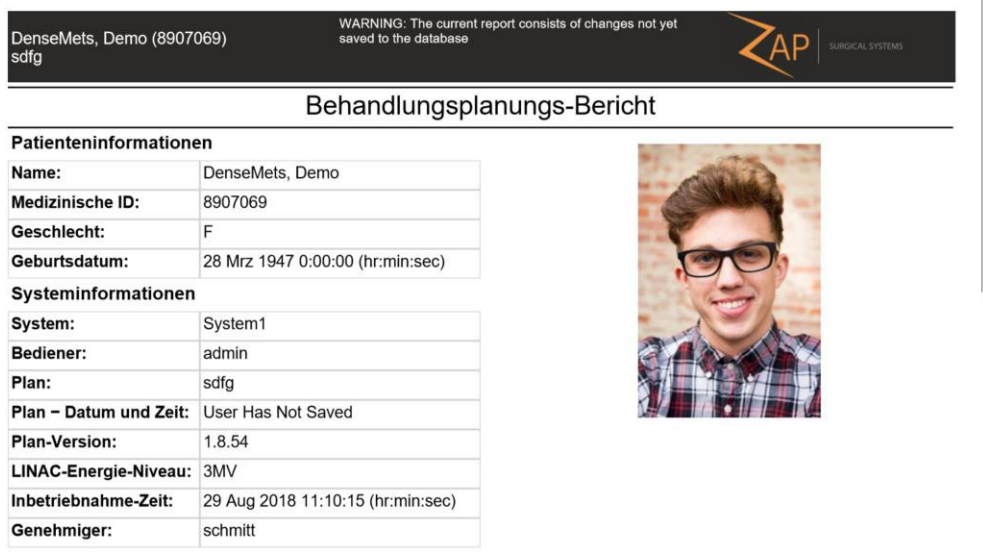

#### **Abbildung 8-2. Bericht "Patientendaten"**

<span id="page-51-0"></span>Abbildung 8.3 zeigt die Zusammenfassung des Plans.

| Plan-Zusammenfassung |                  |                  |                            |  |                         |             |                  |                 |  |
|----------------------|------------------|------------------|----------------------------|--|-------------------------|-------------|------------------|-----------------|--|
| <b>Fraktionen</b>    |                  | Max. Dosis (cGy) | % Verordnung               |  | Verordnungs-Dosis (cGy) |             |                  | DV-Abstand (mm) |  |
|                      |                  | 2750,00          | 80,00                      |  | 2200.00                 |             |                  | 1,0             |  |
| Konturen             |                  |                  |                            |  |                         |             |                  |                 |  |
| <b>Name</b>          |                  |                  | Volumen (mm <sup>3</sup> ) |  | Min. Dosis (cGy)        |             | Max. Dosis (cGy) |                 |  |
|                      | Ziel 02          |                  | 302,03                     |  | 0.00                    |             | 2750,00          |                 |  |
|                      | Ziel 01          |                  | 190,54                     |  | 357,32                  |             | 1841,48          |                 |  |
| <b>Isozentren</b>    |                  |                  |                            |  |                         |             |                  |                 |  |
| ID                   | Koll.-Größe (mm) | $X$ (mm)         | $Y$ (mm)                   |  | $Z$ (mm)                | Dosis (cGy) |                  | <b>Strahlen</b> |  |
|                      | 4,0              | $-27,33$         | $-34.43$                   |  | $-22,00$                | 611,41      |                  | 33              |  |
| 2                    | 4,0              | $-32.17$         | $-33.15$                   |  | $-22.00$                | 611,41      |                  | 33              |  |

**Abbildung 8.3. Die Zusammenfassung des Plans**

Abbildung 8.4 zeigt eine Beispielseite einer Strahlentabelle. Dieser Abschnitt kann, je nach Anzahl der Bestrahlungsknoten, die Teil dieses Plans sind, mehrere Seiten lang sein.

| Demo, Dan (0123456)<br>DemoDanPlan1 |                     |         | AP<br>SURGICAL SYSTEMS |  |  |  |  |  |
|-------------------------------------|---------------------|---------|------------------------|--|--|--|--|--|
|                                     | <b>Plan Details</b> |         |                        |  |  |  |  |  |
| <b>Beams</b>                        |                     |         |                        |  |  |  |  |  |
| <b>Isocenter ID</b>                 | Node Index          | Plan MU | Fraction MU            |  |  |  |  |  |
| 1                                   | 1                   | 144.23  | 28.85                  |  |  |  |  |  |
|                                     | $\overline{2}$      | 74.49   | 14.9                   |  |  |  |  |  |
|                                     | 3                   | 79.48   | 15.9                   |  |  |  |  |  |
|                                     | $\overline{4}$      | 83.85   | 16.77                  |  |  |  |  |  |
|                                     | 5                   | 86.91   | 17.38                  |  |  |  |  |  |
|                                     | 6                   | 91.67   | 18.33                  |  |  |  |  |  |
|                                     | $\overline{7}$      | 101.72  | 20.34                  |  |  |  |  |  |
|                                     | 8                   | 123.68  | 24.74                  |  |  |  |  |  |
|                                     | 9                   | 141.31  | 28.26                  |  |  |  |  |  |
|                                     | 10                  | 144.24  | 28.85                  |  |  |  |  |  |
|                                     | 11                  | 128.91  | 25.78                  |  |  |  |  |  |
|                                     | 12                  | 151.48  | 30.3                   |  |  |  |  |  |
|                                     | 13                  | 145.34  | 29.07                  |  |  |  |  |  |
|                                     | 14                  | 128.41  | 25.68                  |  |  |  |  |  |
|                                     | 15                  | 124.04  | 24.81                  |  |  |  |  |  |

**Abbildung 8.4. Beispiel einer Strahlentabelle.**

### **8.2. Reports Viewer**

Bei der Anzeige eines Berichts in TPS werden am unteren Bildschirmrand die folgenden Bedienelemente angezeigt:

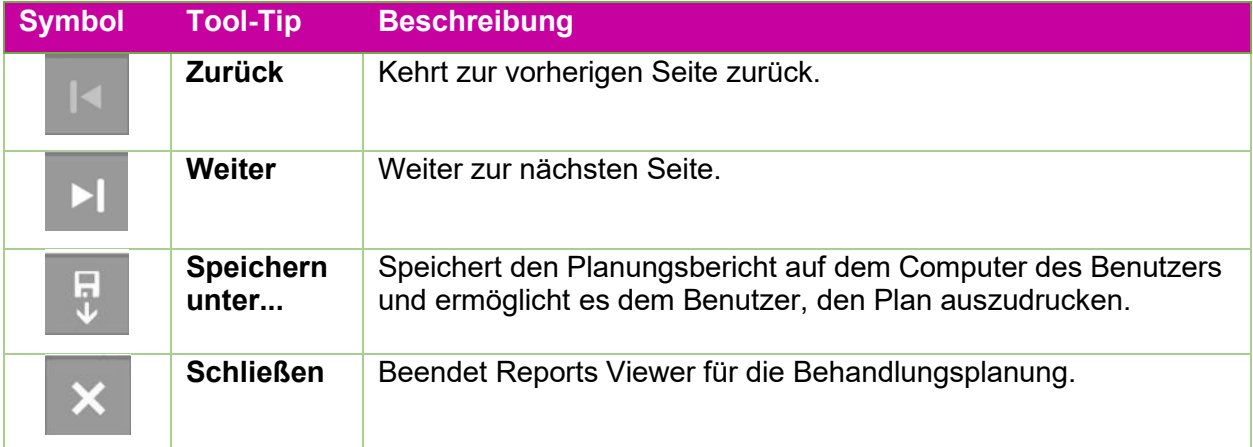

### **Tabelle 8.2. Die Berichtskontrollen.**

#### **So speichern Sie einen Planbericht:**

- 1. Klicken Sie auf die Schaltfläche **Speichern unter...** in der Aktionsleiste "Berichte".
- 2. Befolgen Sie die Anweisungen Ihres Betriebssystems, um das Dokument zu speichern.

3. Nachdem der Bericht auf Ihrem Computer gespeichert wurde, kann er ausgedruckt werden.

# **9. Allgemeine Bedienelemente**

## **9.1. Übersicht**

Allgemeine Optionen können durch Klicken auf das Symbol des inneren Workflow-Rads

 $\bullet\bullet\bullet$ aufgerufen werden:

Nach dem Anklicken erscheint das in Abbildung 9.1 dargestellte Workflow-Rad.

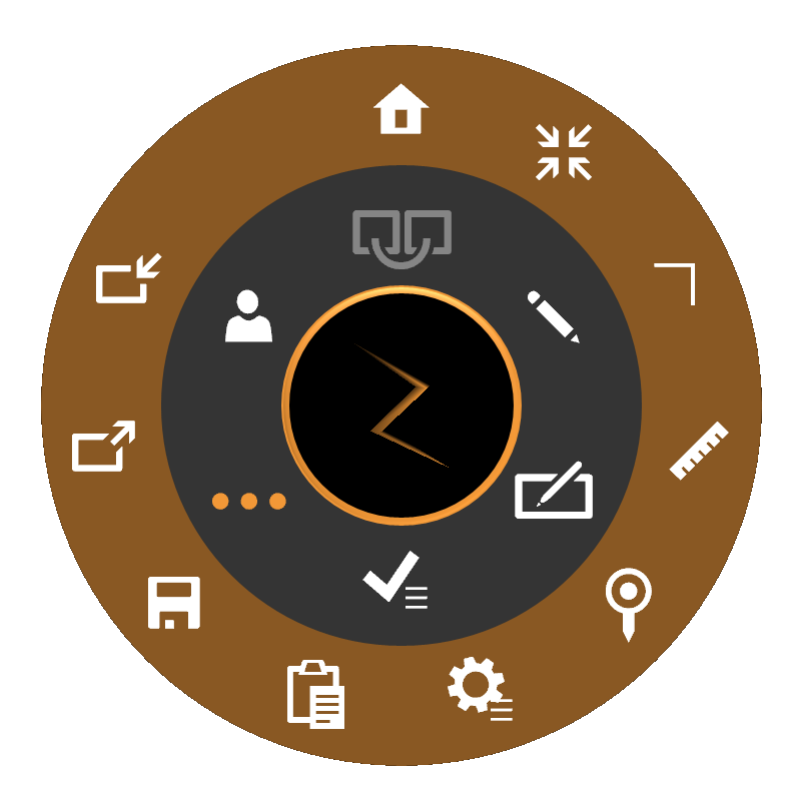

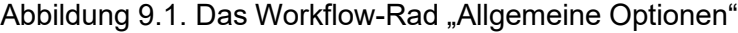

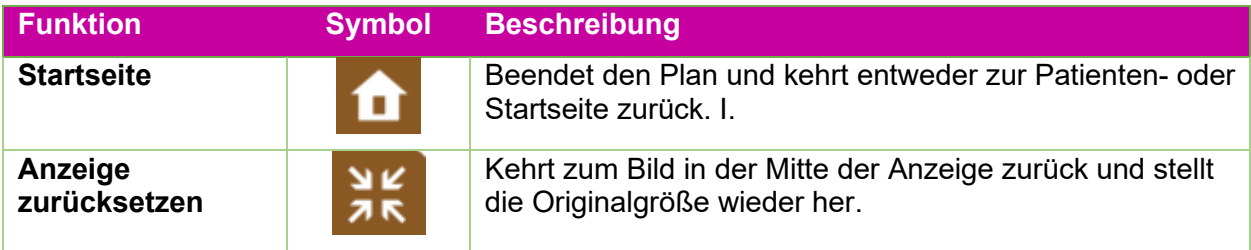

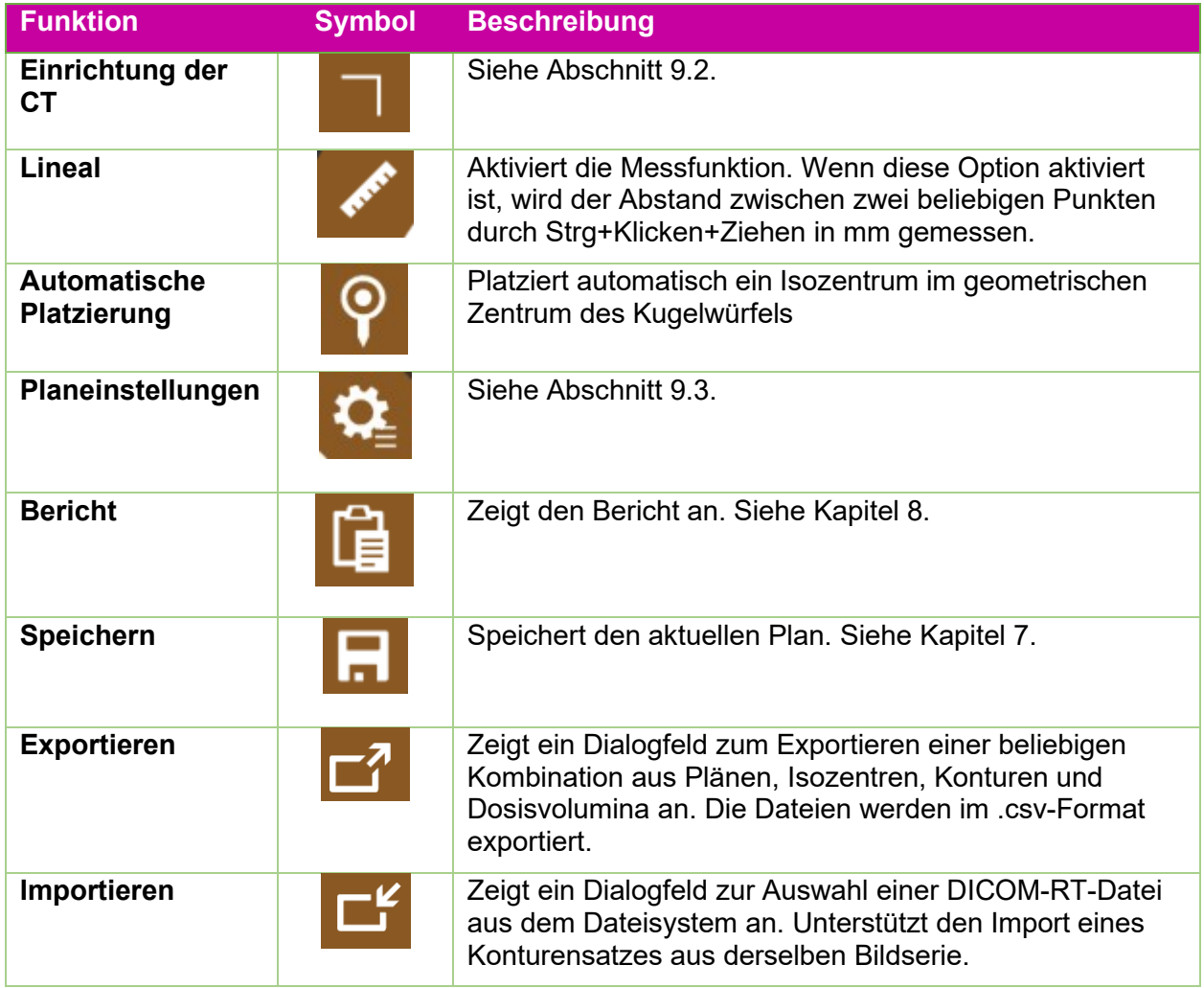

## **9.2. CT-Einstellung**

Das System generiert automatisch einen Behandlungspfad auf Basis der Position des Ziels in Bezug auf die nominale Kopfmitte. Wenn die Zap-Tischeinsatz mit einer kompatiblen Kopfhalterung verwendet wird, sollte der Standardwert für die Kopfmitte zulässig sein. Verwenden Sie das Bedienelement "CT-Einstellungen" nur, wenn diese Standardeinstellungen geändert werden muss.

Hinweis: Die nominale Kopfmitte muss nicht unbedingt mit der tatsächlichen Kopfmitte des Patienten übereinstimmen. Statt dessen handelt es sich um einen Nominalwert, welcher der Position entspricht, an dem das Isozentrum des Systems beim ersten Einfahren des Patienten liegen wird.

Beim Klicken auf das Symbol "CT-Einstellungen" ändert sich die sagittale Ansicht zu der in Abbildung 9.2 gezeigten.

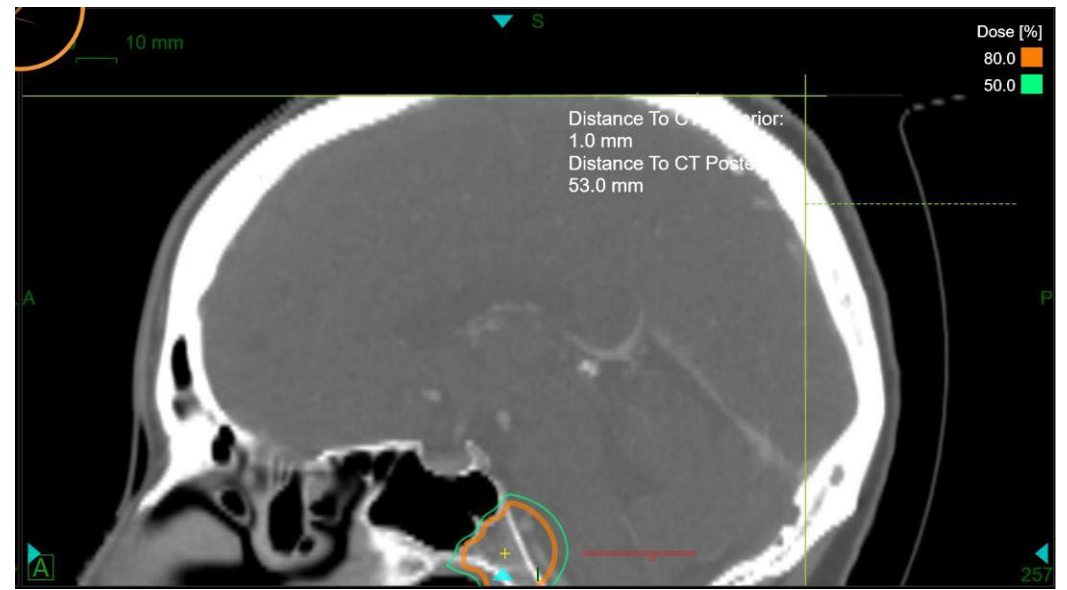

Abbildung 9.2. Die Interaktion "CT-Einstellung"

Wenn diese angezeigt wird, zeigt das System auch die aktuelle Kopfmittelposition in der axialen und koronalen Ansicht. Sie können den Referenzpunkt in der sagittalen Ansicht anpassen, indem Sie die STRG-Taste gedrückt halten und die Maus bewegen, bis die Referenzlinien den Rand der Kopfstütze berühren. Wenn Sie die Maus loslassen, wird die Distanz zum oberen und hinteren CT-Wert aktualisiert und die Werte der Kopfmitte (x, y, z) werden automatisch aktualisiert. Die nominale Kopfmitte wird in allen 3 Anzeigen als grünes Fadenkreuz angezeigt. Wenn die Verschiebung der Referenzlinie nicht ausreicht, können Sie die Kopfmitte in beliebigen Ansichten auch direkt verschieben.

Hinweis: Die nominale Kopfmitte ist in Bezug auf die Referenzlinien in der sagittalen Ansicht immer fixiert. Wenn die Referenzlinien auf den Tischrand eingestellt sind, ist die Kopfmitte in der betreffenden Ansicht korrekt. In seltenen Fällen muss die Kopfmitte in der axialen oder koronalen Ansicht verschoben werden, wenn der Patient während der Bildgebung nicht auf dem Tisch zentriert wurde.

## **9.3. Planeinstellungen**

Wenn das Symbol "Planeinstellungen" angeklickt wird, wird das in Abbildung 9.3 dargestellte Dialogfeld angezeigt.

**Contract Contract Contract Contract** 

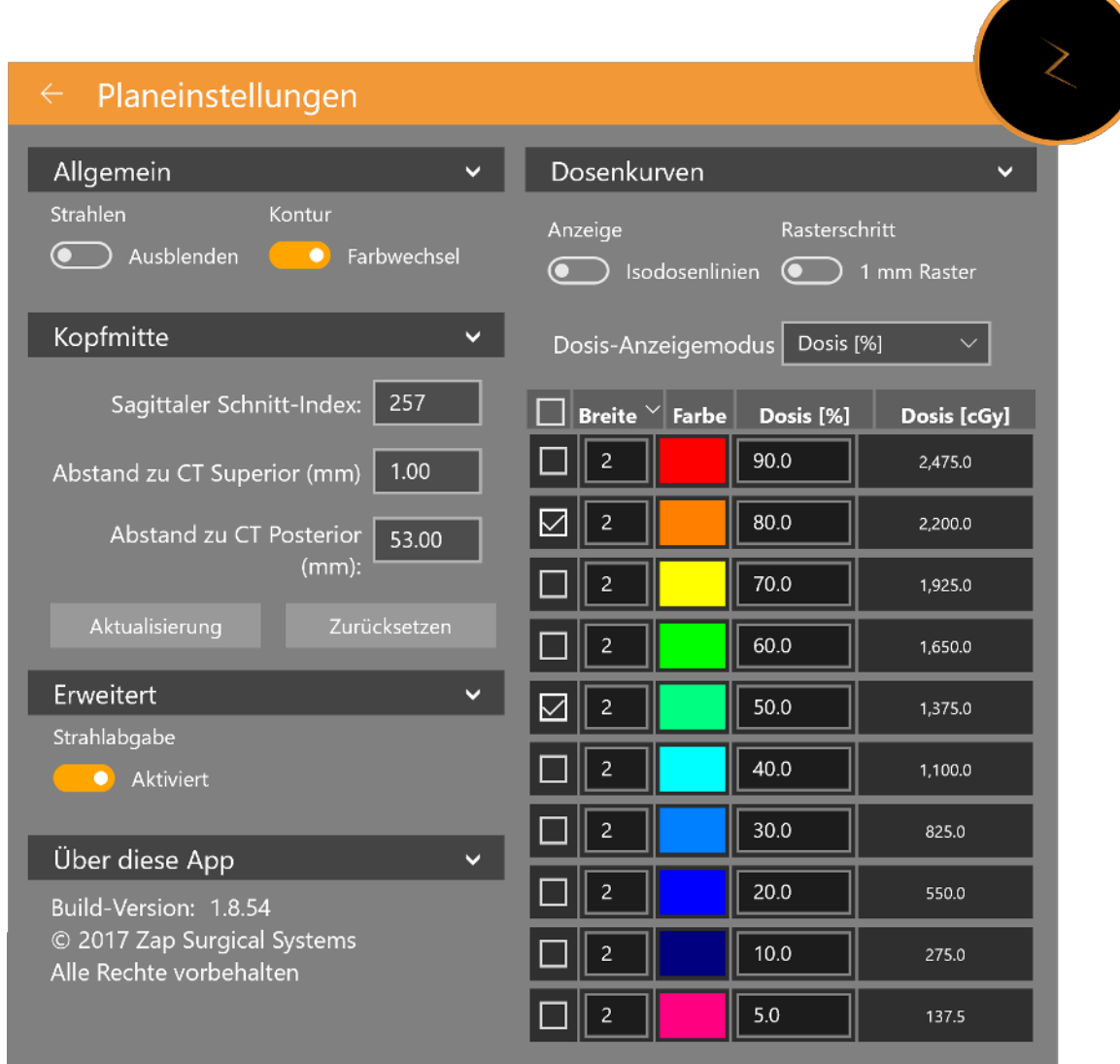

**Abbildung 9.3 Das Dialogfeld "Planeinstellungen"**

Dies beinhaltet die folgenden Interaktionen:

**Orthogonale Ansicht**: Enthält die folgenden Auswahlmöglichkeiten zur Anzeige auf der 3D-Rekonstruktion:

- **Strahl aus-/einblenden**: Schaltet die Anzeige der Strahlen um.
- **Konturen**: Schaltet die Anzeige der Ziele und kritischen Bereiche um
- **Isozentren**: Schaltet die Anzeige der Isozentren um
- **Rx-Dosis-Cloud**: Schaltet die Anzeige der Region um, die mindestens die verordnete Dosis erhalten wird.

**Kopfmitte**: Zeigt die aktuelle Kopfmitteparameter und erlaubt deren Bearbeitung. Siehe Abschnitt 9.2.

**Erweitert**: Enthält die Optionen zur Strahlenabgabe. Wenn eine Kopie eines Plan mit deaktivierten Strahlen gespeichert wird, wird ein "Probelauf"-Plan erstellt, der z. B. zum Testen der Gantry-Bewegung verwendet werden könnte, bevor der eigentliche Plan angewendet wird.

**Über diese App**: Zeigt die Versionsnummer der TPS-Software an

### **Dosiskurven:**

- **Isodosislinien**: Schaltet zwischen der Anzeige der Isodosislinie und der Isodosisverteilung um
- **Rasterschritt**: Schaltet die Feindosisberechnung zwischen 1 mm und 0,5 mm um
- **Dosisanzeige-Modus**: Schaltet zwischen der Anzeige der Isodosislinien als Prozentsatz der maximalen oder als absolute Dosis um. Sie können zwischen diesen beiden Anzeigearten auch umschalten, indem Sie auf die Isodosis-Legende im Bild doppelklicken.

**Dosis-Anzeigeoptionen**: Enthält die folgenden Spalten:

- **Kontrollkästchen**: Das System kann bis zu 10 Isodosislinien anzeigen. Diese Kontrollkästchen legen fest, welche Linien angezeigt werden.
- **Breite**: Die Dicke der angezeigten Linie.
- **Dosis** (%): Die Dosis an jeder Linie in Prozent. Dieses Feld kann bearbeitet werden. Sie können den Wert der angezeigten Linien anpassen.
- **Dosis (cGy):** Die Dosis an jeder Linie als absoluter Wert.

# **10. Strahldaten**

Aufgaben im Zusammenhang mit Strahlenerfassungsdaten werden von einem Medizinphysiker durchgeführt. Die in diesem Kapitel beschriebenen Strahldaten-Tools können zur Erfassung von Strahldaten für das Behandlungsplanungssystem verwendet werden. Bevor Sie die Strahldaten-Tools verwenden, müssen Sie die im *Strahldaten-Handbuch* beschriebenen Verfahren zur Erfassung und zum Import der Strahldaten durchführen.

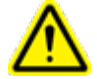

**Warnung: Fehler in den Strahldaten sind möglicherweise nicht leicht zu erkennen und können zur Schädigung des Patienten bis hin zum Tod führen. Vor der Planung und Anwendung der Behandlung muss eine qualifizierte Person alle Strahldaten eingeben und deren Richtigkeit bestätigen.**

Die folgenden Strahldaten müssen erfasst, ordnungsgemäß formatiert und in das Zap-X System importiert werden, bevor der Dosisberechnungs-Algorithmus akzeptiert wird:

- Gewebe-Phantom-Verhältnis (TPR)
- Strahlprofil (OCR)
- Leistungsfaktor (OF)

Die TPR-, OCR- und OF-Dateien sollten in Klartext verfasst sein. Das Dateiformat entnehmen Sie dem *Strahldatenhandbuch*.

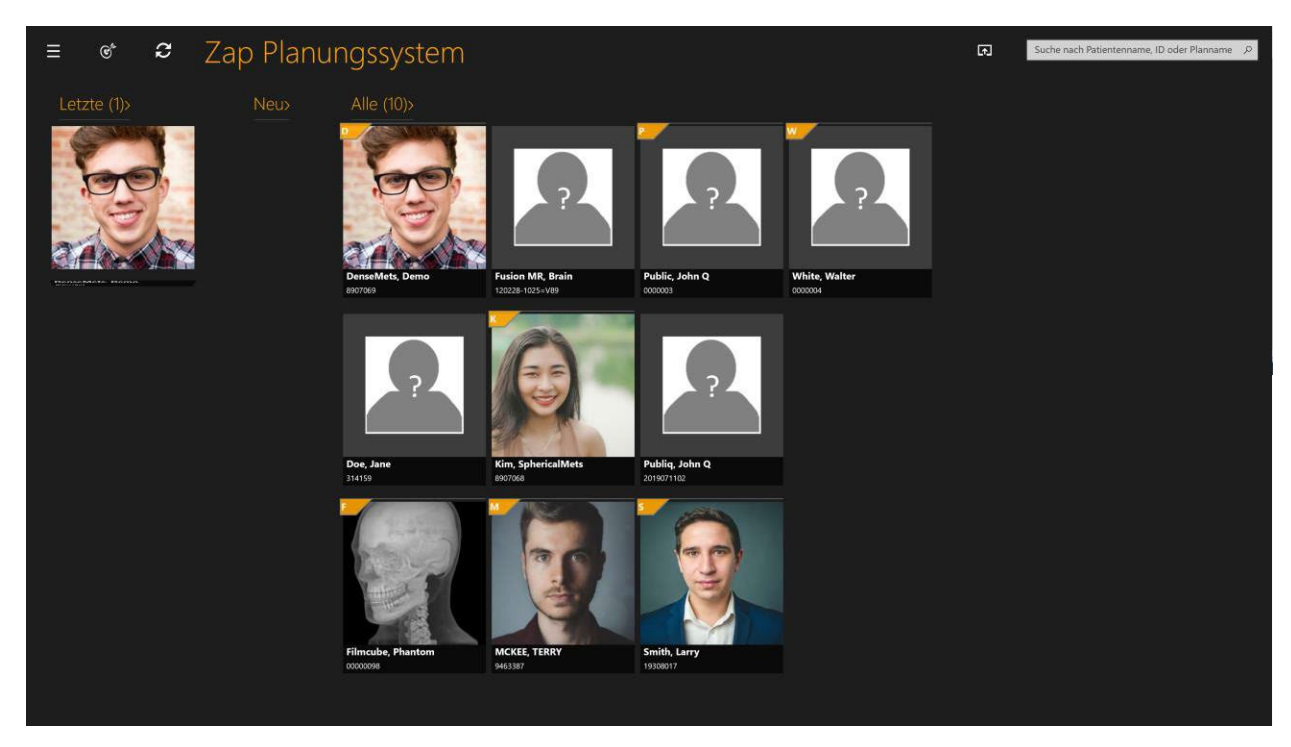

**Abbildung 10.1 TPS-Startseite**

- **So greifen Sie auf die Strahldatenfunktionen zu:**
	- 1. Klicken Sie auf das Symbol "Strahldaten" in der oberen linken Ecke auf der Startseite (siehe Abbildung 10.2).

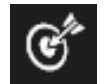

#### Abbildung 10-2. Symbol "Strahldaten"

**Hinweis:** Eine rote Warnmeldung zeigt an, dass TPS Strahldaten aus der Vorlage verwendet. Das Zap-X Planungssystem enthält eine Anzahl von Vorlagen-Strahldaten für TPR, OCR und OF. Bevor der Benutzer tatsächliche Strahldaten erfasst, werden die Vorlagendaten für das Bestrahlungsplanungssystem geladen.

2. Die Seite "Strahldaten" wird angezeigt (siehe Abbildung 10.3).

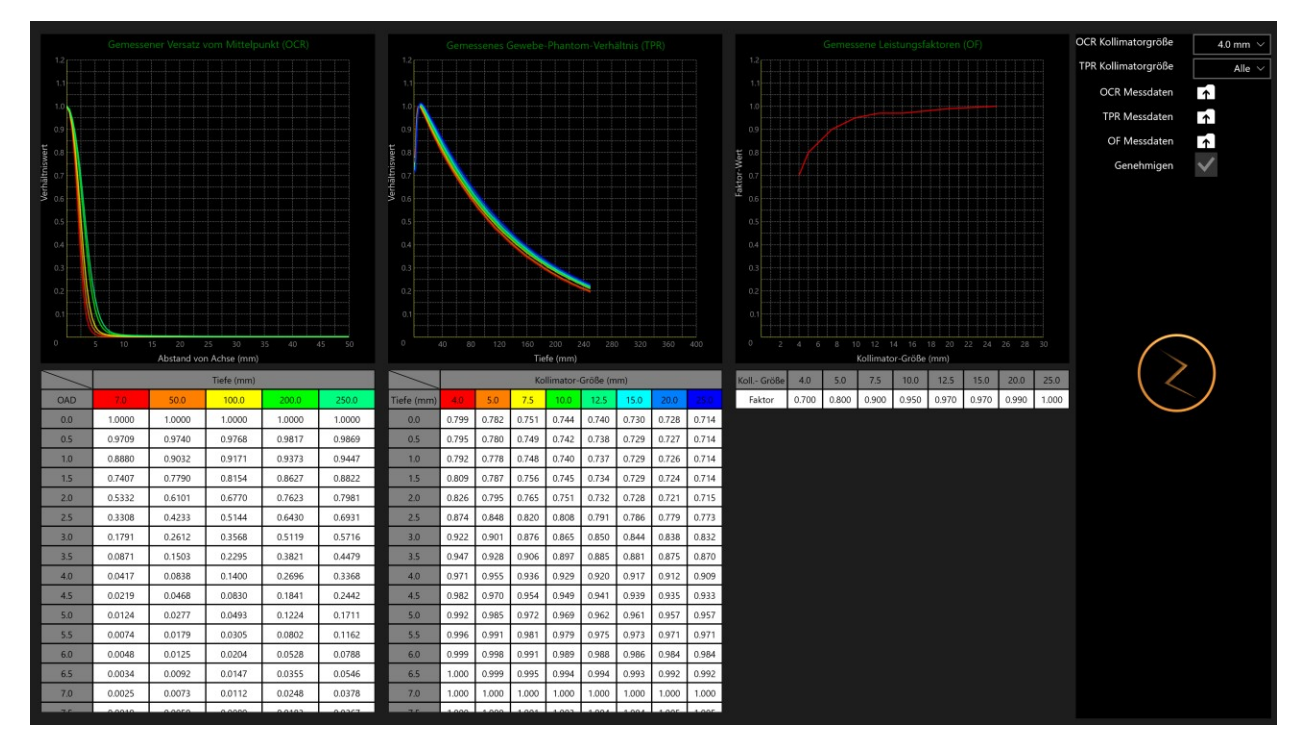

**Abbildung 10-3. Seite "Strahldaten"**

### **10.2. Bewegliches Rad, Strahldaten-Primärring**

Verfahren werden auf dem Aufgabenrad rechts angezeigt. Jede Aufgabe zeigt einen oder mehrere Schritte (siehe Abbildung 10.4 und Tabelle 10-1).

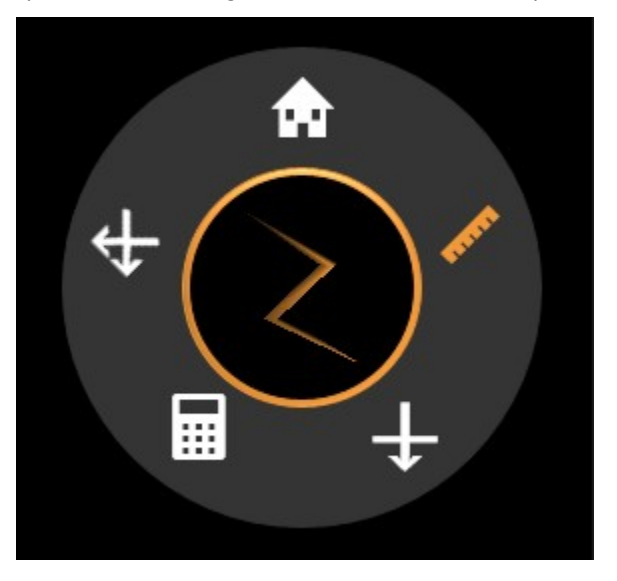

**Abbildung 10-4. Strahldaten-Primärring**

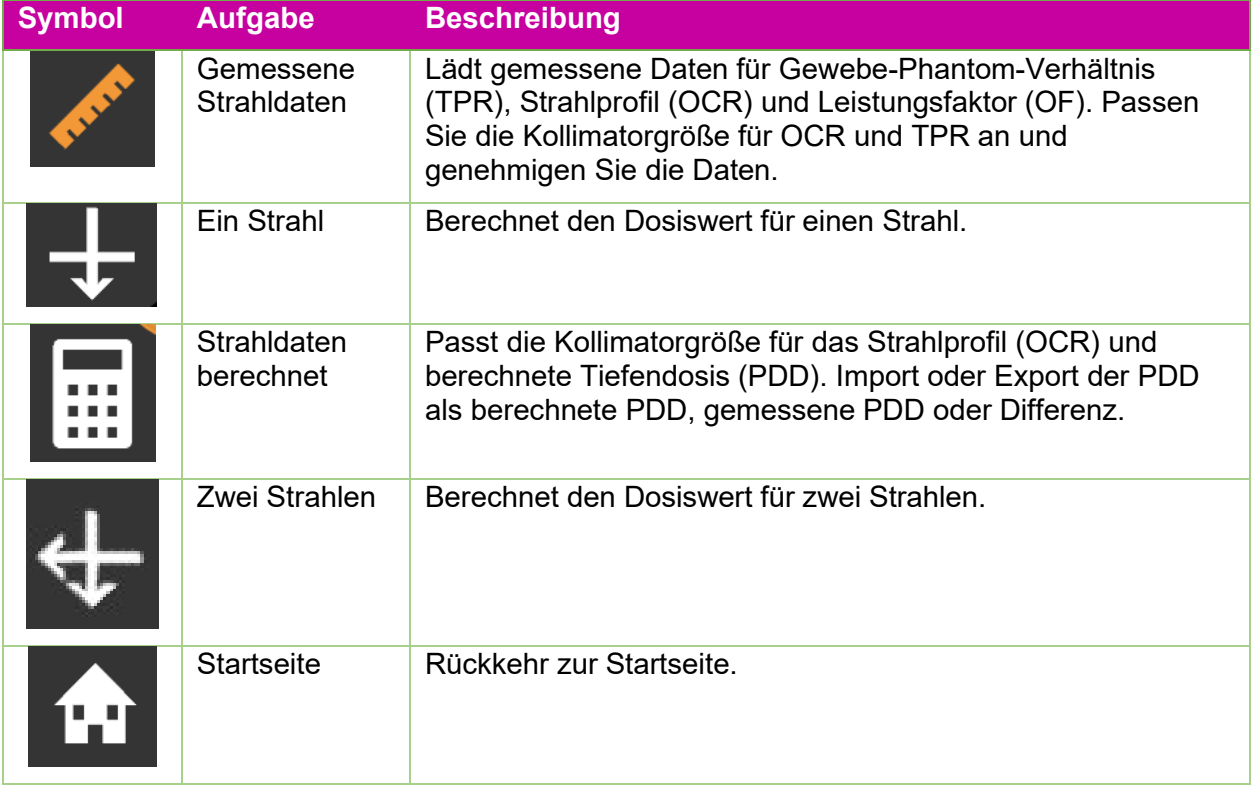

#### **Tabelle 10-1. Tools auf dem Strahldaten-Primärring**

## **10.3. Prüfung und Genehmigung der Strahldaten**

Prüfen Sie während der Erfassung der Strahldaten die gemessenen Strahldaten, vergleichen Sie sie mit den Strahldaten, die vom Bestrahlungsplanungssystem berechnet wurden, und genehmigen Sie die berechneten Strahldaten und/oder algorithmen. Die genehmigten Strahldaten werden in der Systemdatenbank gespeichert. Die Behandlungsplanung nutzt dann die genehmigten Daten zur Dosisberechnung.

Die angezeigten Diagramme ermöglichen die Überprüfung der gemessenen OCR- und TPR-Strahldaten in verschiedenen Tiefen für verschiedene Kollimatorgrößen und OF-Strahldaten für unterschiedliche Kollimatorgrößen. Beobachten Sie Anomalien in den Kurven des Diagramms, z. B. Höcker, Diskontinuitäten usw. Wenn die Ergebnisse akzeptabel sind, können Sie die Strahldaten hinterher genehmigen.

Die Positionen der angewandten Strahlung sind in der Strahlenliste mit den Koordinaten bezogen auf das Patientenkoordinatensystem aufgeführt.

#### **So überprüfen Sie die Strahldaten:**

- 1. Laden Sie die gemessenen **OCR-**, **TPR-** und **OF-**Daten durch Klicken auf die entsprechenden Symbole.
	- Die **gemessenen Strahldaten** werden standardmäßig auf dem Strahldaten-Primärring ausgewählt.
	- Klicken Sie auf das Symbol rechts von **gemessene OCR/TPR/OF-Daten** (siehe Abbildung 10.5).

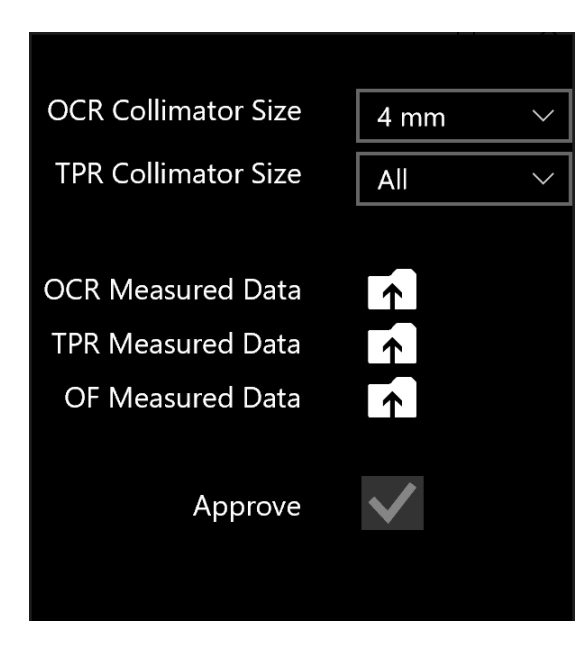

**Abbildung 10-5. Hochladen gemessener Daten**

- 2. Ändern Sie die Kollimatorgröße durch Klicken auf das Drop-down-Menü neben **OCR/TPR-Kollimatorgröße**.
- 3. Überprüfen Sie die erfassten Strahldaten, die mit dem gewählten Kollimator verbunden sind, indem Sie sich die Diagramme ansehen und die Tabellen unterhalb der Diagramme durchblättern.
- 4. Überprüfen Sie alle Kollimatoren und die entsprechenden Daten (siehe Abbildung 10.6).
- 5. Genehmigen Sie die gemessenen Strahldaten durch Klicken auf das Kontrollkästchen neben **Genehmigen**.

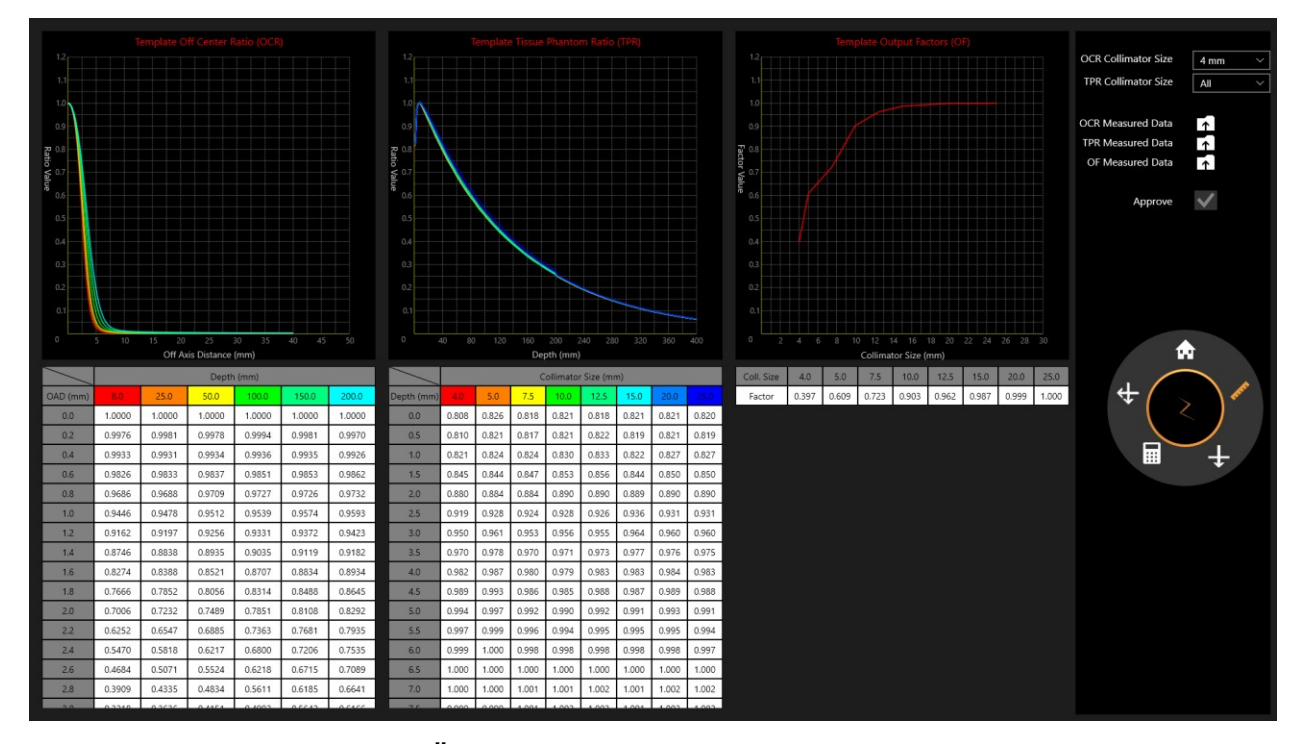

**Abbildung 10-6. Überprüfung der gemessenen Strahldaten**

### **10.4. Dosisberechnung**

**Hinweis:** Für die Dosisberechnung wird ein systemgeneriertes Wasserphantom mit einem Volumen von 300 mm x 300 mm x 300 mm verwendet.

Das Zap-X System verwendet einen Dosisberechnungsalgorithmus wie folgt:

 $cGy$  450  $^2$  $Dosis(x) = 1$  (  $\overline{\phantom{a}}/MU$  \*  $\overline{\phantom{a}}GAD$  \*  $0CR(Koll, OAD, Deff)$  \*  $TPR(Koll, Deff)$  \*  $OF(Koll)$ 

Jedes Element in der Formel wird in der folgenden Abbildung dargestellt (siehe Abbildung 10-7) .

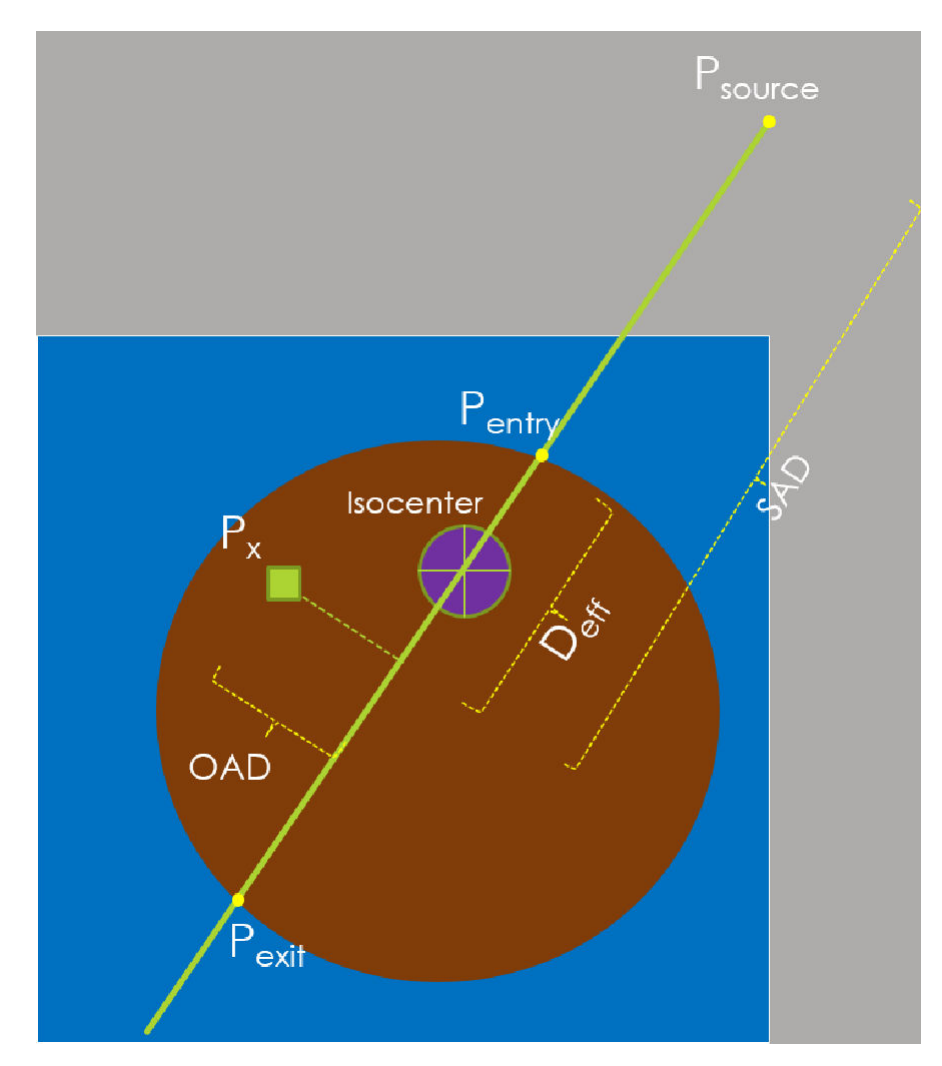

**Abbildung 10-7. Darstellung des Dosisberechnungsalgorithmus**

Das Systemdesign unterstützt keine Massenzuweisung der Dichte oder Überschreibung von Konturen durch Dichten.

Die technische Beschreibung enthält Systemtestverfahren, mit denen die verantwortliche Organisation die Richtigkeit des Dosisberechnungsalgorithmus überprüfen kann.

**Hinweis:** Wenn die Dosis für eine Tiefe berechnet wird, die den Bereich der erfassten TPR- oder OCR-Strahldaten überschreitet, wird der letzte Strahldatenwert verwendet.

### **10.5. Dosisberechnung, 1 Strahl**

#### **So berechnen Sie den Dosiswert für 1 Strahl:**

- 1. Klicken Sie auf das Symbol **Ein Strahl** auf dem Strahldaten-Primärrad.
- 2. Ändern Sie den Wert für **SSD** so, dass er den Messungsaufbau widerspiegelt, indem Sie auf das zugehörige Dropdown-Menü klicken.
- 3. Ändern Sie die **Kollimatorgröße** durch Klicken auf das Dropdown-Menü.
- 4. Die Dosisberechnung erfolgt automatisch.
- 5. Strg + Klicken verwenden, um den Einzelpunkt-Dosiswert anzuzeigen

Der Bildschirm zeigt die Tiefe, achsenentfernte Distanz und SSD (Quelle-Oberfläche-Distanz) für jeden Punkt in der unteren linken Ecke (siehe Abbildung 10-8).

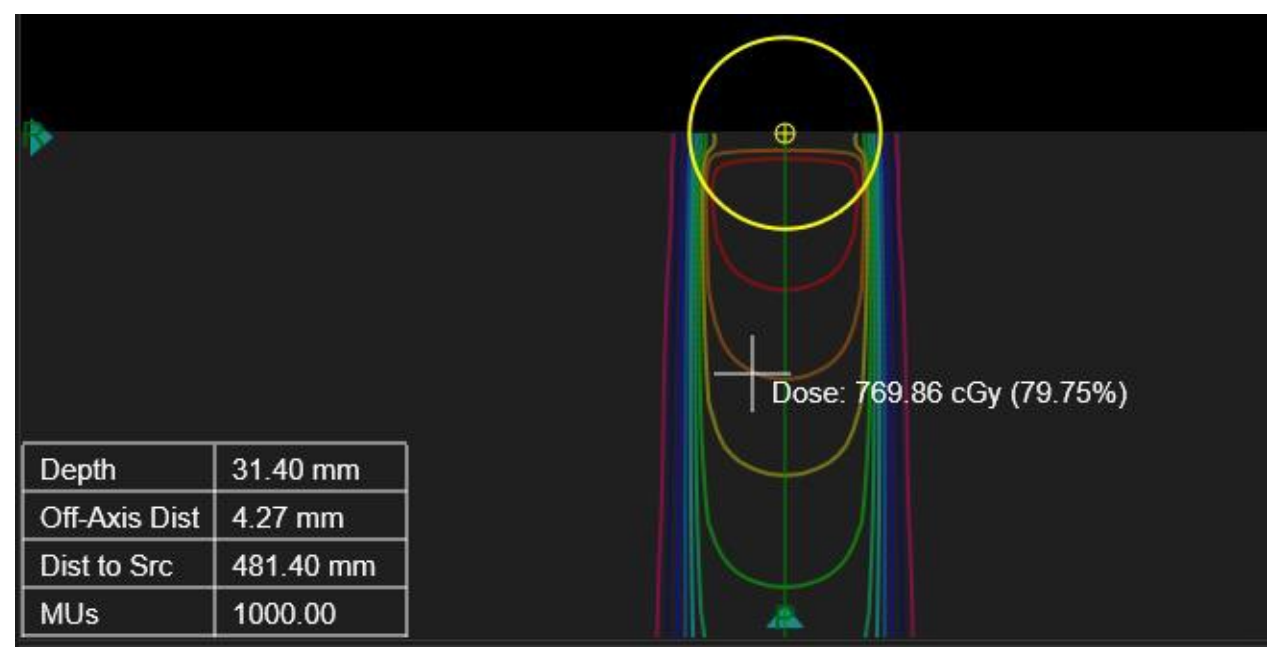

#### **Abbildung 10-8. Tiefe, achsenentfernte Distanz und SSD**

6. Verwenden Sie Strg+Rechtsklick und Ziehen, um die gemessene Distanz zwischen zwei Fadenkreuzen zu messen (siehe Abbildung 10-9).

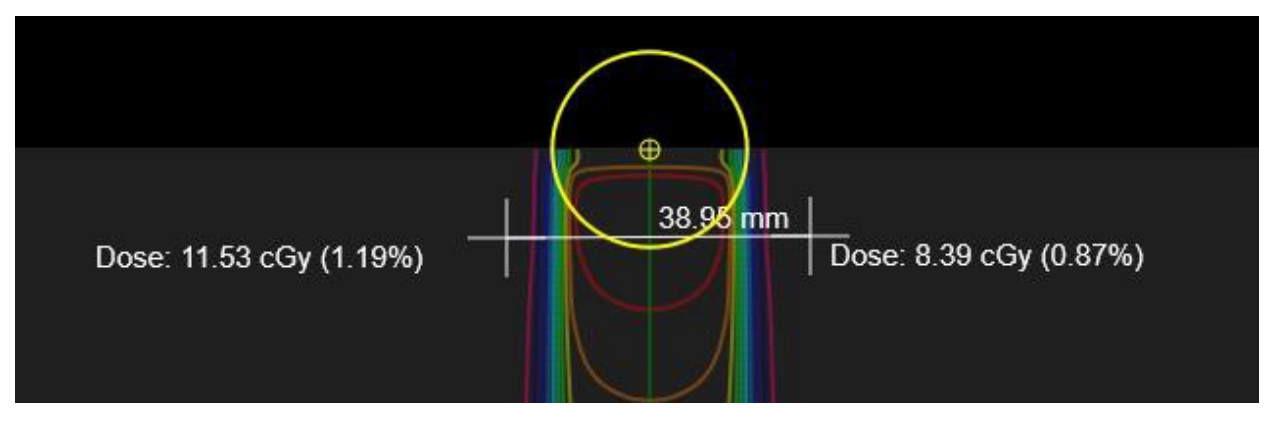

**Abbildung 10-9. Distanz zwischen Fadenkreuzen**

#### **So überprüfen Sie die berechnete Dosis:**

- 1. Klicken Sie auf die Schaltfläche **Berechneter Strahl** auf dem primären Rad.
- 2. Ändern Sie die Kollimatorgröße durch Klicken auf das Drop-down-Menü neben **OCR/TPR-Kollimatorgröße**.
- 3. Überprüfen Sie die Daten für die berechnete Tiefendosis (PDD) (siehe Abbildung 10-10) .
	- Klicken Sie auf **Importieren**, um die gemessenen PDD-Daten zu importieren.
- Nachdem die Daten importiert wurden, stehen drei Anzeigeoptionen zur Anzeige der gemessenen und berechneten PDD-Daten sowie der Differenz zwischen diesen zur Verfügung.
- 4. Überprüfen Sie das Starhlprofil (OCR) (siehe Abbildung 10-11).

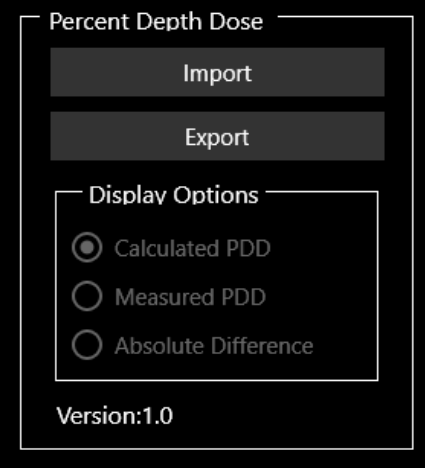

**Abbildung 10-10. Dialogfeld "PDD"**

Klicken Sie auf **Exportieren**, um die berechnete PDD zu speichern.

**Hinweis**: Für OCR und TPR führt das Zap TPS lineare Interpolationen in anderen Tiefen durch als die gemessenen Strahldaten bei 7 mm (d<sub>max</sub>), 50 mm, 100 mm, 200 mm, und 250 mm. Diese linearen Interpolationen sind 2D für OCR (Tiefe und OAD) und 1D für TPR (Tiefe). Für Tiefen größer als 250 mm werden die Werte für 250 mm verwendet.

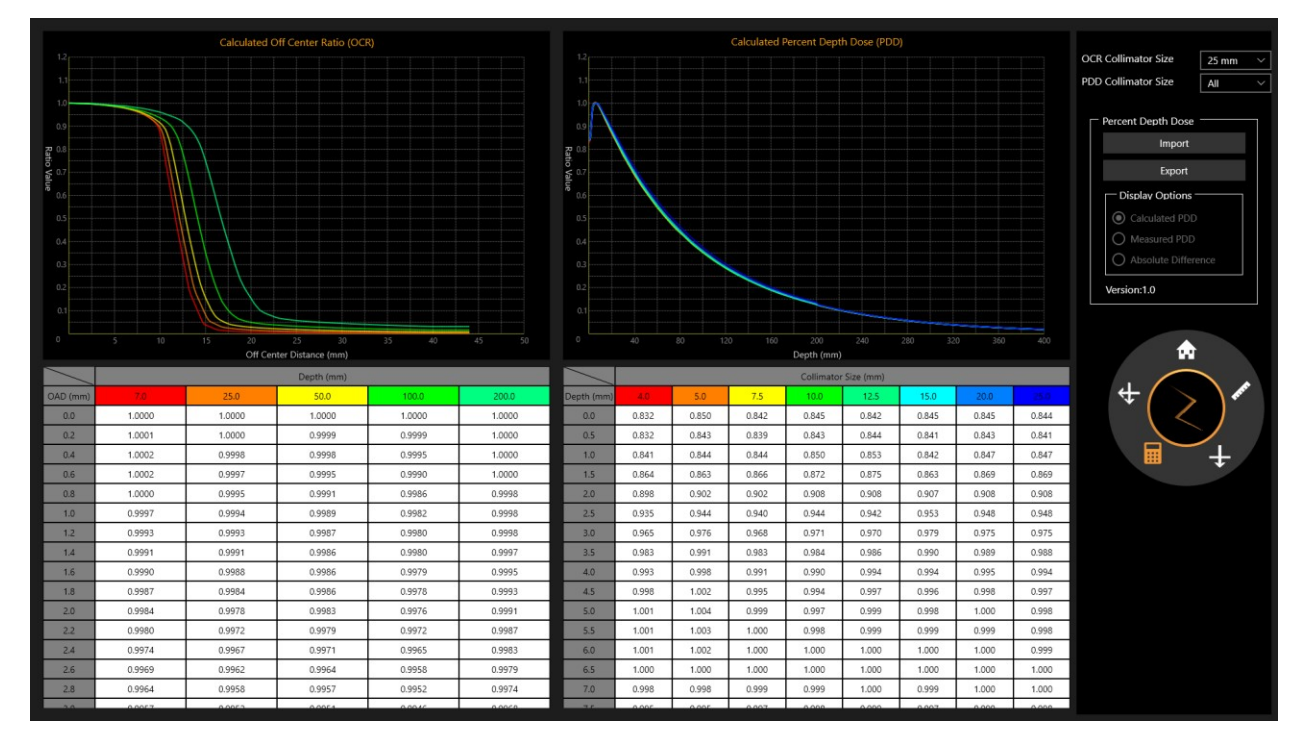

#### **Abbildung 10.11. 1-Strahlüberprüfung**

### **10.6. Dosisberechnung, 2 Strahlen**

- **So berechnen Sie den Dosiswert für zwei Strahlen:**
	- 1. Klicken Sie auf die Schaltfläche **Zwei Strahlen** auf dem Primärrad.
	- 2. Ändern Sie die **Kollimatorgröße** durch Klicken auf das Dropdown-Menü.
	- 3. Die Dosisberechnung erfolgt automatisch.
	- 4. Strg + Klicken verwenden, um den Einzelpunkt-Dosiswert anzuzeigen Der Bildschirm zeigt die Strahl-1- und Strahl-2-Daten für Tiefe, achsenentfernte Distanz und SSD (Quelle-Oberfläche-Distanz) für jeden Punkt in der unteren linken Ecke an (siehe Abbildung 10-12).
	- 5. Verwenden Sie Strg+Klicken und Ziehen, um die gemessene Distanz zwischen zwei Fadenkreuzen zu messen.
	- 6. Dieses ist eine isozentrische Strahlkonfiguration mit SSD=350mm, Tiefe = 100mm.

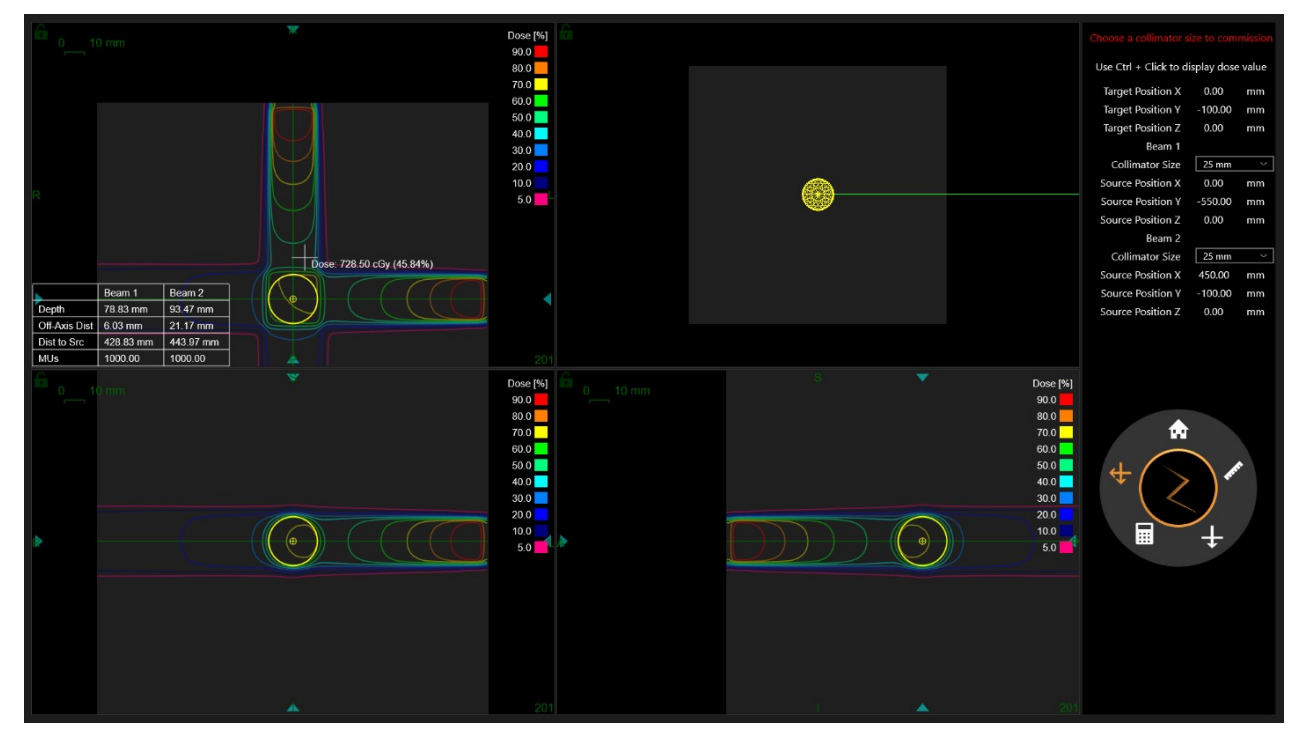

**(siehe Abbildung 10-12). Tiefe, achsenentfernte Distanz und SSD für 2 Strahlen**

### **10.7. Zurück zur Startseite**

Klicken Sie auf die Schaltfläche **Startseite** auf dem Primärrad, um zur TPS-Startseite zurückzukehren.

# **11. Systemadministration**

Beachten Sie, dass am unteren Rand des Anmeldebildschirms eine Bestätigung angezeigt wird, dass das System über ausreichenden Arbeitsspeicher, Festplattenspeicher und entsprechende Anzeigeeinstellungen verfügt.

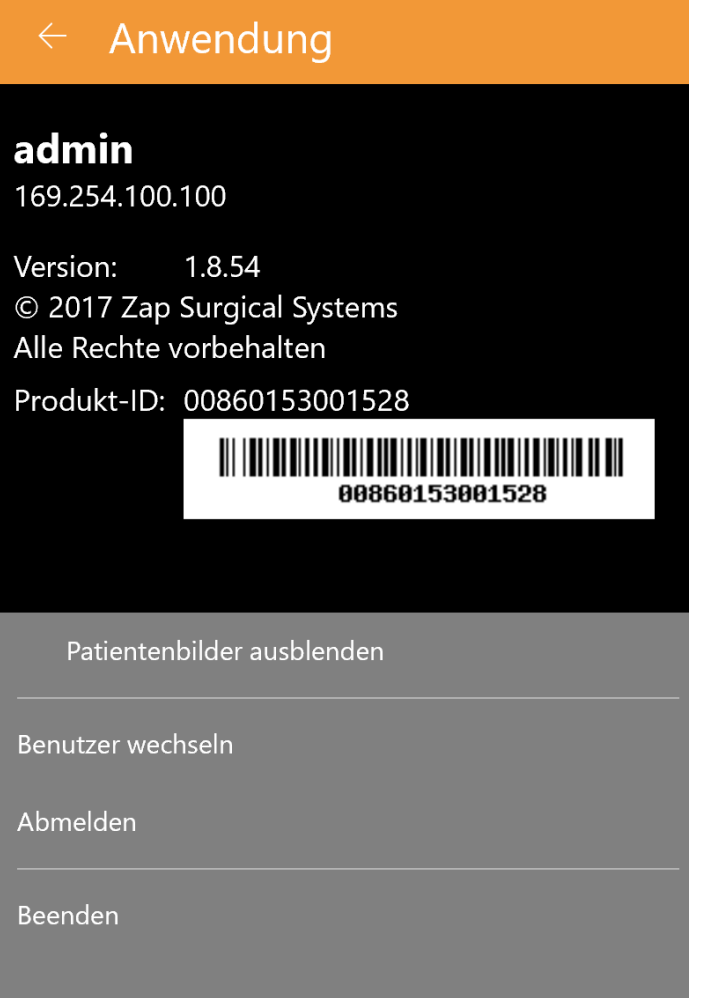

**Abbildung 11.2. Server-IP-Adresse**

### **11.1. Deaktivierte Anmeldung**

Wenn das Behandlungsplanungssystem gestartet wird, prüft es sofort, ob der verfügbare Arbeitsspeicher mindestens 10 GB und der verfügbare Festplattenspeicher mindestens 2 GB beträgt. Da diese Kriterien bei der Installation erfüllt waren, sollte dieser Test stets bestanden werden. Ist dies nicht der Fall, kontaktieren Sie bitte Ihren Zap-Servicemitarbeiter.

# **12. Cybersicherheit:**

#### Netzwerk:

Das Zap-X System befindet sich in seinem eigenen Netzwerk, das vom Netzwerk des Krankenhauses durch eine konfigurierbare Firewall (Dell SonicWALL) getrennt ist. Alle von Zap Surgical bereitgestellten Geräte befinden sich hinter der Firewall und kommunizieren mit Systemen außerhalb des Zap-X-Netzwerks nur über die SonicWALL. Die standardmäßige Konfiguration ist durchlässig für Zap-X eingehenden DICOM-Verkehr und für die Zap-X ausgehende Verbindung zu Zap Surgical für Fernunterstützung.

#### Schutz vor Schadsoftware:

Der gesamte Verkehr zum und vom Zap-X-Netzwerk ist so konfiguriert, dass er durch die Firewall läuft. Die Firewall-Konfiguration ist je nach den IT-Richtlinien des Kunden anpassbar und der Zugang kann lediglich auf autorisierten Verkehr beschränkt werden. Obwohl bei der standardmäßigen Konfiguration bestimmte Verbindungsschnittstellen offen sind, kann die Konfiguration auf die nötigen Einschränkungen angepasst werden. Das Filtern von Protokollen reduziert das Ausbreitungsrisiko falls eines der Netzwerke mit Schadsoftware infiziert wird.

#### Konten und Passwörter

Mit dem Zap-X System werden den Benutzern zwei Arbeitsstationen zur Verfügung gestellt: eine für das Planungssystem und die andere für das Verabreichungssystem. Beide Stationen verfügen über Konten für die lokalen Systembenutzer, damit diese auf die jeweiligen Computer und Ressourcen auf den Computern zugreifen können. Auf jedem der Computer wurde ein Konto für einen lokalen Administrator erstellt. Die für die lokalen Konten verwendeten Passwörter entsprechen den typischen Mindestkomplexitätsanforderungen. Die jeweiligen Applikationen sind auf den Planungssystem- und Verabreichungssystem-Arbeitsstationen vorinstalliert. Zur Benutzung des Systems ist für jede Applikation zusätzliche Authentifizierung erforderlich. Die Datenbank- und Applikationsserver sind außerdem durch Zwei-Faktor-Authentifizierung geschützt und nur für das verantwortliche Unterstützungspersonal zugänglich.

#### Betriebssystem-Aktualisierungen:

Das System wird zum Zeitpunkt der Bereitstellung mit allen relevanten Betriebssystem-Patches aktualisiert, die gründlich auf Systemzuverlässigkeit und -Sicherheit getestet wurden. Die Geschwindigkeit, mit der neue Patches veröffentlicht werden, lässt keine ordnungsgemäße Prüfung daraufhin zu, dass durch die Patches selbst keine neuen Zuverlässigkeits- oder Sicherheitsprobleme eingebracht wurden. Das Zap-X System ist für automatische Windows-Aktualisierungen gesperrt und Patches können nur im Rahmen ordnungsgemäßer Kontrollen angewendet werden. Dies verringert das Risiko

und gibt Zap-X die Möglichkeit, die Patches planmäßig einzuführen, wodurch vor der Installation eine ordnungsgemäße Prüfung vorgenommen werden kann.

#### Backup und Notfallwiederherstellung:

Das Zap-X System ist nicht für die langzeitige Aufbewahrung von Patientendaten vorgesehen. Zap Surgical empfiehlt, dass Sie nach Abschluss eines Plans oder einer Behandlung eine Version des Berichts als Papier- oder elektronische Kopie für die Patientenakte speichern und exportieren.

#### Dokumentation:

Gemäß der Bestimmungen wird für alle Systeme eine umfassende Aufzeichnung der Gerätehistorie (Device History Record; DHR) aufbewahrt. Die DHR ist eine Zusammenstellung aller Aufzeichnungen in Zusammenhang mit der Herstellung eines fertiggestellten medizinischen Gerätes. Sie enthält ausführliche Unterlagen, einschließlich Herstellungsdatum, hergestellte Anzahl und Datum deren Veröffentlichung, Abnahmeprotokolle, als Nachweis für die Herstellung des Geräts im Einklang mit dem Gerätestammsatz (device master records; DMR).

# **13. DICOM**

### **13.1. Pflichtfelder**

In Zap importierte Bilder erfordern die folgenden DICOM-Felder:

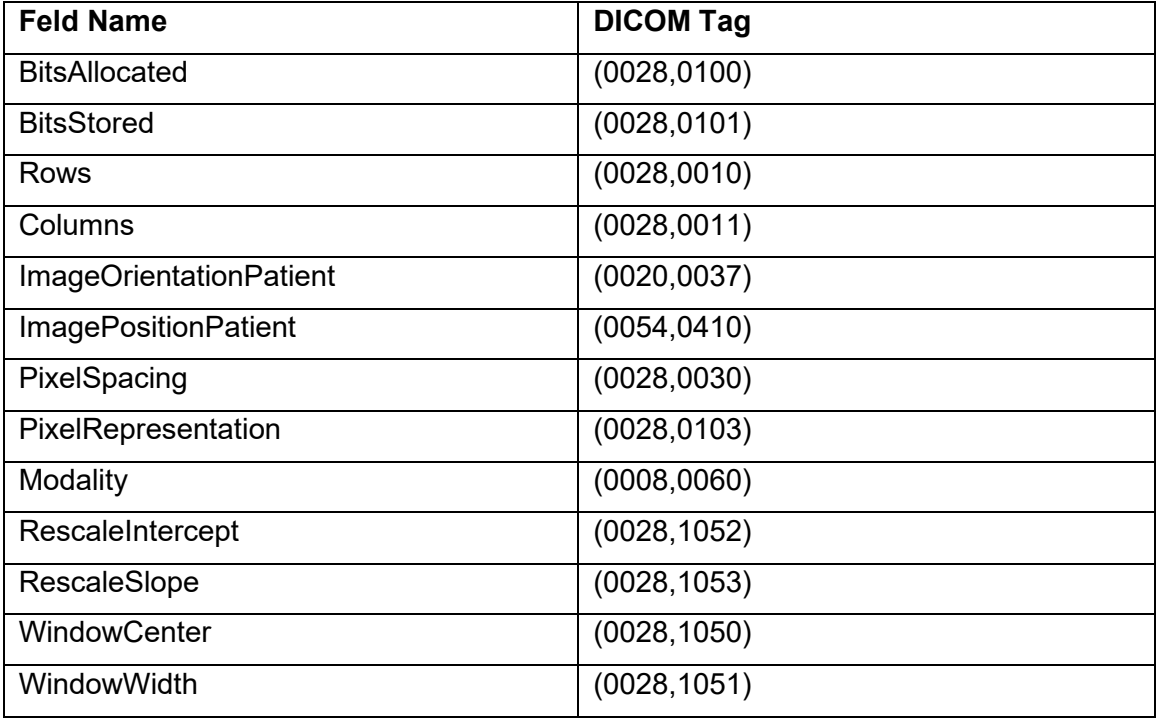

### **13.2. Datenimport**

Die Bilddaten werden über einen DICOM-Server in das Bestrahlungsplanungssystem importiert, das sich im selben Netzwerk befindet wie die CT- und MR-Scanner. Die Bildscans werden nach der Erfassung an den DICOM-Server gesendet. Das Bestrahlungsplanungssystem kann auf den DICOM-Server zugreifen und auf der Startseite alle auf dem Server gespeicherten Bilder anzeigen.

Es wird empfohlen, dass der Benutzer die Richtigkeit der Patienten- und Bildinformationen bestätigt, bevor man zum nächsten Teil der Planung übergeht. Die Bildserie kann z. B. beschädigt sein oder es können Schichten fehlen.

# **14. Glossar**

### **Numerik**

- **2D:** Zweidimensionales Bild. Ein Bild aus einer importierten Serie oder ein aus einer Serie rekonstruiertes DRR-Bild.
- **3D:** Dreidimensionales Bild. Eine importierte Serie oder ein aus einer importierten Serie rekonstruiertes Bild.

### **A**

**Auswählen:** Gehen Sie mit dem Cursor auf das gewünschte Objekt und klicken Sie einmal.

**Automatische Fusion:** Intensitätsbasierte Registrierung

### **B**

**Blättern:** Drehen Sie das Mausrad.

### **C**

**cGy:** Zentigray

**CT:** Computertomographie

### **D**

**DICOM:** Digital Imaging and Communications in Medicine (digitale Bildverarbeitung und -kommunikation in der Medizin)

**DRR:** Digital rekonstruierte Röntgenaufnahme. Auf Grundlage eines 3D-Datensatzes wird ein 2D-Bild rekonstruiert.
**DVH:** Dosisvolumen-Histogramm

## **E F**

**Fokuspunkt:** Der Punkt, an dem sich die axiale, koronale und sagittale Ansicht schneiden.

**FOV:** Field of View (Sichtfeld)

**Fusionieren:** Die Kombination von zwei Bildserien, sodass sie miteinander registriert werden.

### **G**

#### **H**

**Halten:** Drücken Sie die Maustaste und halten Sie sie gedrückt, während Sie eine andere Funktion ausführen.

#### **I**

**Inbetriebnahme:** Der Prozess zum Import der Strahldaten aus direkten Messungen, Prüfungen und Anwendungen der Ergebnisverteilung der Strahlung des Phantoms

**Isodosiskurve:** Eine visuelle Darstellung der Dosiswerte auf dem Patientenbild.

# **J**

### **K**

**Klick:** Drücken Sie die primäre Maustaste. Bei den meisten Computern ist dies die linke Taste. Siehe auch:

**Doppelklicken:** Drücken Sie die primäre Maustaste zweimal schnell hintereinander.

**Rechtsklicken:** Drücken Sie die sekundäre Maustaste.

**Strg+Klick:** Halten Sie die STRG-Taste gedrückt und klicken Sie auf die primäre Maustaste.

**Umschalttaste+Klick:** Halten Sie die Umschalttaste gedrückt und drücken Sie die primäre Maustaste.

**Knoten:** Eine spezifische axiale/schräge Position auf der Gantry, die zur Abgabe eines Strahls verwendet wird.

#### **Kritische Struktur:** OAR

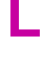

### **M**

**MR:** (oder MRT). Magnetresonanztomographie **MU:** Monitoreinheit

## **N**

### **O**

**OAR:** Organ At Risk (gefährdetes Organ).

**OCR**: Versatz vom Mittelpunkt

**OF**: Output Factor (Leistungsfaktor).

#### **P**

**PDD** Percent Depth Dose (Relative Tiefendosis)

**Primäre Bildserie**: Die CT-Serie, die zur Abstimmung des Behandlungsplans mit der Patientenposition während der Abgabe verwendet wird.

#### **Q**

**Quadrant:** Das reguläre TPS-Layout zeigt einen 4:1-Bildschirm. Gegen den Uhrzeigersinn von links oben gehören hierzu die axiale, koronale und sagittale Ansicht der Patientenbilder.

### **R**

**Ray-Trace-Planung:** Siehe Vorausplanung

#### **S**

**SAD:** Source-Axis Distance (Quelle-Achsen-Distanz)

- **Sekundäre Bildserie:** Eine sekundäre Bildserie, die mit der primären Bildserie fusioniert werden kann, um die Darstellung während des Planungsprozesses zu erleichtern. Dies kann eine CT- oder eine MR-Serie sein
- **Simulierter Plan**: Ein Plan, der an einem tatsächlichen Patienten entwickelt und dann einem Phantom zugeordnet wurde.
- **SSD**: Source-to-Surface Distance (Quelle-Oberflächen-Distanz)
- **Strahldaten** Während der Inbetriebnahme gemessene Daten, die zur Erzeugung der Dosisinformationen verwendet werden. Hierzu gehören das Gewebe-Phantom-Verhältnis, der Versatz vom Mittelpunkt und der Leistungsfaktor.

### **T**

- **TDS:** Treatment Delivery Software (Behandlungsabgabesoftware). Die Zap-X Softwareanwendung, die zur Verwaltung der Behandlungsabgabe verwendet wird.
- **TPR:** Tissue Phantom Ratio (Gewebe-Phantom-Verhältnis).
- **TPS:** Treatment Planning Software (Behandlungsplanungssoftware). Die Zap-X Softwareanwendung, die zur Verwaltung der Behandlungsplanung verwendet wird.

### **U**

### **V**

**VOI:** Volume-of-Interest (interessierendes Volumen)

**Vorausplanung:** Ein Verfahren zur Erstellung eines Behandlungsplans durch die manuelle Angabe der Position des Isozentrums und der Dosimetrie. Bei diesem Verfahren gibt der Benutzer die Geometrie der Strahlen an und der Computer berechnet die Strahlungswirkungen.

#### **W**

**Workflow-Rad:** Die Benutzeroberfläche

# **X**

# **Y**

# **Z**

**Zap-X:** Das Zap-X Radiochirurgiesystem.

**Ziehen**: Positionieren Sie den Cursor auf einem gewünschten Bereich, klicken Sie, halten Sie die Taste gedrückt und bewegen Sie die Maus, um einen Bereich auszuwählen, ein Fenster zu erstellen oder ein gewünschtes Element zu verschieben.

#### **Kontaktinformationen**

ZAP Surgical Systems 590 Taylor Way San Carlos, CA 94070, USA

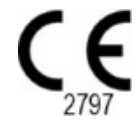